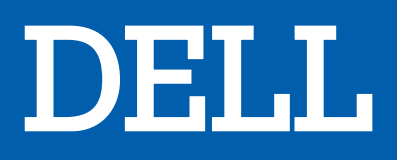

# ORDINATEUR PORTABLE G3 15-3500

# MANUEL D'UTILISATION

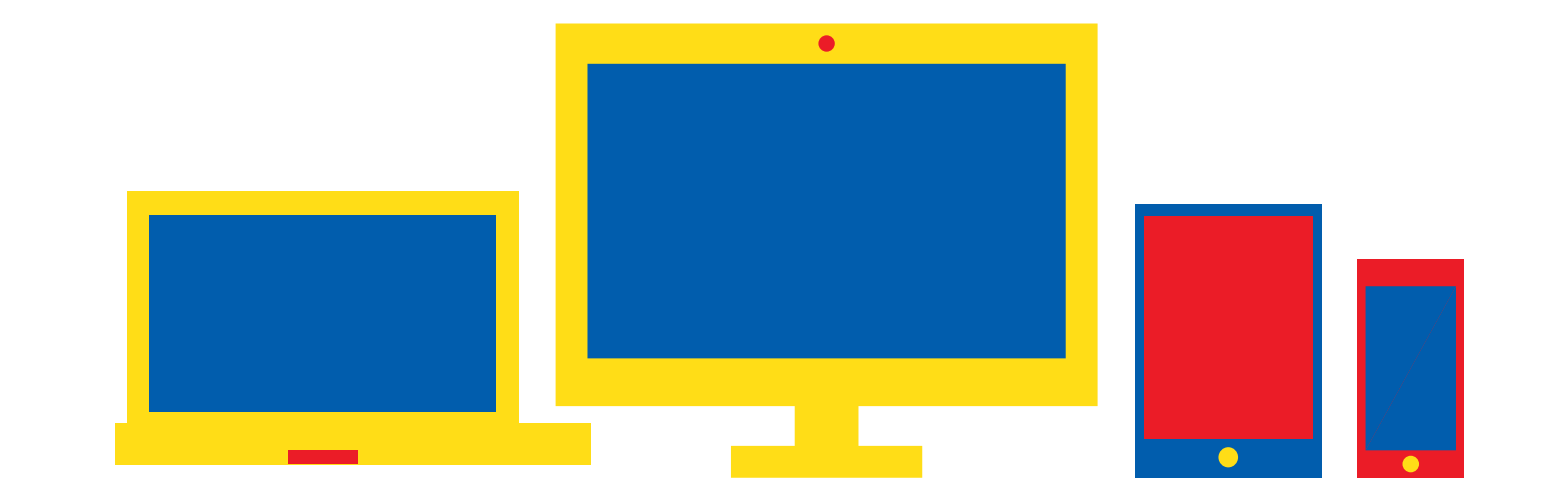

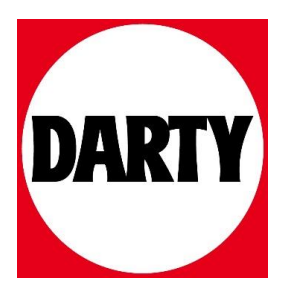

Besoin d'aide ? Rendez-vous sur votre communauté https://sav.darty.com

# **Dell G3 15 3500**

Caractéristiques et configuration

**Modèle réglementaire: P89F Type réglementaire: P89F002 September 2020 Rév. A02**

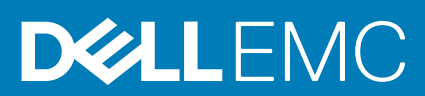

#### Remarques, précautions et avertissements

**REMARQUE :** Une REMARQUE indique des informations importantes qui peuvent vous aider à mieux utiliser votre produit.

**PRÉCAUTION : ATTENTION vous avertit d'un risque de dommage matériel ou de perte de données et vous indique comment éviter le problème.**

**AVERTISSEMENT : un AVERTISSEMENT signale un risque d'endommagement du matériel, de blessure corporelle, voire de décès.**

© 2020 Dell Inc. ou ses filiales. Tous droits réservés. Dell, EMC et les autres marques commerciales mentionnées sont des marques de Dell Inc. ou de ses filiales. Les autres marques peuvent être des marques commerciales de leurs propriétaires respectifs.

# Table des matières

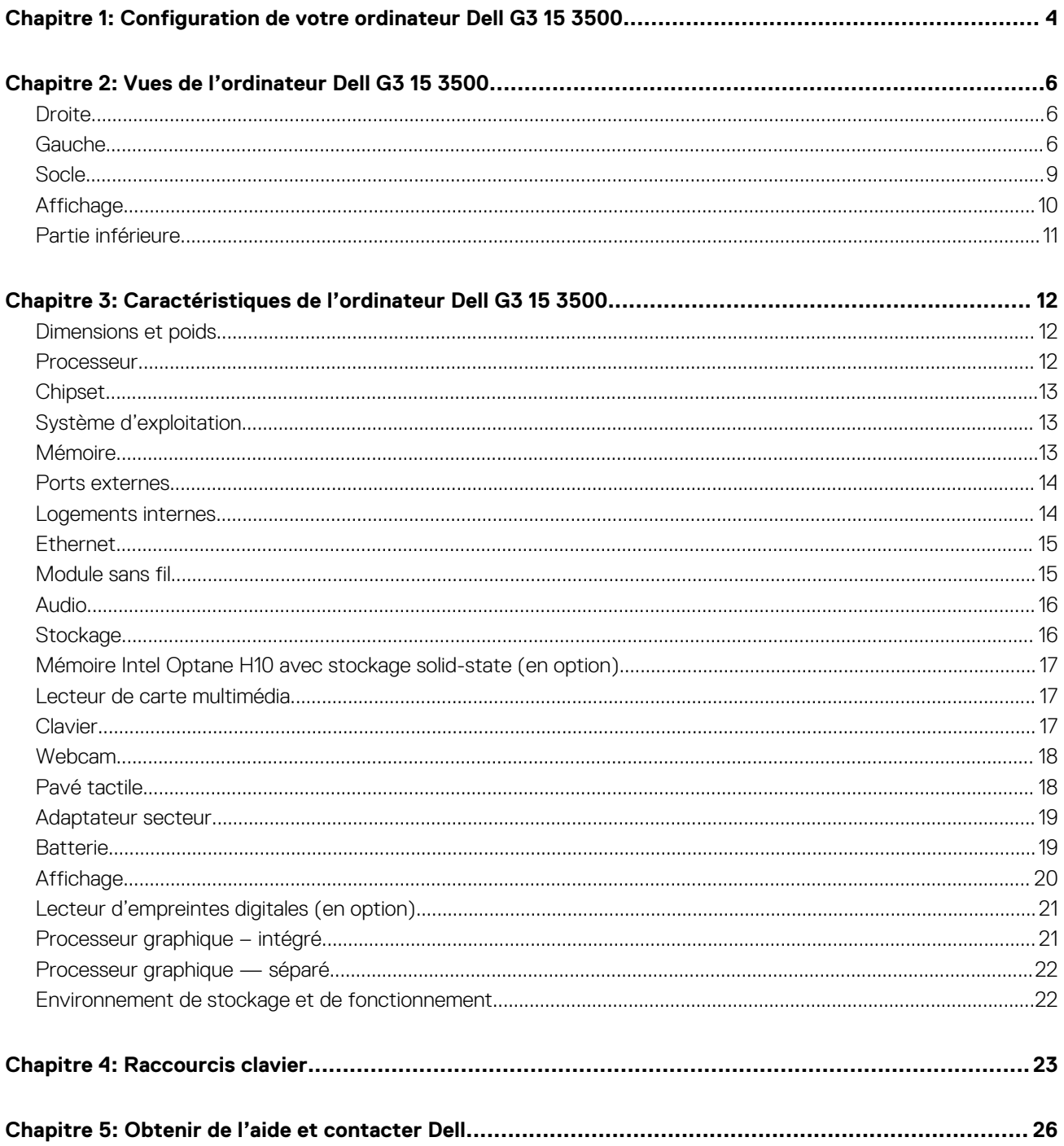

# **Configuration de votre ordinateur Dell G3 15 3500**

**1**

**REMARQUE :** En fonction de la configuration que vous avez commandée, les images présentées dans ce document peuvent être  $\Omega$ différentes de votre ordinateur.

1. Connectez l'adaptateur secteur et appuyez sur le bouton d'alimentation.

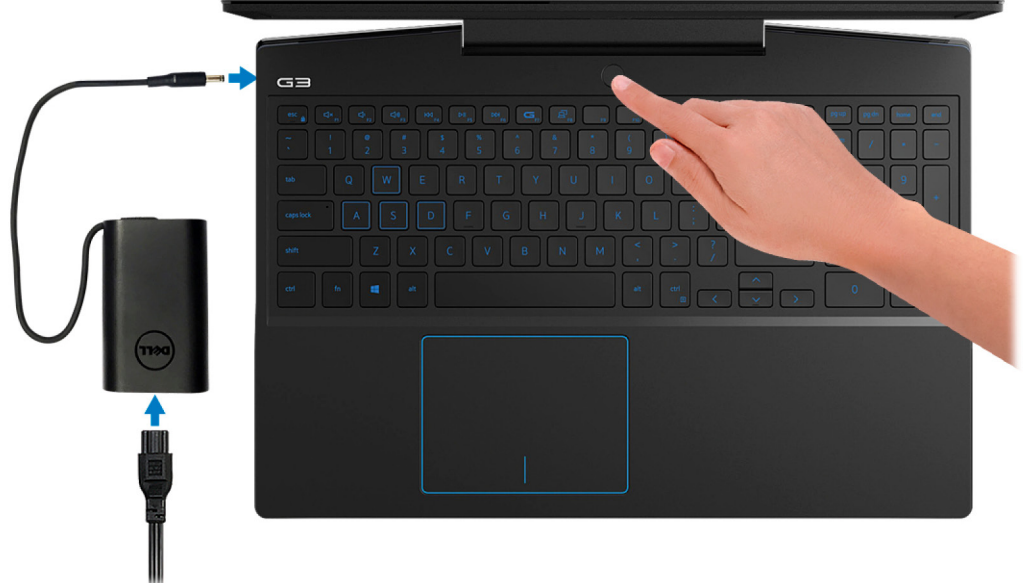

**REMARQUE :** Pour préserver la batterie, celle-ci peut passer en mode d'économie d'énergie. Connectez l'adaptateur secteur et appuyez sur le bouton d'alimentation pour allumer l'ordinateur.

2. Terminez la configuration du système d'exploitation.

#### **Pour Ubuntu :**

Suivez les instructions qui s'affichent à l'écran pour terminer la configuration. Pour en savoir plus sur l'installation et la configuration du système Ubuntu, consultez les articles de la base de connaissances [SLN151664](https://www.dell.com/support/article/sln151664/) et [SLN151748](https://www.dell.com/support/article/sln151748/) à l'adresse [www.dell.com/support](https://www.dell.com/support).

#### **Pour Windows :**

Suivez les instructions qui s'affichent à l'écran pour terminer la configuration. Lors de la configuration, Dell recommande les étapes suivantes :

- Connectez-vous à un réseau pour obtenir les mises à jour Windows.
	- **REMARQUE :** Si vous vous connectez à un réseau sans fil sécurisé, saisissez le mot de passe d'accès au réseau sans fil lorsque vous y êtes invité.
- Si vous êtes connecté à Internet, connectez-vous avec un compte Microsoft ou créez-en un. Si vous n'êtes pas connecté à Internet, créez un compte hors ligne.
- Dans l'écran **Support et protection**, entrez vos coordonnées.
- 3. Repérez et utilisez les applications Dell depuis le menu Démarrer de Windows (recommandé).

#### **Tableau 1. Localisez les applications Dell**

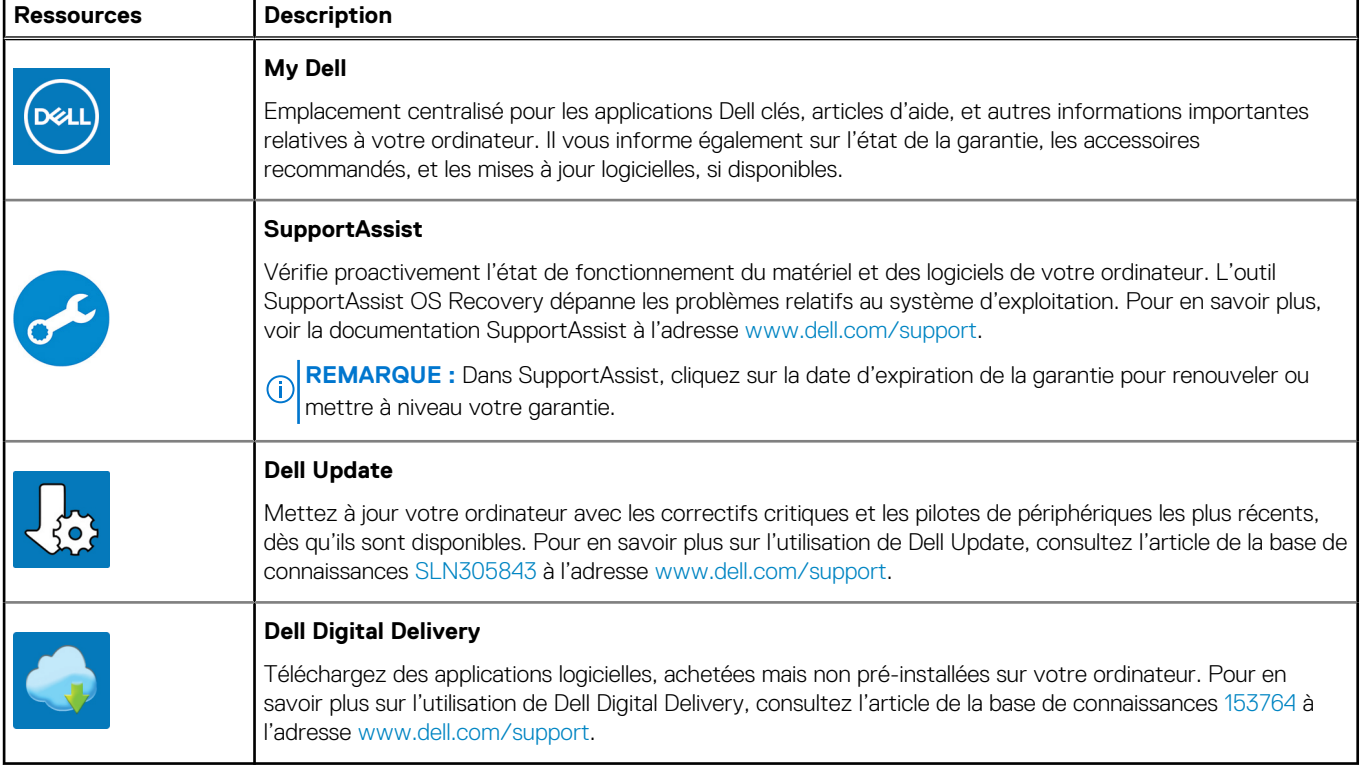

# **Vues de l'ordinateur Dell G3 15 3500**

### **Droite**

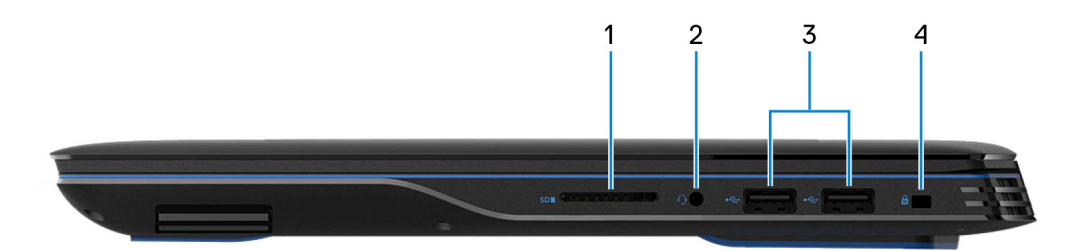

#### 1. **Logement de carte microSD**

Permet de lire et d'écrire sur la carte microSD. L'ordinateur prend en charge les types de cartes suivants :

- SD (Secure Digital)
- SDHC (Secure Digital High Capacity)
- SDXC (Secure Digital Extended Capacity)

#### 2. **Port casque**

Permet de connecter des écouteurs ou un casque (combiné écouteurs/microphone).

#### 3. **Ports USB 3.2 Gen 1 (2)**

Connectez des appareils tels que des appareils de stockage externe et des imprimantes. Bénéficiez de vitesses de transfert de données allant jusqu'à 5 Gbit/s.

#### 4. **Logement pour câble de sécurité (en forme de biseau)**

Permet d'attacher un câble de sécurité pour empêcher les déplacements non autorisés de votre ordinateur.

### **Gauche**

#### **Ordinateurs livrés avec NVIDIA GeForce GTX 1650**

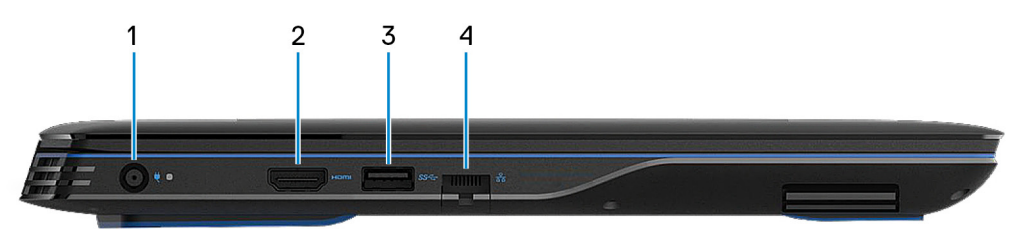

#### 1. **Port de l'adaptateur d'alimentation**

Permet de brancher un adaptateur secteur pour alimenter l'ordinateur en courant électrique et recharger la batterie.

#### 2. **Port HDMI**

Connecter à une télévision ou à un autre périphérique compatible HDMI en entrée. Fournit une sortie vidéo et audio.

#### 3. **Port USB 3.2 Gen 1 avec PowerShare**

Connectez des appareils tels que des appareils de stockage externe et des imprimantes.

Bénéficiez de vitesses de transfert de données allant jusqu'à 5 Gbit/s. PowerShare permet de charger les appareils USB même lorsque l'ordinateur est éteint.

- **REMARQUE :** Si le niveau de charge de la batterie de l'ordinateur est inférieur à 10 %, vous devez connecter l'adaptateur secteur pour recharger votre ordinateur et les appareils USB connectés au port PowerShare.
- **REMARQUE :** Si un appareil USB est connecté au port PowerShare avant que l'ordinateur ne s'éteigne ou n'entre en veille prolongée, vous devez le déconnecter et le reconnecter pour activer le rechargement.
- **REMARQUE :** Certains appareils USB peuvent ne pas se charger lorsque l'ordinateur est éteint ou en état de veille. Dans ce cas, allumez l'ordinateur pour charger l'appareil.

#### 4. **Port réseau**

Permet de connecter un câble Ethernet (RJ45) d'un routeur ou d'un modem haut débit pour accéder au réseau ou à Internet.

#### **Ordinateurs livrés avec NVIDIA GeForce GTX 1650 Ti**

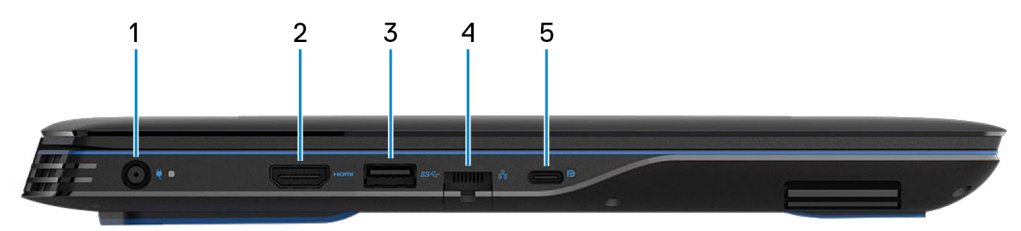

#### 1. **Port de l'adaptateur d'alimentation**

Permet de brancher un adaptateur secteur pour alimenter l'ordinateur en courant électrique et recharger la batterie.

#### 2. **Port HDMI**

Connecter à une télévision ou à un autre périphérique compatible HDMI en entrée. Fournit une sortie vidéo et audio.

#### 3. **Port USB 3.2 Gen 1 avec PowerShare**

Connectez des appareils tels que des appareils de stockage externe et des imprimantes.

Bénéficiez de vitesses de transfert de données allant jusqu'à 5 Gbit/s. PowerShare permet de charger les appareils USB même lorsque l'ordinateur est éteint.

- **REMARQUE :** Si le niveau de charge de la batterie de l'ordinateur est inférieur à 10 %, vous devez connecter l'adaptateur secteur pour recharger votre ordinateur et les appareils USB connectés au port PowerShare.
- **REMARQUE :** Si un appareil USB est connecté au port PowerShare avant que l'ordinateur ne s'éteigne ou n'entre en veille prolongée, vous devez le déconnecter et le reconnecter pour activer le rechargement.
- **REMARQUE :** Certains appareils USB peuvent ne pas se charger lorsque l'ordinateur est éteint ou en état de veille. Dans ce cas, allumez l'ordinateur pour charger l'appareil.

#### 4. **Port réseau**

Permet de connecter un câble Ethernet (RJ45) d'un routeur ou d'un modem haut débit pour accéder au réseau ou à Internet.

#### 5. **Port USB 3.2 Gen 2 (Type-C) avec DisplayPort**

Permet de connecter des appareils de stockage externes, des imprimantes et des écrans externes. Fournit un taux de transfert de données allant jusqu'à 10 Gbit/s.

Prend en charge un DisplayPort 1.4 et vous permet également de connecter un écran externe à l'aide d'une carte vidéo.

**REMARQUE :** Un adaptateur USB Type-C pour DisplayPort (vendu séparément) est obligatoire pour connecter un appareil Œ DisplayPort.

#### **Ordinateurs livrés avec une carte NVIDIA GeForce GTX 1660 Ti ou de version supérieure**

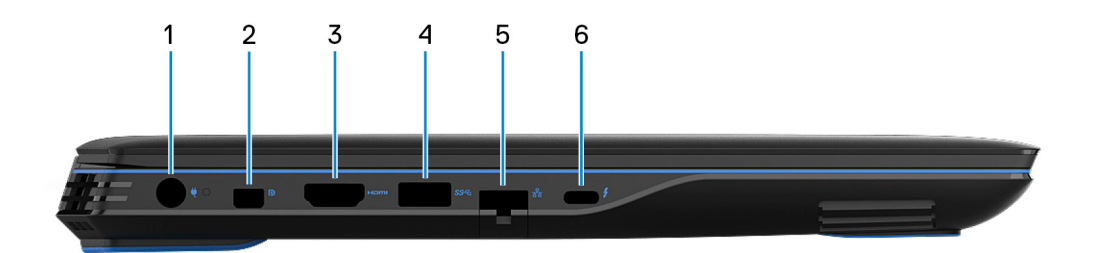

#### 1. **Port de l'adaptateur d'alimentation**

Permet de brancher un adaptateur secteur pour alimenter l'ordinateur en courant électrique et recharger la batterie.

#### 2. **Mini DisplayPort**

Connectez un téléviseur ou un autre périphérique avec un port d'entrée DisplayPort. Fournit une sortie vidéo et audio.

#### 3. **Port HDMI**

Connecter à une télévision ou à un autre périphérique compatible HDMI en entrée. Fournit une sortie vidéo et audio.

#### 4. **Port USB 3.2 Gen 1 avec PowerShare**

Connectez des appareils tels que des appareils de stockage externe et des imprimantes.

Bénéficiez de vitesses de transfert de données allant jusqu'à 5 Gbit/s. PowerShare permet de charger les appareils USB même lorsque l'ordinateur est éteint.

- **REMARQUE :** Si le niveau de charge de la batterie de l'ordinateur est inférieur à 10 %, vous devez connecter l'adaptateur secteur pour recharger votre ordinateur et les appareils USB connectés au port PowerShare.
- **REMARQUE :** Si un appareil USB est connecté au port PowerShare avant que l'ordinateur ne s'éteigne ou n'entre en veille prolongée, vous devez le déconnecter et le reconnecter pour activer le rechargement.
- **REMARQUE :** Certains appareils USB peuvent ne pas se charger lorsque l'ordinateur est éteint ou en état de veille. Dans ce cas, allumez l'ordinateur pour charger l'appareil.

#### 5. **Port réseau**

Permet de connecter un câble Ethernet (RJ45) d'un routeur ou d'un modem haut débit pour accéder au réseau ou à Internet.

#### 6. **Port Thunderbolt 3 (USB Type-C)**

Prend en charge les ports USB 3.1 Gen 2, DisplayPort 1.4, Thunderbolt 3 et vous permet aussi de vous connecter à des écrans externes à l'aide d'une carte vidéo.

Fournit des débits de transfert de données allant jusqu'à 10 Gbit/s pour les ports USB 3.1 Gen 2 et jusqu'à 40 Gbit/s pour le port Thunderbolt 3.

**REMARQUE :** Un adaptateur USB Type-C pour DisplayPort (vendu séparément) est obligatoire pour connecter un appareil DisplayPort.

# **Socle**

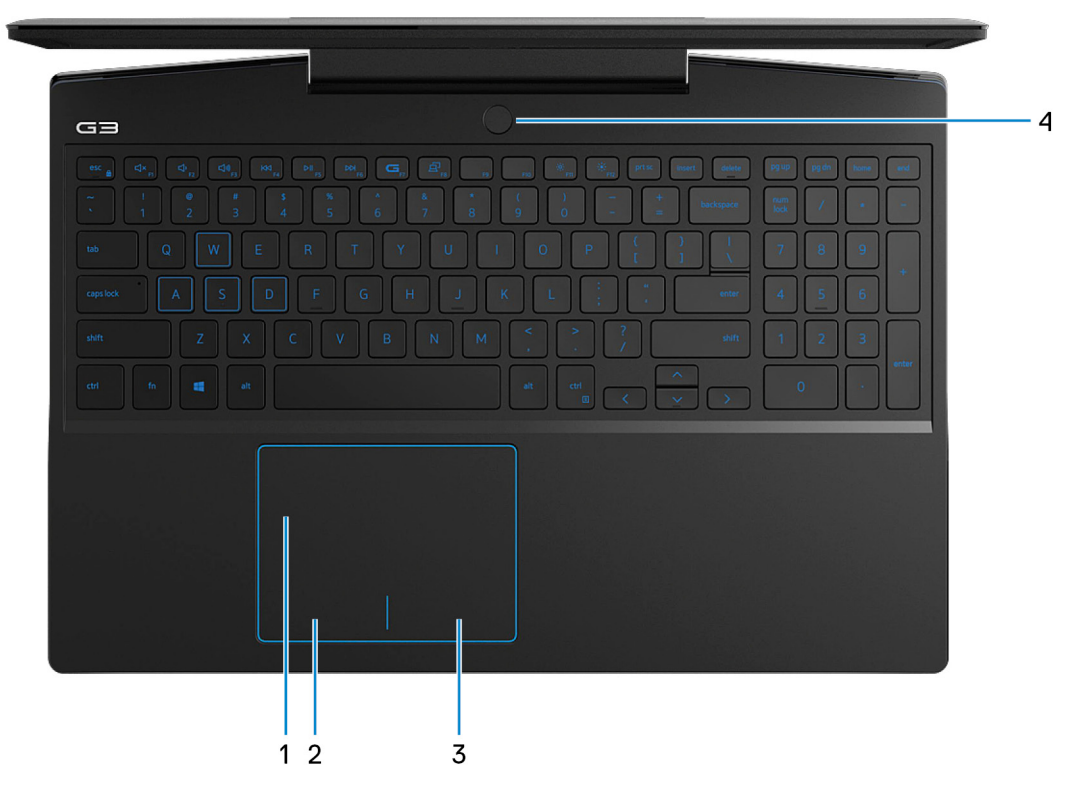

#### 1. **Pavé tactile**

Pour déplacer le pointeur de la souris, faites glisser le doigt sur le pavé tactile. Appuyez pour effectuer un clic gauche et appuyez avec deux doigts pour effectuer un clic droit sur.

#### 2. **Zone de clic gauche**

Appuyez sur ce bouton pour effectuer un clic gauche.

#### 3. **Zone de clic droit**

Appuyez sur ce bouton pour effectuer un clic droit.

#### 4. **Bouton d'alimentation avec lecteur d'empreintes digitales (en option)**

Appuyez sur ce bouton pour allumer l'ordinateur s'il est éteint, en veille ou en veille prolongée.

Lorsque l'ordinateur est allumé, appuyez sur le bouton d'alimentation pour le faire passer en mode veille ; appuyez sur le bouton d'alimentation et maintenez-le enfoncé pendant 4 secondes pour le forcer à s'éteindre.

Si le bouton d'alimentation est doté d'un lecteur d'empreintes digitales, placez votre doigt sur le bouton d'alimentation pour vous connecter.

**REMARQUE :** Vous pouvez personnaliser le comportement du bouton d'alimentation dans Windows. Pour plus d'informations, voir *Mon Dell et moi* à l'adresse [www.dell.com/support/manuals](https://www.dell.com/support/manuals).

# **Affichage**

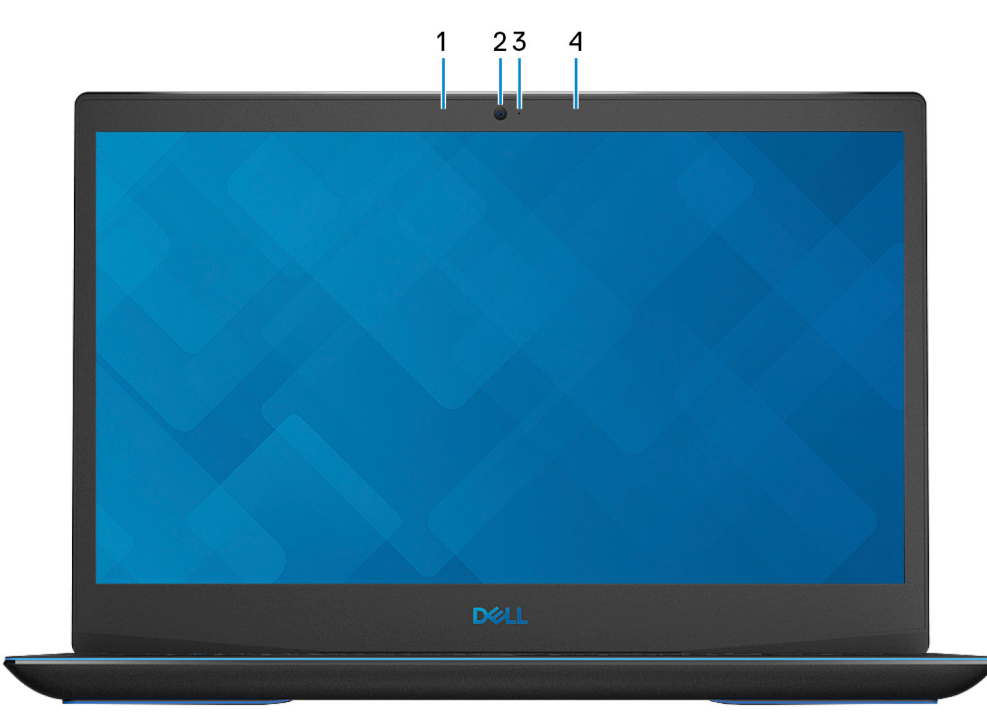

#### 1. **Microphone gauche**

Fournit une entrée audio numérique pour l'enregistrement audio et les appels vocaux.

#### 2. **Webcam**

Permet d'organiser des visioconférences, de prendre des photos et d'enregistrer des vidéos.

#### 3. **Voyant d'état de la webcam**

S'allume lorsque la webcam est en cours d'utilisation.

#### 4. **Microphone droit**

Fournit une entrée audio numérique pour l'enregistrement audio et les appels vocaux.

# **Partie inférieure**

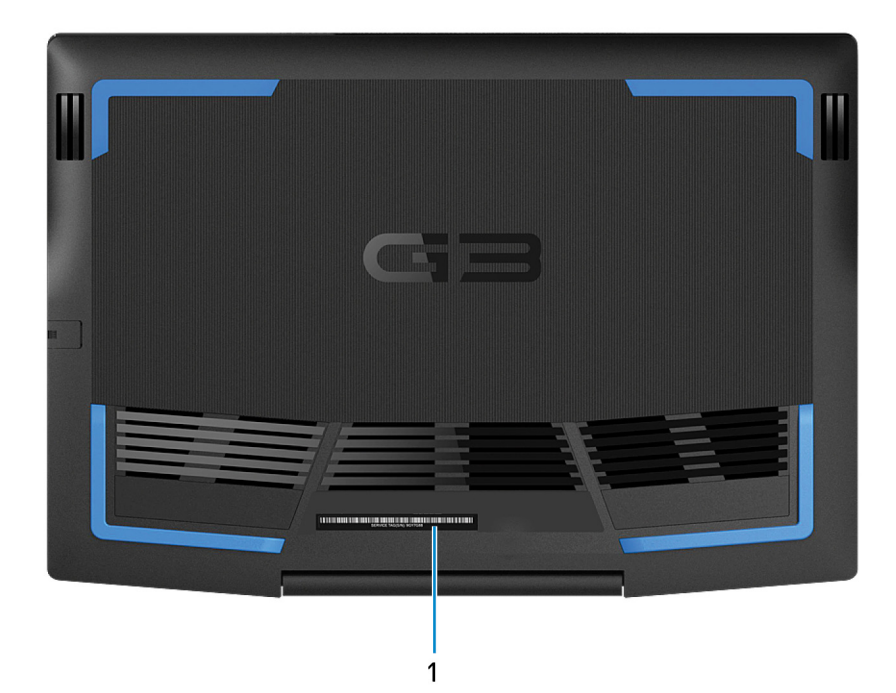

#### 1. **Étiquette du numéro de série**

Le numéro de série est un identifiant alphanumérique unique qui permet aux techniciens de maintenance Dell d'identifier les composants matériels de votre ordinateur et d'accéder aux informations de garantie.

# **Caractéristiques de l'ordinateur Dell G3 15 3500**

# **Dimensions et poids**

Le tableau suivant répertorie la hauteur, la largeur, la profondeur et le poids de votre ordinateur Dell G3 15 3500.

#### **Tableau 2. Dimensions et poids**

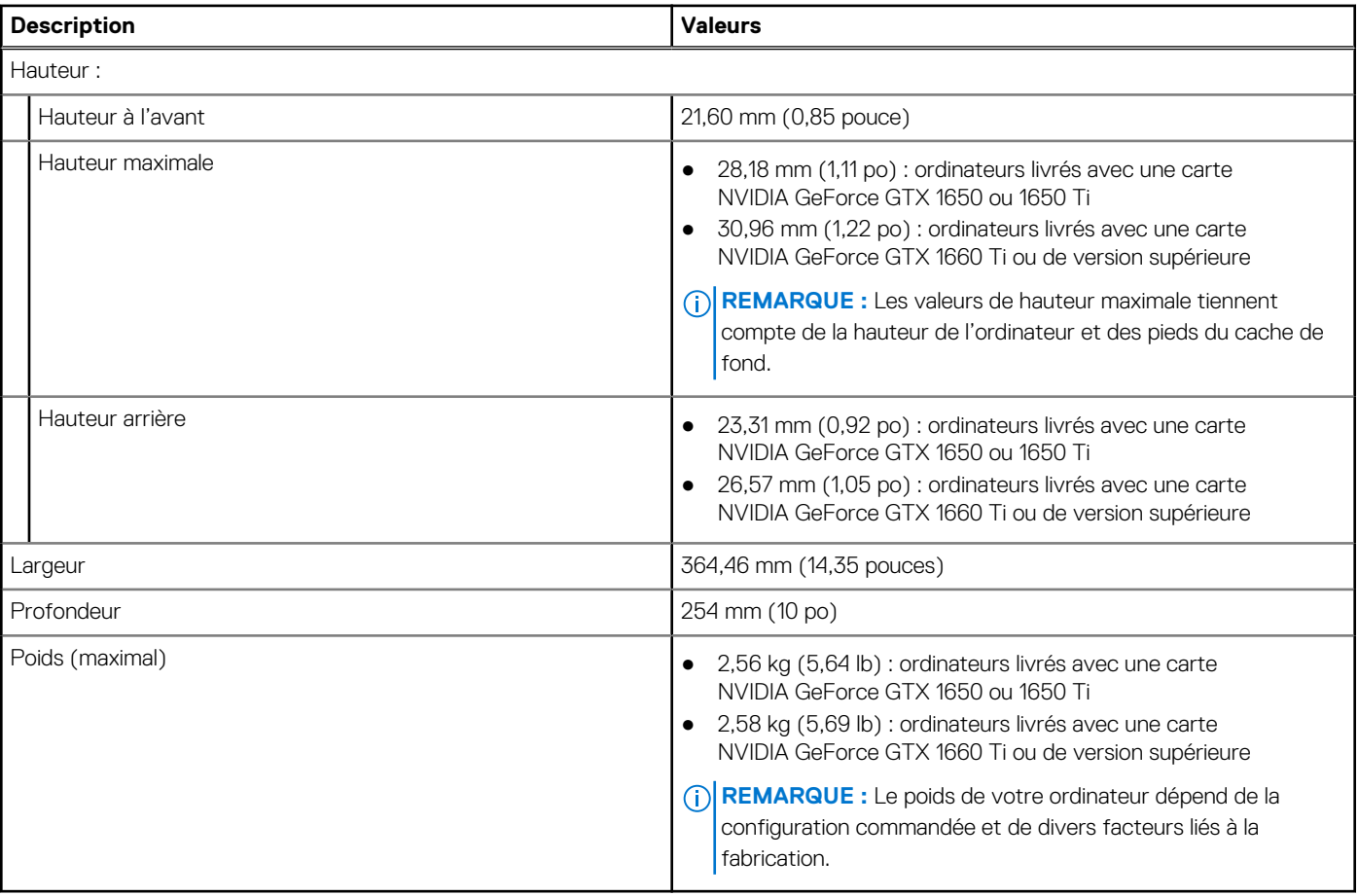

### **Processeur**

Le tableau suivant répertorie les détails des processeurs pris en charge par votre ordinateur Dell G3 15 3500.

#### **Tableau 3. Processeur**

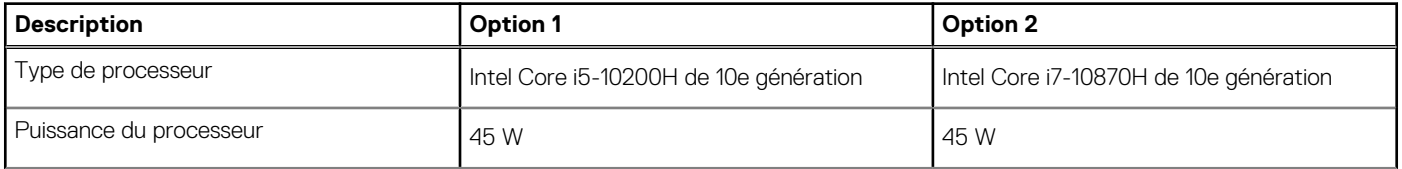

#### **Tableau 3. Processeur (suite)**

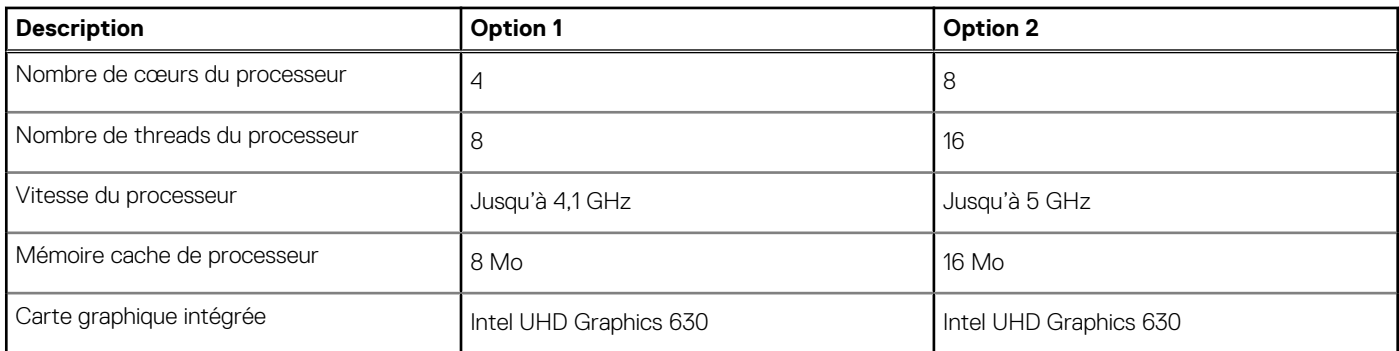

# **Chipset**

Le tableau suivant répertorie les détails du chipset pris en charge par votre ordinateur Dell G3 15 3500.

#### **Tableau 4. Chipset**

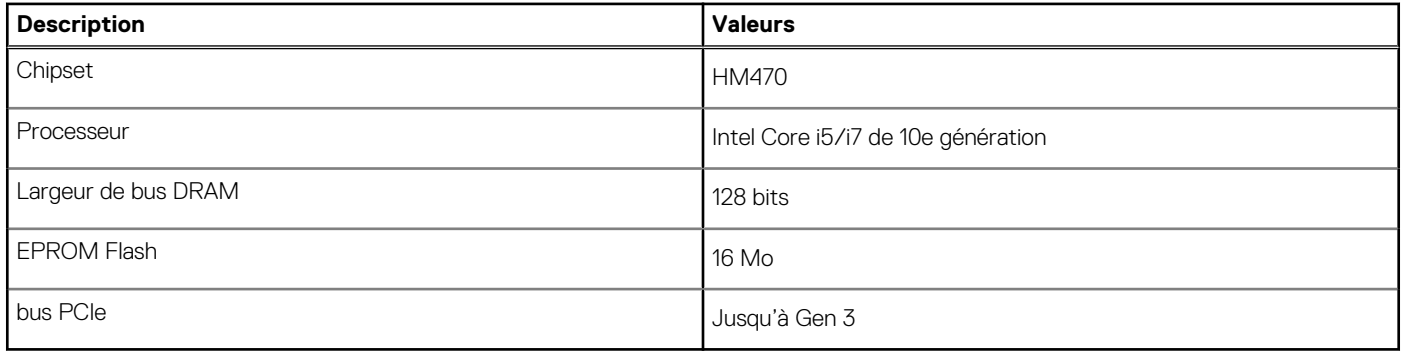

# **Système d'exploitation**

Votre ordinateur Dell G3 15 3500 prend en charge les systèmes d'exploitation suivants :

- Windows 10 Famille 64 bits
- Windows 10 Professionnel 64 bits
- Ubuntu 18.04 LTS 64 bits

# **Mémoire**

Le tableau suivant répertorie les caractéristiques techniques de la mémoire de votre ordinateur Dell G3 15 3500.

#### **Tableau 5. Caractéristiques de la mémoire**

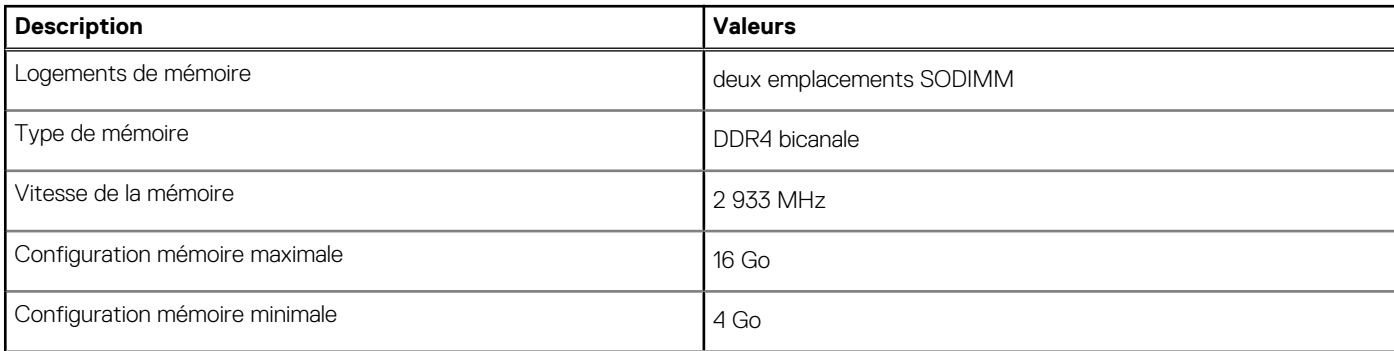

#### **Tableau 5. Caractéristiques de la mémoire (suite)**

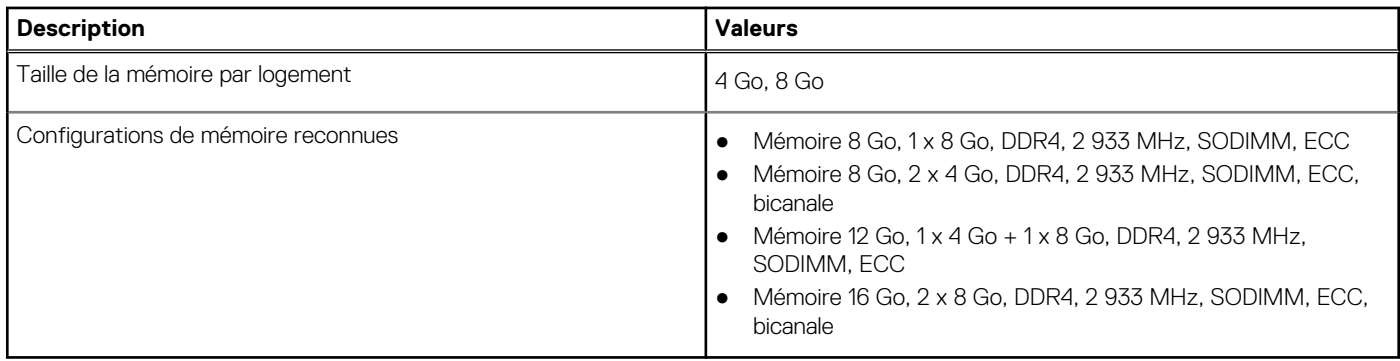

# **Ports externes**

Le tableau suivant répertorie les ports externes de votre ordinateur Dell G3 15 3500.

#### **Tableau 6. Ports externes**

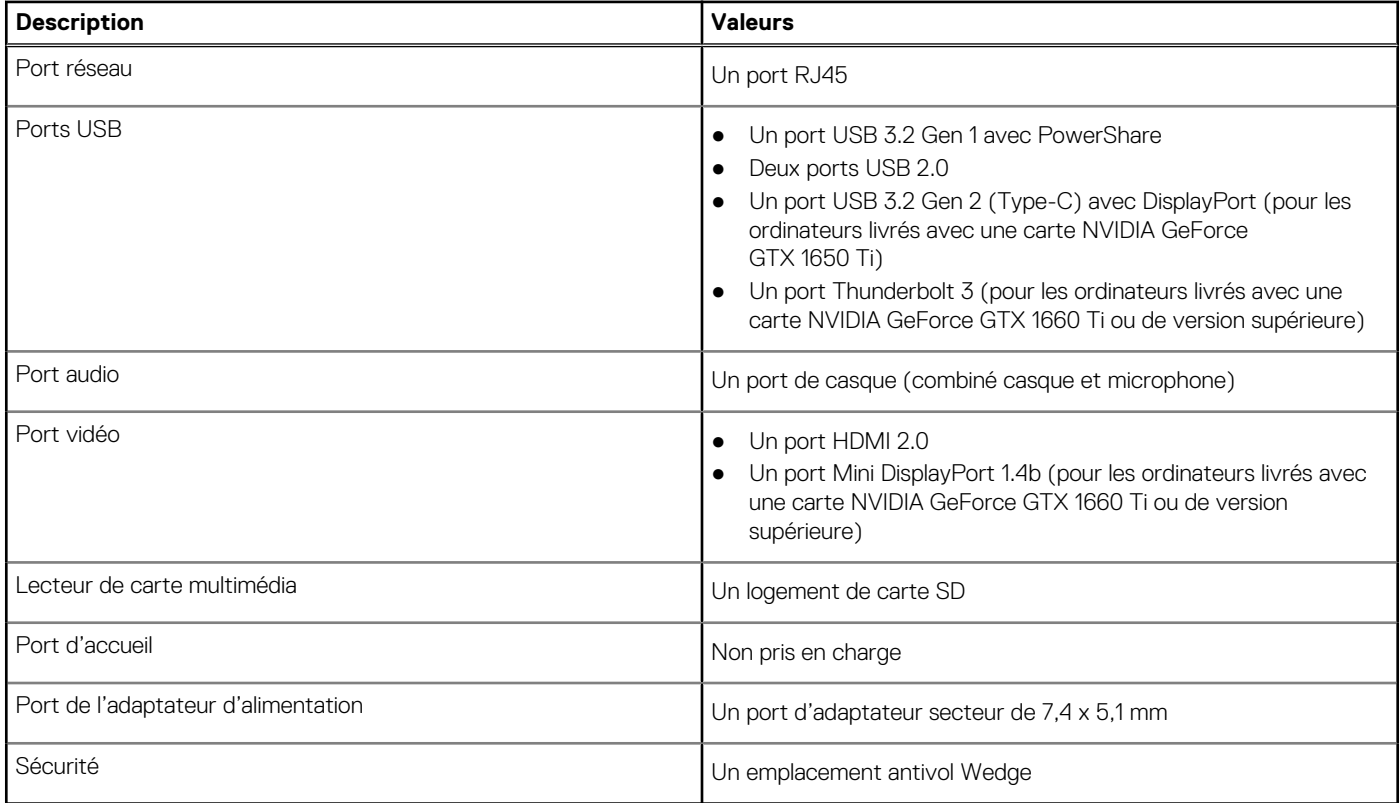

## **Logements internes**

Le tableau suivant répertorie les logements internes de votre ordinateur Dell G3 15 3500.

#### **Tableau 7. Logements internes**

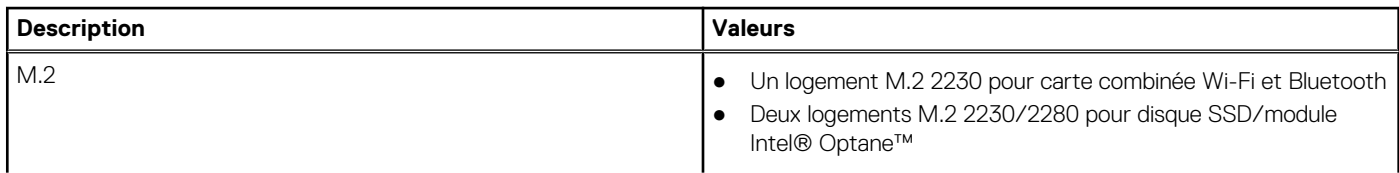

#### **Tableau 7. Logements internes**

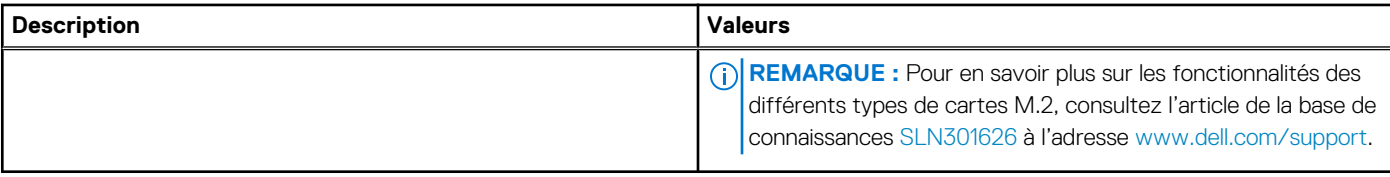

# **Ethernet**

Le tableau suivant répertorie les caractéristiques du réseau local Ethernet (LAN) de votre Dell G3 15 3500.

#### **Tableau 8. Caractéristiques Ethernet**

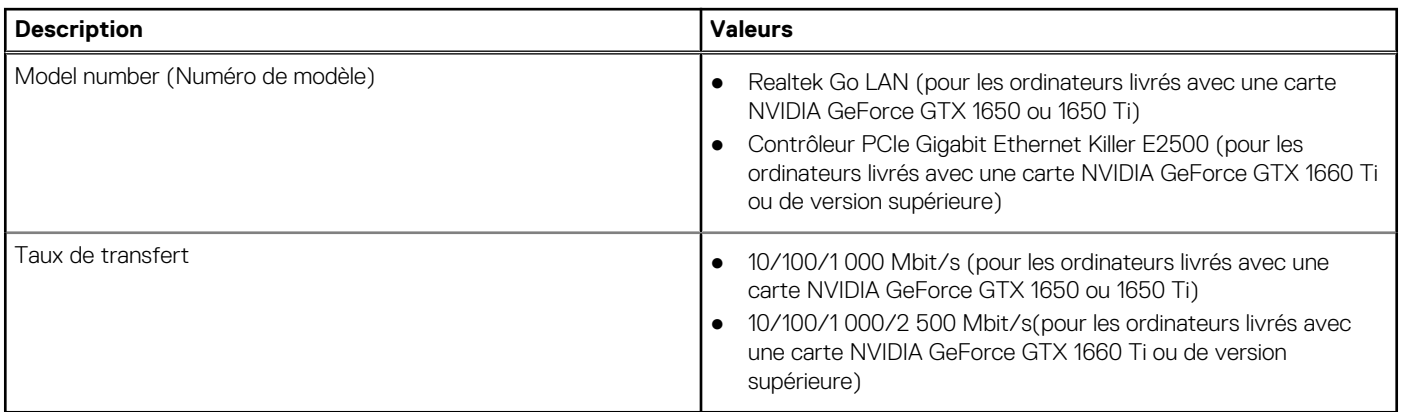

### **Module sans fil**

Le tableau suivant répertorie les caractéristiques techniques du module WLAN (réseau local sans fil) de l'ordinateur Dell G3 15 3500.

#### **Tableau 9. Caractéristiques du module sans fil**

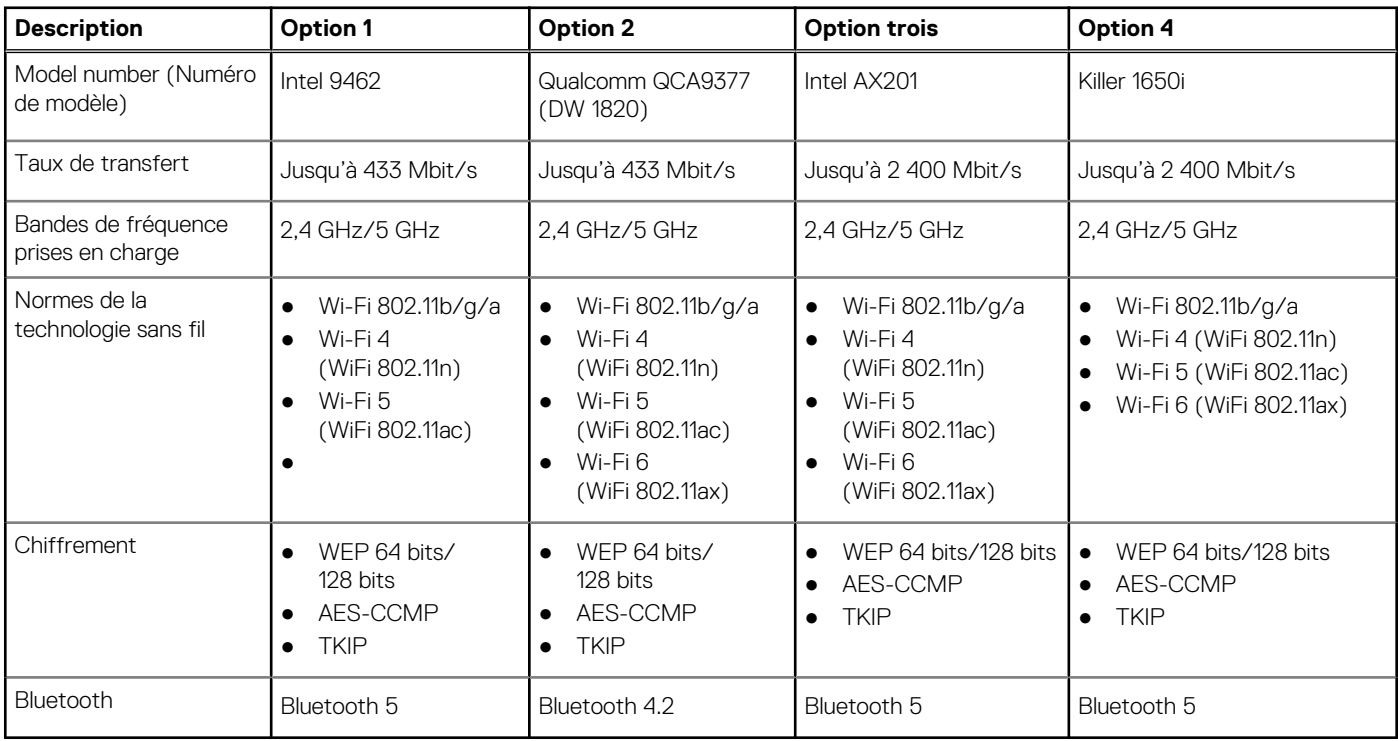

# **Audio**

Le tableau suivant répertorie les caractéristiques audio de votre ordinateur Dell G3 15 3500.

#### **Tableau 10. Caractéristiques audio**

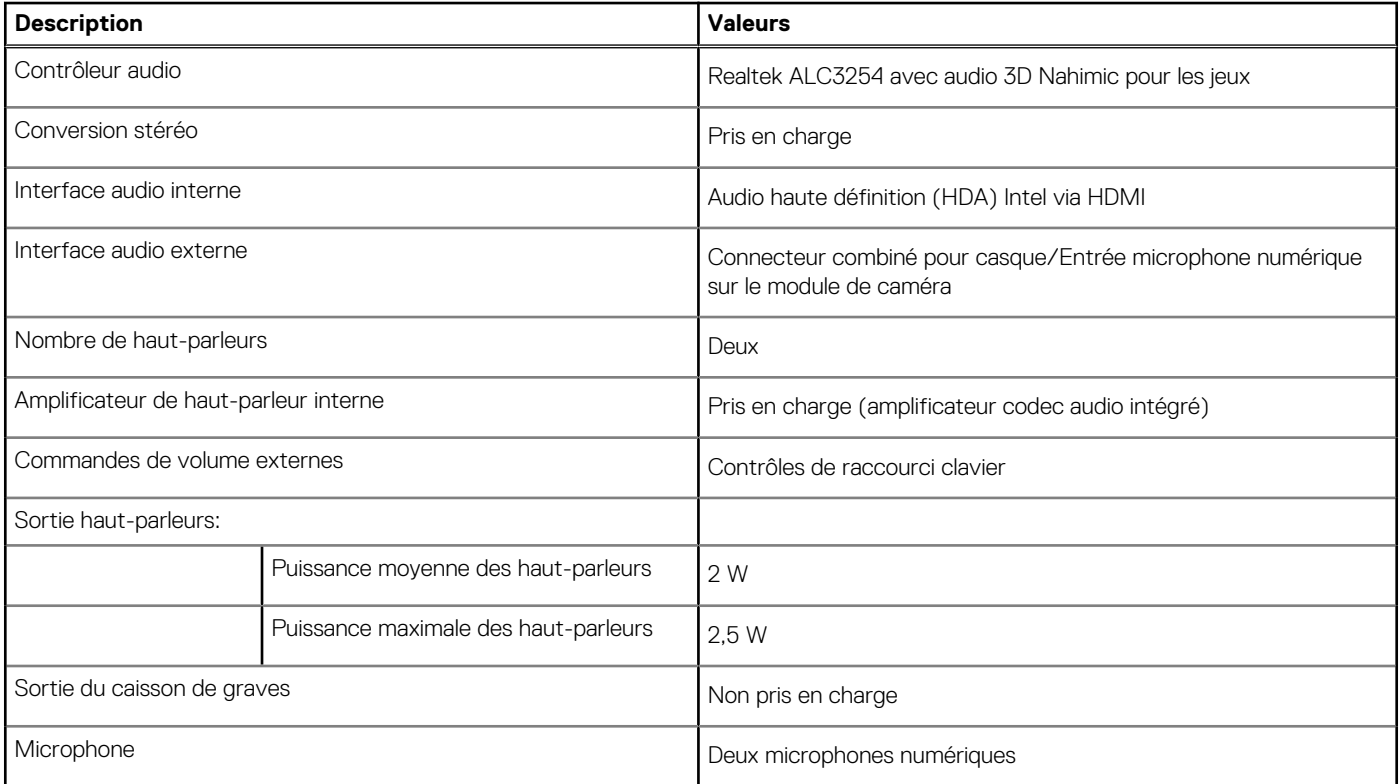

# **Stockage**

Cette section répertorie les options de stockage sur votre ordinateur Dell G3 15 3500.

Votre ordinateur Dell G3 15 3500 prend en charge l'une des configurations de stockage suivantes :

- Un disque SSD M.2 2230/2280
- Un disque dur de 2,5 pouces et un module Intel® Optane™
- Un disque dur de 2,5 pouces et un disque SSD M.2 2230/2280
- Un disque SSD M.2 2230 et un disque SSD M.2 2280

Le lecteur principal de votre ordinateur Dell G3 15 3500 varie en fonction de la configuration du stockage. Pour les ordinateurs :

- avec un disque M.2, le disque M.2 est le disque principal
- sans disque M.2, le disque de 2,5 pouces est le lecteur principal.

#### **Tableau 11. Caractéristiques du stockage**

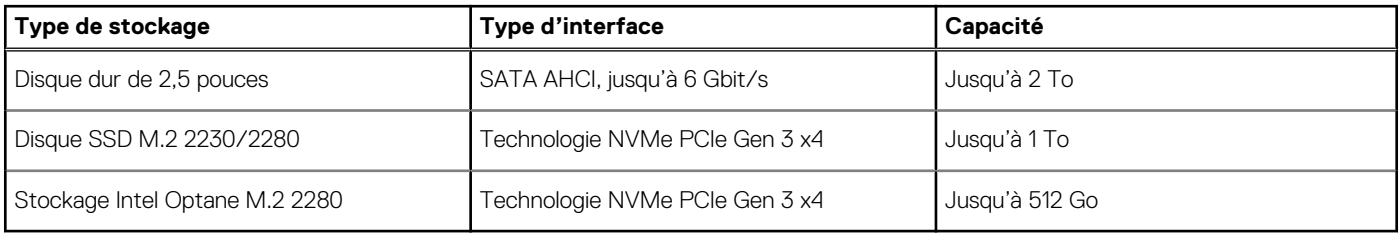

# **Mémoire Intel Optane H10 avec stockage solid-state (en option)**

La technologie Intel Optane fait appel à la technologie de mémoire 3D XPoint et fonctionne comme un cache/accélérateur de stockage non volatile et/ou périphérique de stockage en fonction de la mémoire Intel Optane installée dans votre ordinateur.

La mémoire Intel Optane H10 avec stockage solid-state fonctionne à la fois en tant que cache/accélérateur de stockage non volatile (permettant ainsi d'améliorer les vitesses de lecture/d'écriture du stockage sur disque dur), et en tant que solution de stockage solidstate. Elle ne remplace pas ni n'augmente la mémoire (RAM) installée sur votre ordinateur.

#### **Tableau 12. Caractéristiques de la mémoire Intel Optane H10 avec stockage solid-state**

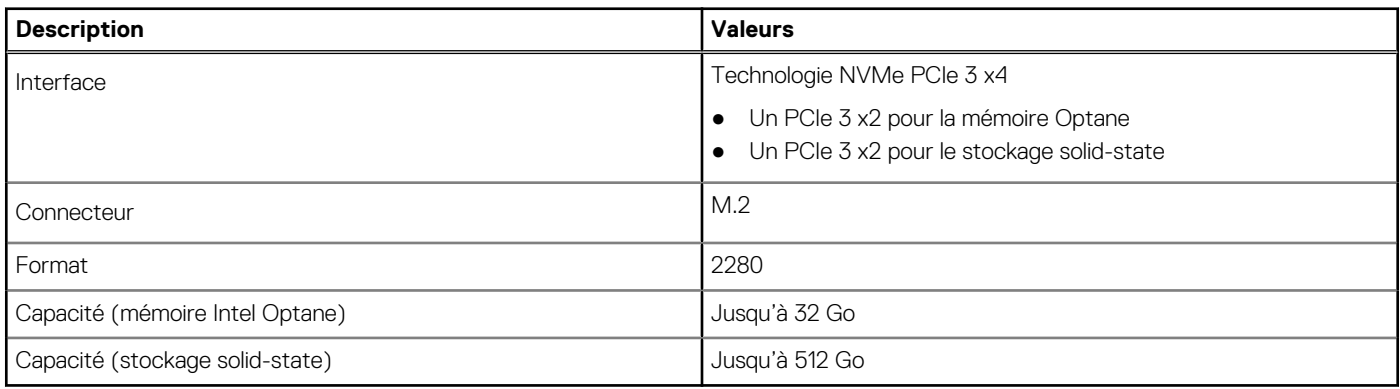

#### **REMARQUE :** La mémoire Intel Optane H10 avec stockage solid-state est prise en charge sur les ordinateurs qui répondent aux നി exigences suivantes :

- Processeur Intel Core i3/i5/i7 de 9<sup>e</sup> génération ou ultérieure
- Windows 10 version 64 bits ou supérieur (Anniversary Update)
- Version du pilote Intel Rapid Storage Technology 15.9.1.1018 ou supérieure

### **Lecteur de carte multimédia**

Le tableau suivant répertorie les cartes multimédias prises en charge par votre ordinateur Dell G3 15 3500.

#### **Tableau 13. Caractéristiques du lecteur de cartes multimédia**

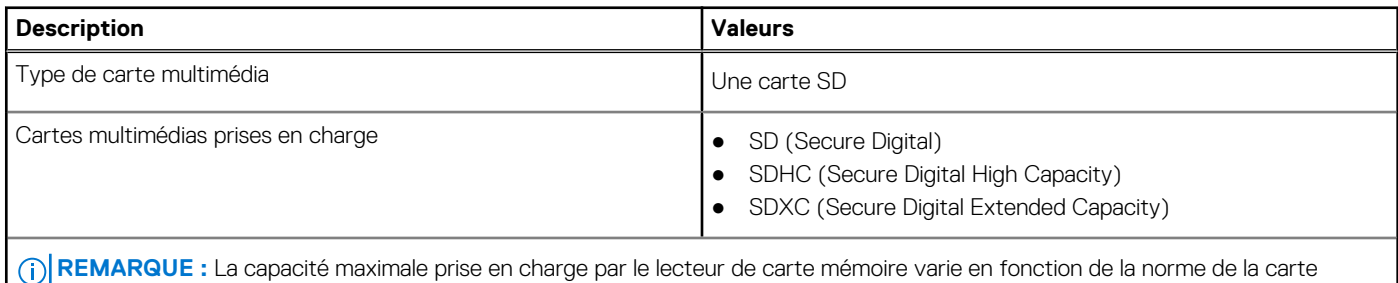

mémoire installée sur l'ordinateur.

# **Clavier**

Le tableau suivant répertorie les caractéristiques techniques du clavier de votre ordinateur Dell G3 15 3500.

#### **Tableau 14. Caractéristiques du clavier**

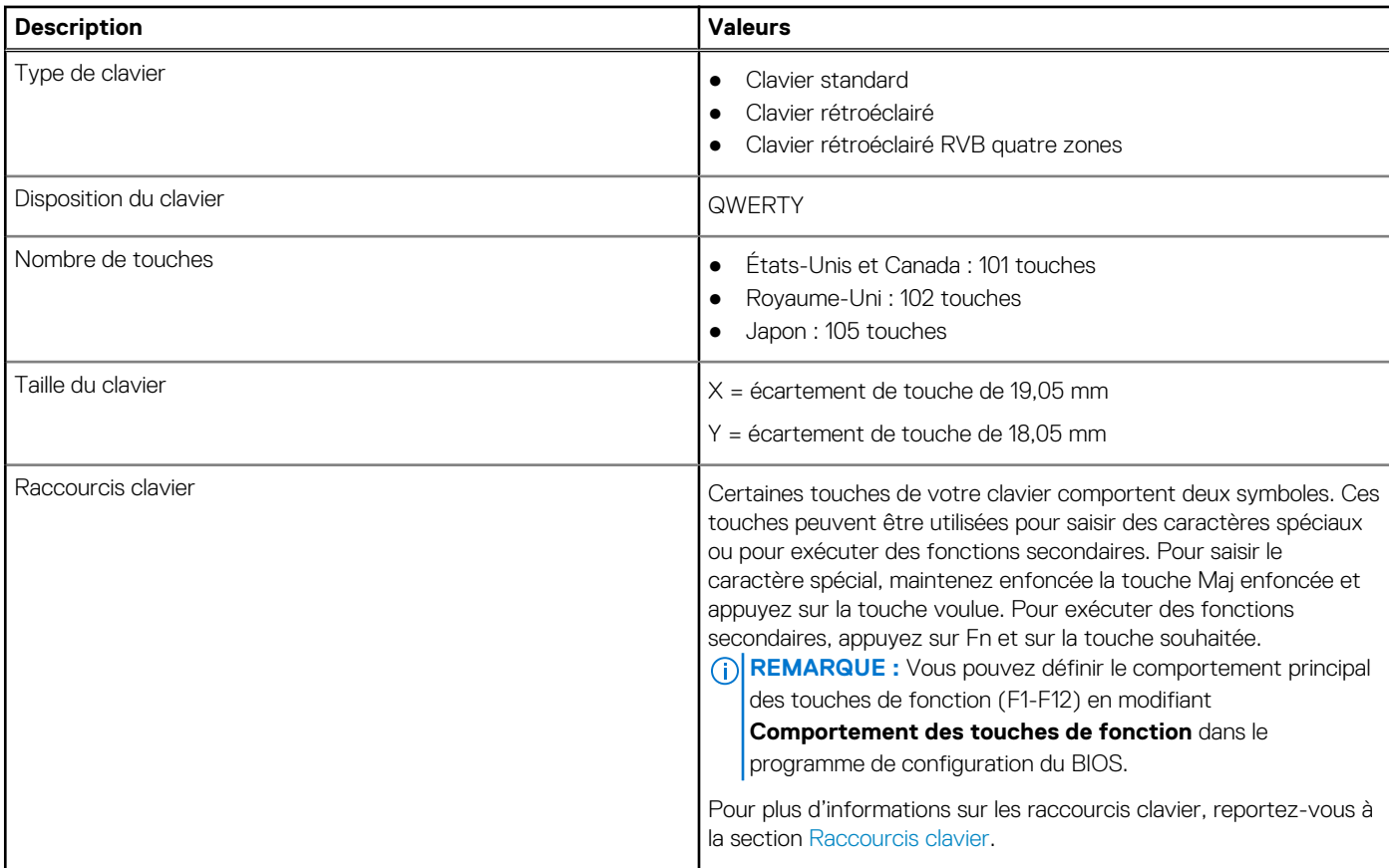

# **Webcam**

Le tableau suivant répertorie les caractéristiques techniques de la webcam de votre ordinateur Dell G3 15 3500.

#### **Tableau 15. Caractéristiques de la webcam**

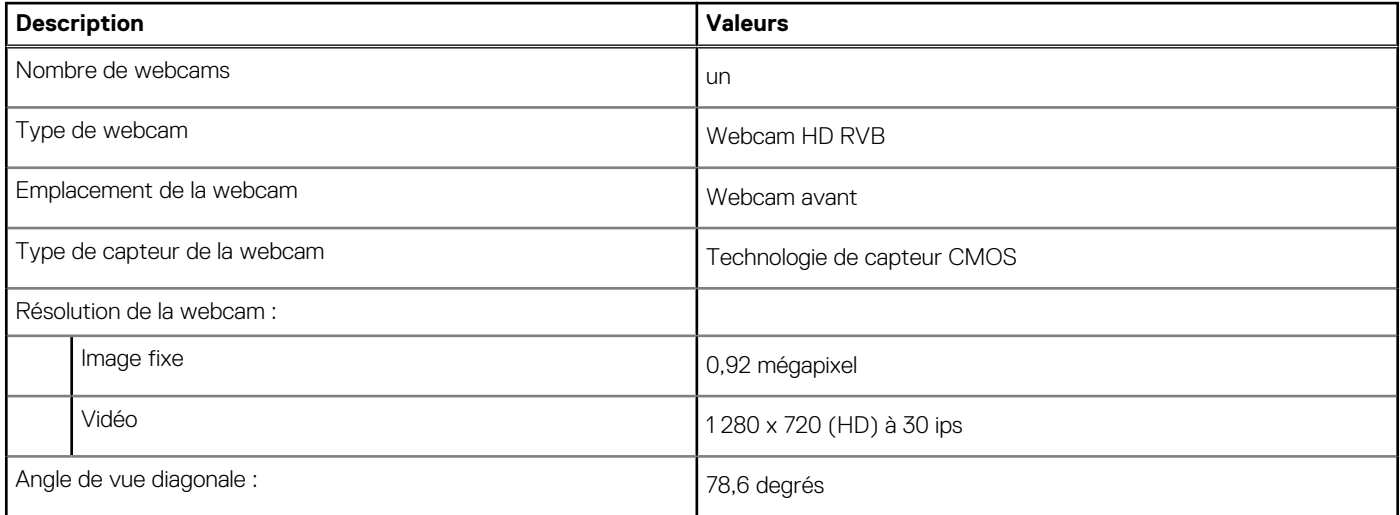

# **Pavé tactile**

Le tableau suivant répertorie les caractéristiques techniques du pavé tactile de votre ordinateur Dell G3 15 3500.

#### **Tableau 16. Caractéristiques du pavé tactile**

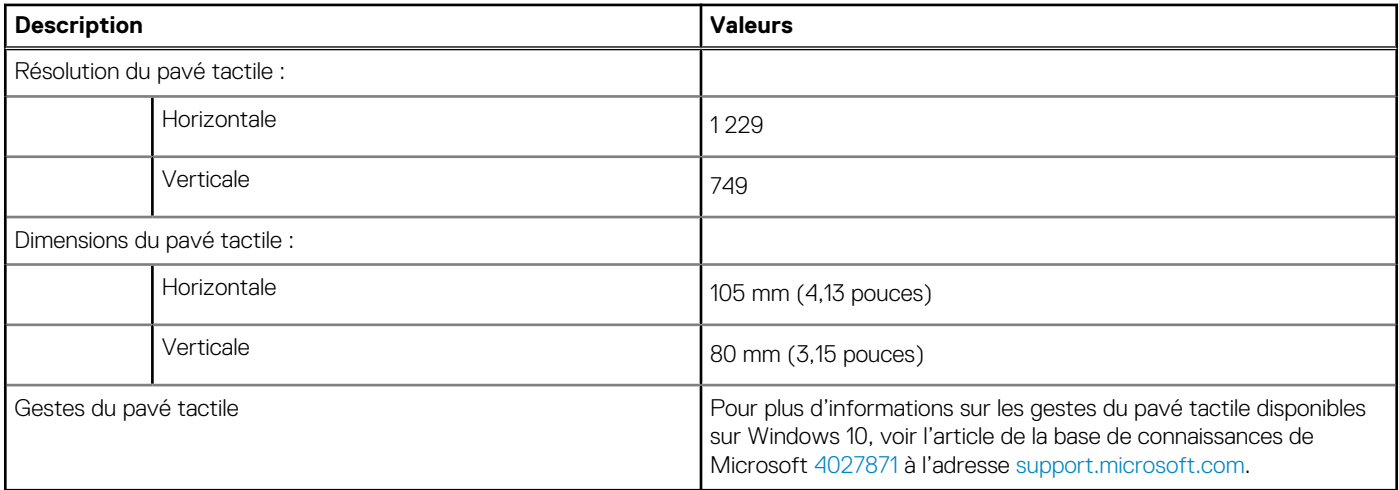

### **Adaptateur secteur**

Le tableau suivant répertorie les caractéristiques techniques de l'adaptateur secteur de votre ordinateur Dell G3 15 3500.

#### **Tableau 17. Caractéristiques de l'adaptateur secteur**

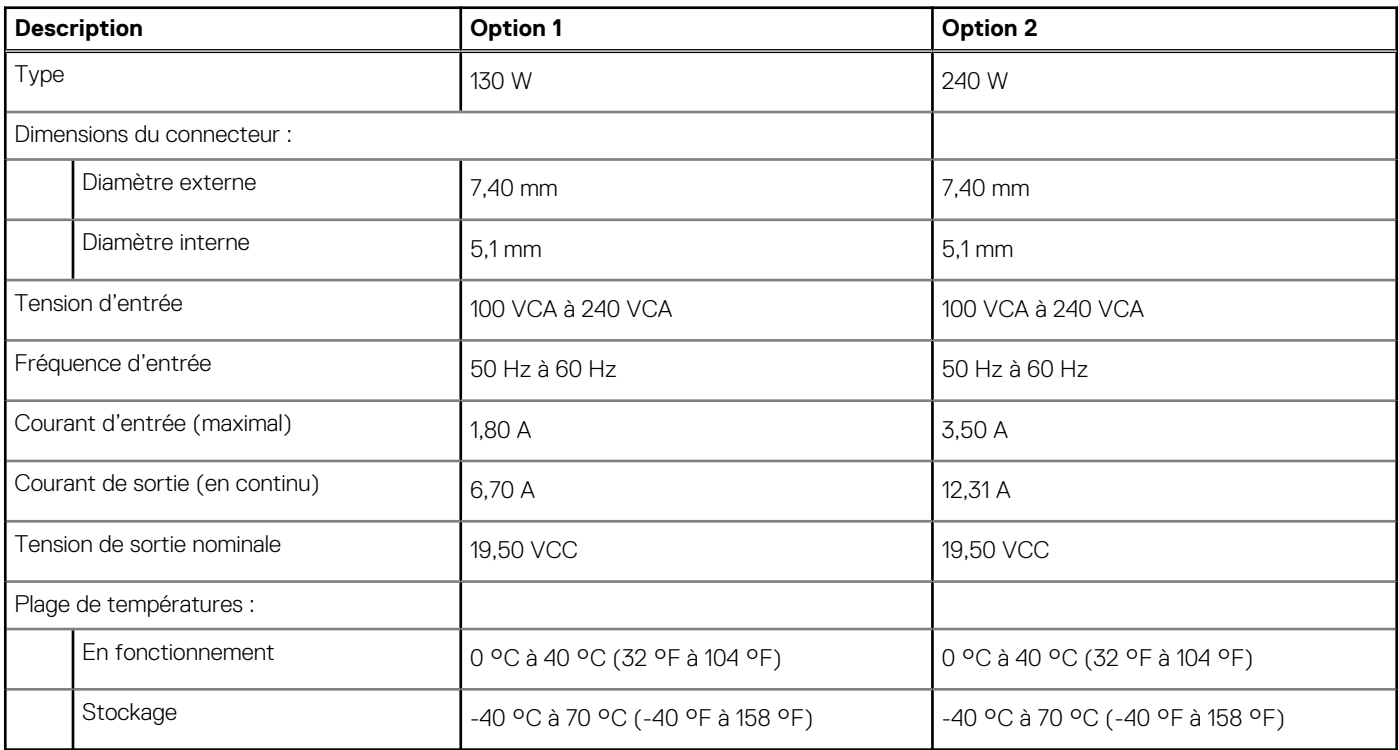

### **Batterie**

Le tableau suivant répertorie les caractéristiques techniques de la batterie de votre ordinateur Dell G3 15 3500.

#### **Tableau 18. Caractéristiques de la batterie**

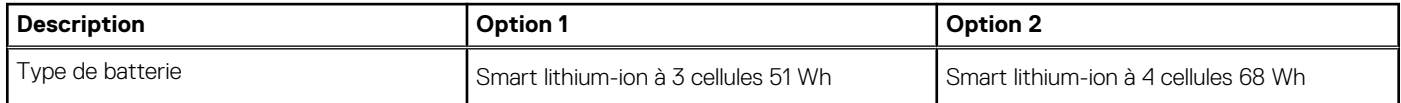

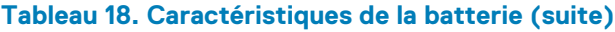

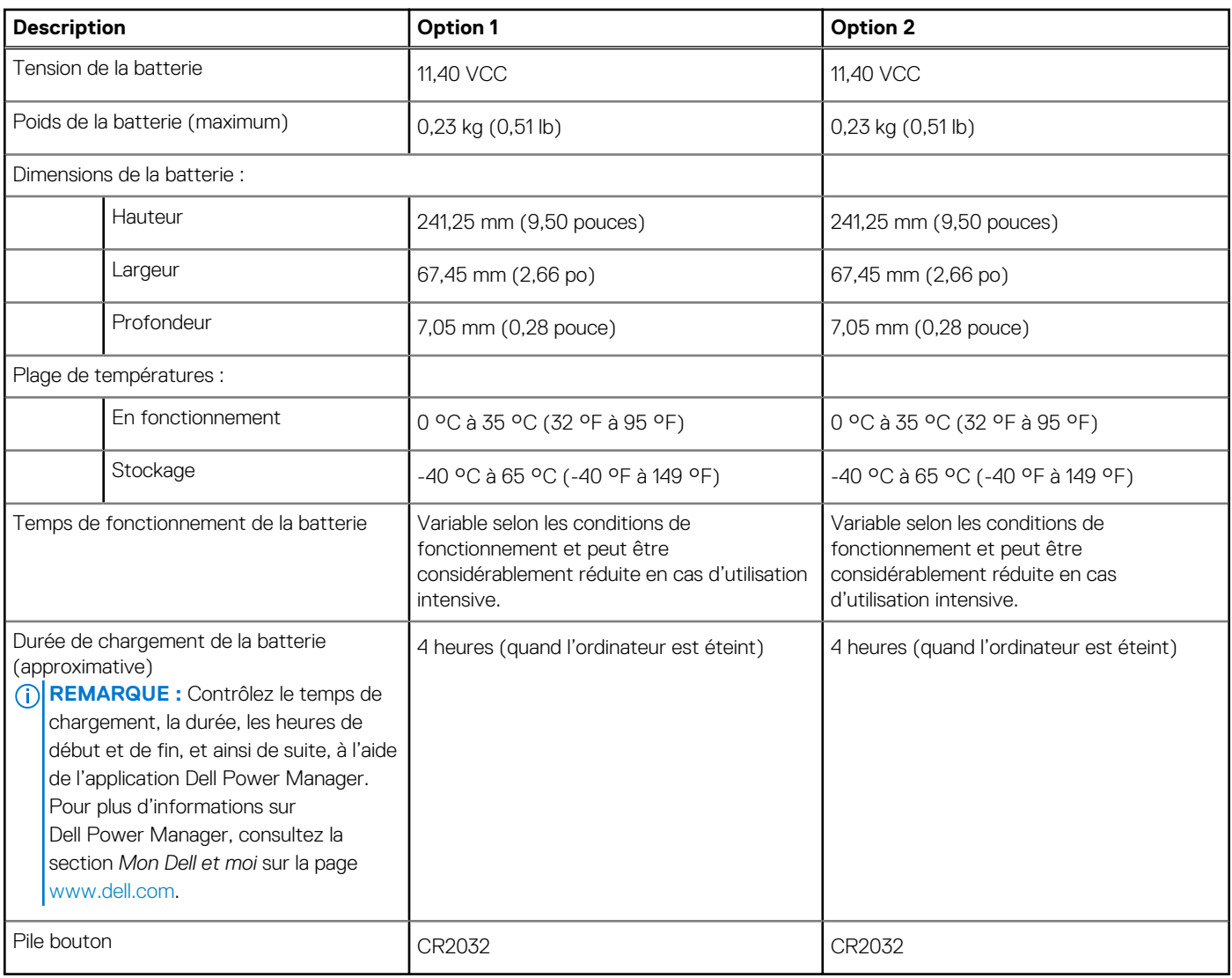

# **Affichage**

Le tableau suivant répertorie les caractéristiques techniques de l'écran de votre ordinateur Dell G3 15 3500.

#### **Tableau 19. Caractéristiques de l'écran**

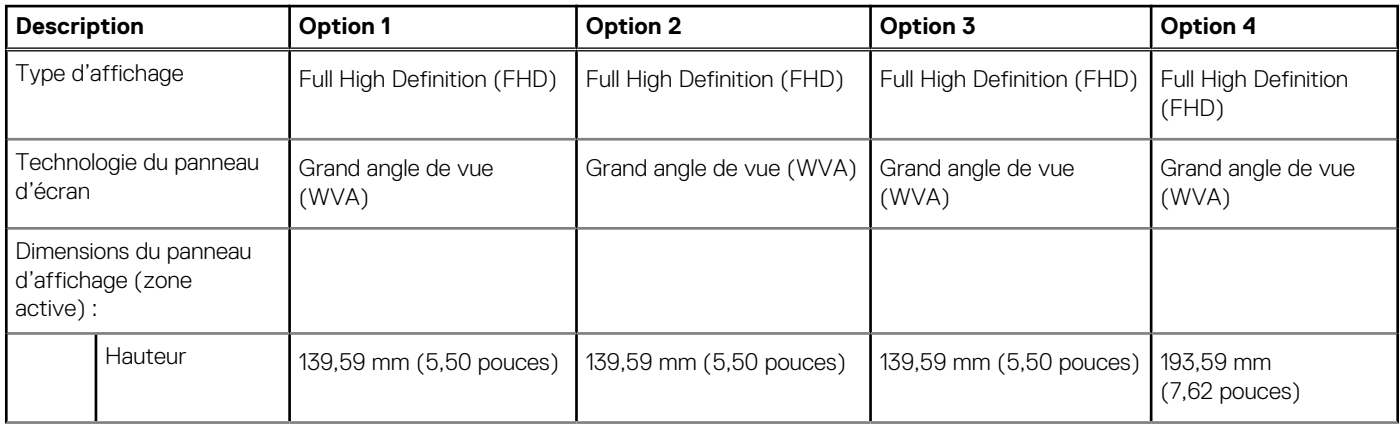

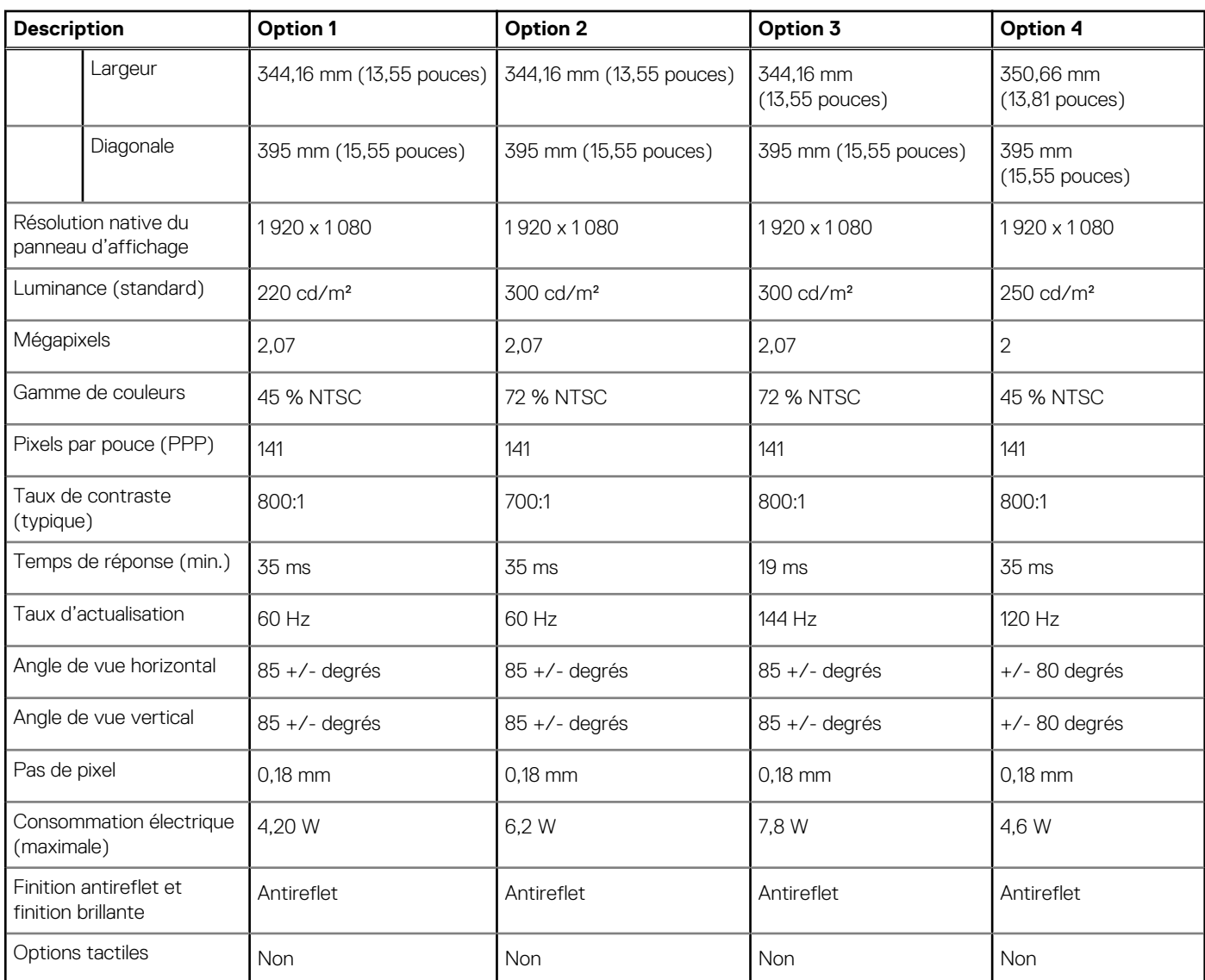

#### **Tableau 19. Caractéristiques de l'écran (suite)**

# **Lecteur d'empreintes digitales (en option)**

Le tableau suivant répertorie les caractéristiques techniques du lecteur d'empreintes digitales (en option) de votre ordinateur Dell G3 15 3500.

#### **Tableau 20. Caractéristiques du lecteur d'empreintes digitales**

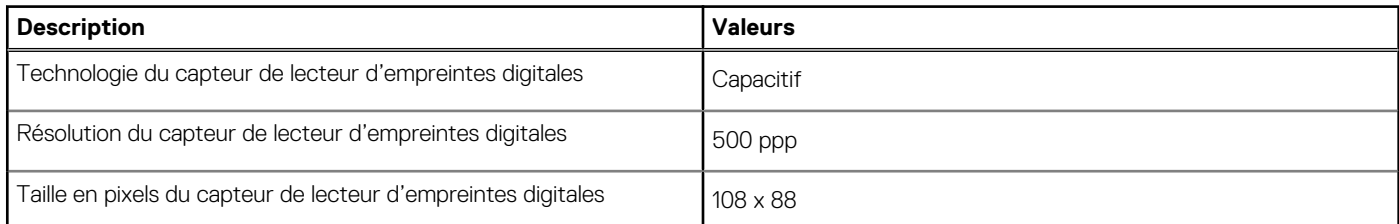

# **Processeur graphique – intégré**

Le tableau suivant répertorie les caractéristiques techniques du processeur graphique intégré pris en charge par votre ordinateur Dell G3 15 3500.

#### **Tableau 21. Processeur graphique – intégré**

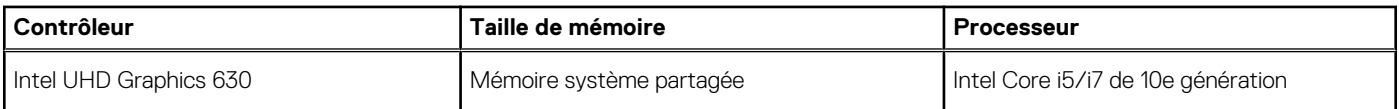

# **Processeur graphique — séparé**

Le tableau suivant répertorie les caractéristiques techniques du processeur graphique séparé pris en charge par votre ordinateur Dell G3 15 3500.

#### **Tableau 22. Processeur graphique — séparé**

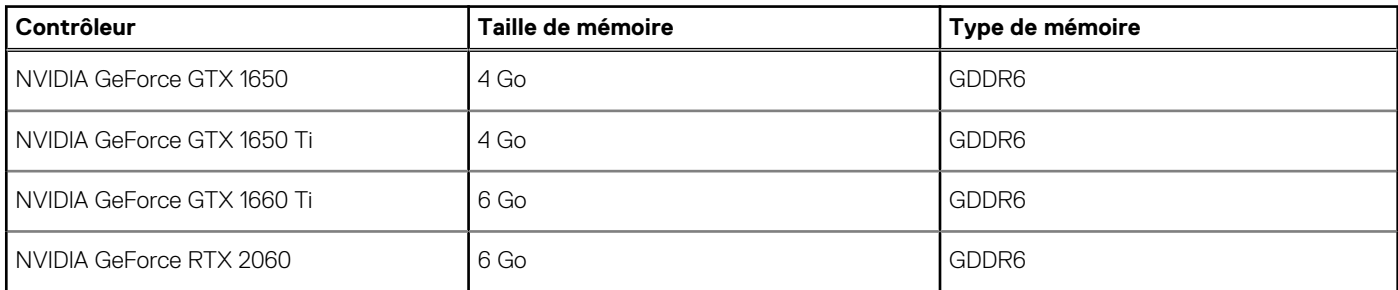

## **Environnement de stockage et de fonctionnement**

Ce tableau répertorie les spécifications du stockage et du fonctionnement pour votre ordinateur Dell G3 15 3500.

**Niveau de contaminants atmosphériques :** G1 selon la norme ISA-S71.04-1985

#### **Tableau 23. Environnement de l'ordinateur**

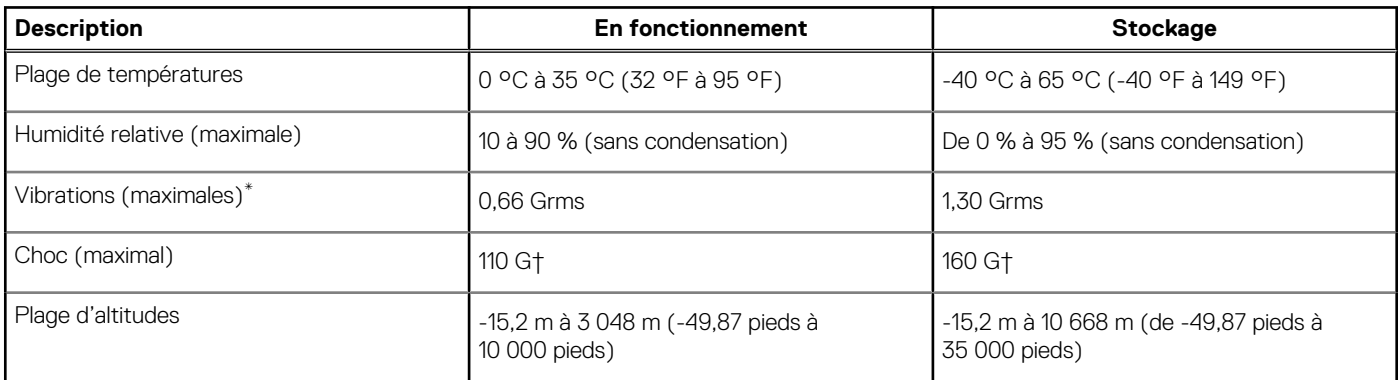

\* Mesurées à l'aide d'un spectre de vibrations aléatoire simulant l'environnement utilisateur.

† Mesurées en utilisant une impulsion semi-sinusoïdale de 2 ms lorsque le disque dur est en cours d'utilisation.

# **Raccourcis clavier**

**REMARQUE :** Les caractères du clavier peuvent varier en fonction de la configuration de langue du clavier. Les touches utilisées pour les raccourcis restent les mêmes dans toutes les configurations de langue.

Certaines touches de votre clavier comportent deux symboles. Ces touches peut être utilisées pour taper des caractères spéciaux ou pour effectuer des fonctions secondaires. Le symbole figurant sur la partie inférieure de la touche fait référence au caractère qui est tapé hors lorsque la touche est enfoncée. Si vous appuyez sur la touche **Maj** et sur la touche, le symbole figurant sur la partie supérieure de la touche est saisi. Par exemple, si vous appuyez sur **2**, **2** est saisi ; si vous appuyez sur **Maj** + **2**, **@** est saisi.

Les touches **F1** à **F12** sur la rangée du haut du clavier sont des touches de fonction pour le contrôle multimédia, comme indiqué par l'icône située en bas de la touche. Appuyez sur la touche de fonction pour appeler la tâche représentée par l'icône. Par exemple, lorsque vous appuyez sur **F1**, cela désactive le son (reportez-vous au tableau ci-dessous).

Cependant, si les touches de fonction **F1** à **F12** sont nécessaires pour des applications logicielles spécifiques, les fonctionnalités multimédia peuvent être désactivées en appuyant sur **fn** + **Échap**. Par la suite, les commandes multimédia peuvent être appelées en appuyant sur **fn** et sur la touche de fonction concernée. Par exemple, l'audio peut être arrêté en appuyant sur **fn** + **F1**.

**REMARQUE :** Vous pouvez également modifier le comportement principal des touches de fonction (**F1** à **F12**) en changeant le (i) **Comportement des touches de fonction** dans le programme de configuration du BIOS.

#### **Touche de fonction Touche redéfinie (pour le contrôle Behavior (Comportement des touches multimédia) de fonction)**  $\mathbb{R}^n$ fn r1x Couper le son **CD** d) fn Diminuer le volume ((し) fn **<lw)** Augmenter le volume  $K$ fn KК Lire le morceau ou le chapitre précédent fn  $\triangleright$ ll Lire/mettre en pause  $\triangleright$ **NN** fn Lire le morceau ou le chapitre suivant fn Activer/désactiver le mode Game Shift  $\mathbf G$ fr Basculer vers un écran externe fn Rechercher

#### **Tableau 24. Liste des raccourcis clavier**

#### **Tableau 24. Liste des raccourcis clavier (suite)**

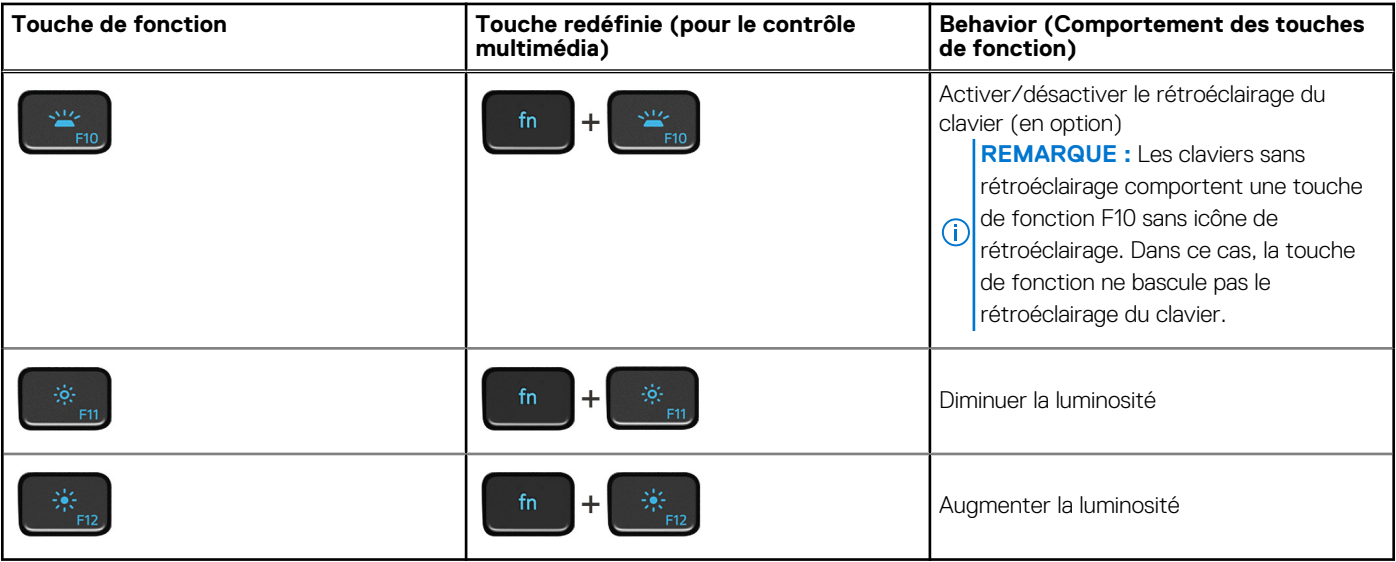

La touche **Fn** est également utilisée avec certaines touches du clavier pour appeler d'autres fonctions secondaires.

#### **Tableau 25. Liste des raccourcis clavier**

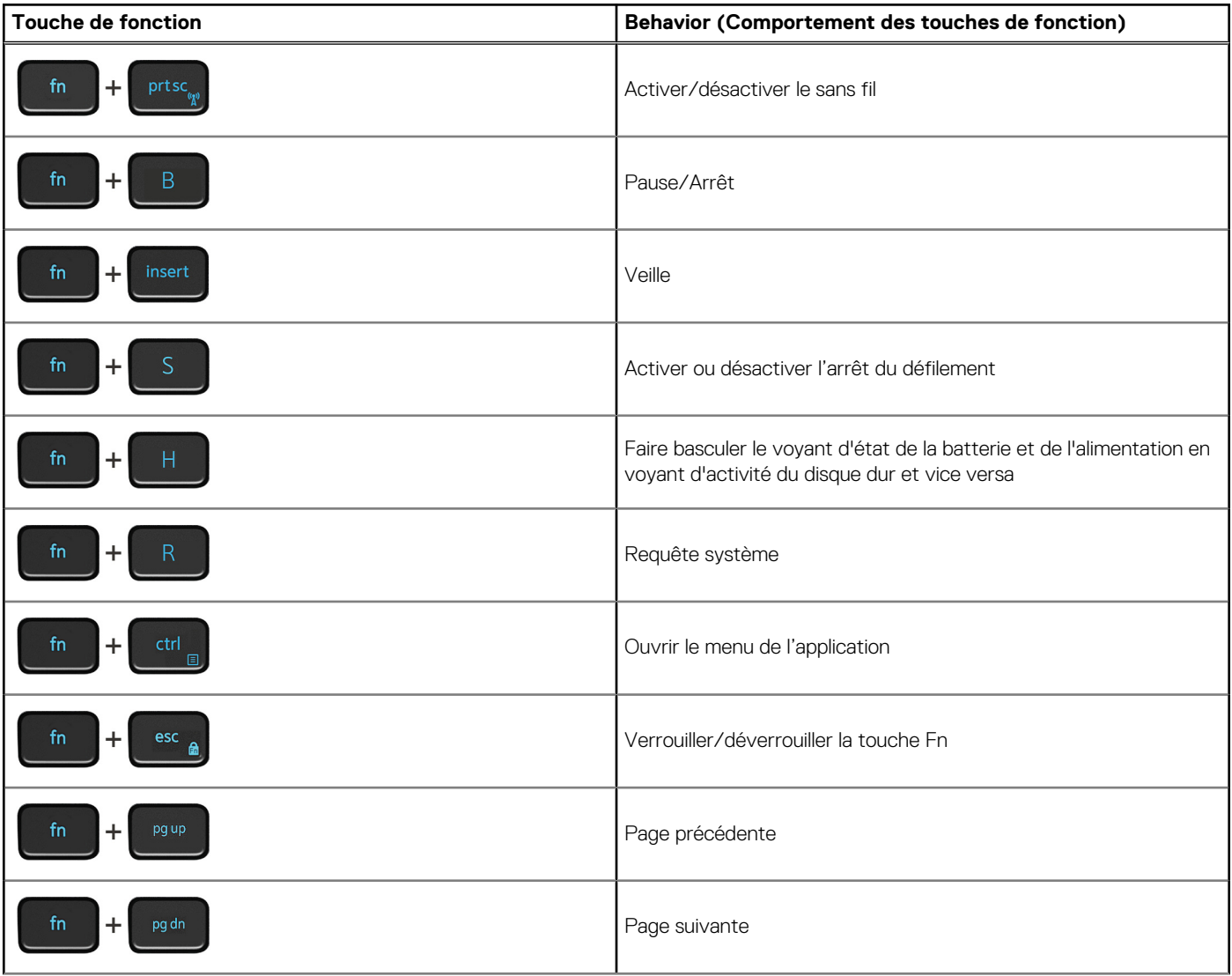

#### **Tableau 25. Liste des raccourcis clavier (suite)**

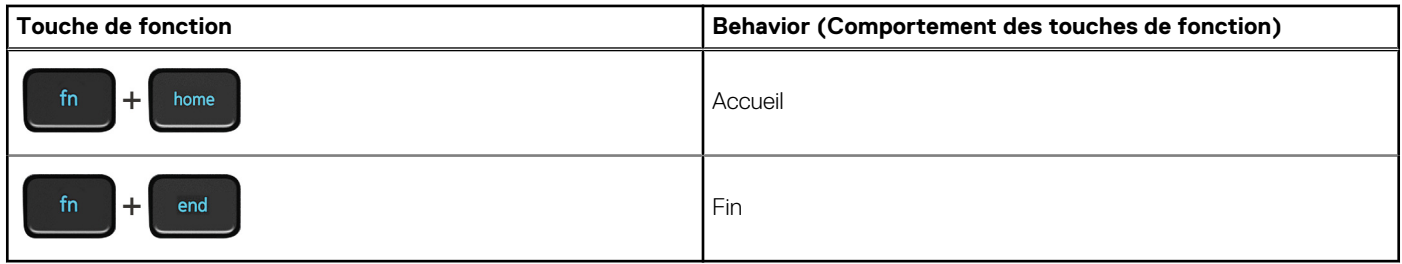

# **Obtenir de l'aide et contacter Dell**

# Ressources d'aide en libre-service

Vous pouvez obtenir des informations et de l'aide sur les produits et services Dell en utilisant ces ressources en libre-service :

#### **Tableau 26. Ressources d'aide en libre-service**

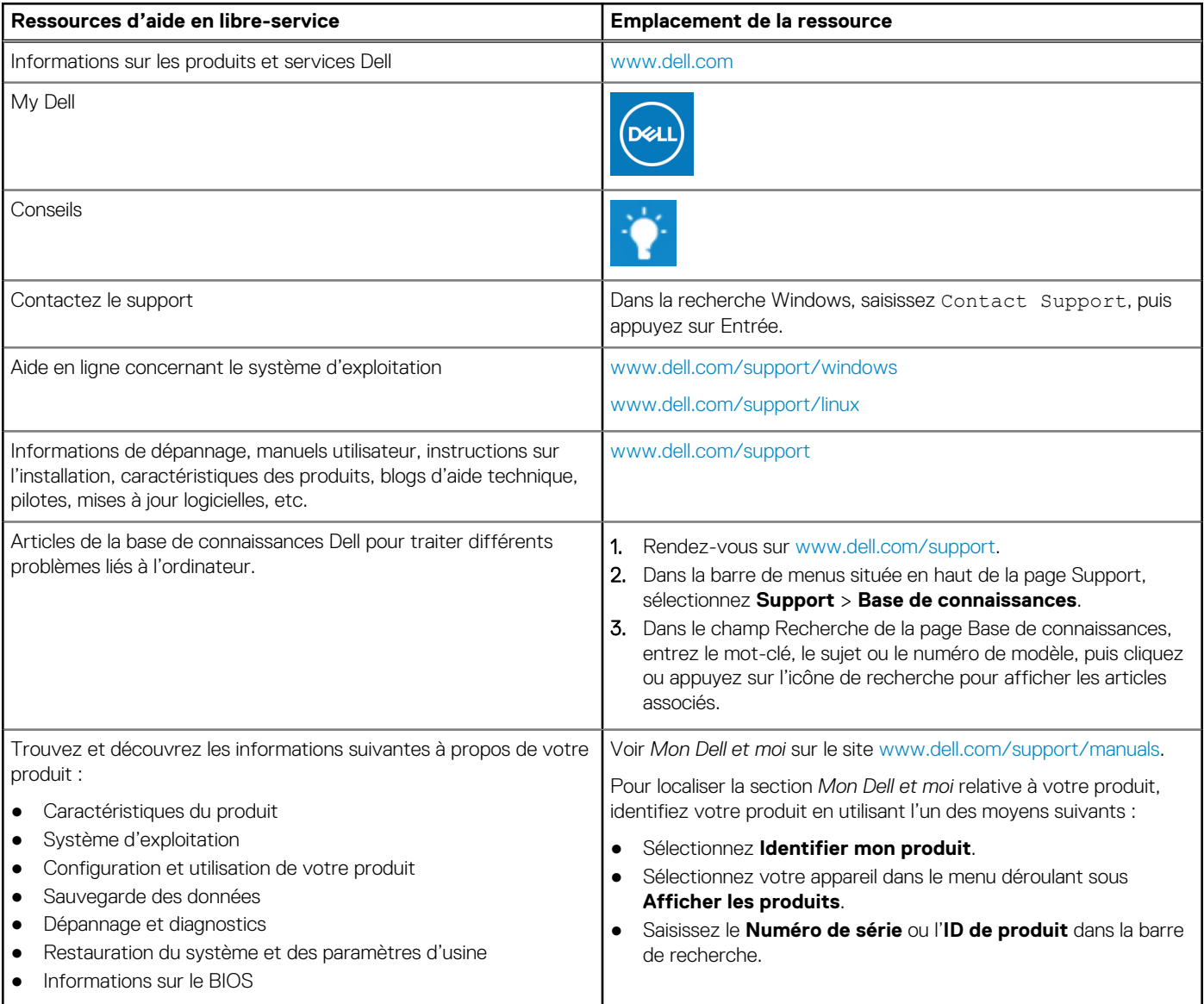

# Contacter Dell

Pour contacter Dell pour des questions commerciales, de support technique ou de service client, consultez le site [www.dell.com/](https://www.dell.com/contactdell) [contactdell.](https://www.dell.com/contactdell)

**(i)** REMARQUE : Les disponibilités variant selon le pays ou la région et selon le produit, certains services peuvent être indisponibles dans votre pays ou région.

**REMARQUE :** Si vous ne disposez pas d'une connexion Internet, les informations de contact figurent sur la preuve d'achat, le bordereau d'expédition, la facture ou le catalogue des produits Dell.

# **Dell G3 15 3500**

Guide de maintenance

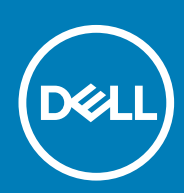

**Modèle réglementaire: P89F Type réglementaire: P89F002 April 2020 Rév. A00**

#### Remarques, précautions et avertissements

**REMARQUE : Une REMARQUE indique des informations importantes qui peuvent vous aider à mieux utiliser votre produit.**

**PRÉCAUTION : ATTENTION vous avertit d'un risque de dommage matériel ou de perte de données et vous indique comment éviter le problème.**

**AVERTISSEMENT : un AVERTISSEMENT signale un risque d'endommagement du matériel, de blessure corporelle, voire de décès.**

© 2020 Dell Inc. ou ses filiales. Tous droits réservés. Dell, EMC et les autres marques commerciales mentionnées sont des marques de Dell Inc. ou de ses filiales. Les autres marques peuvent être des marques commerciales de leurs propriétaires respectifs.

# Table des matières

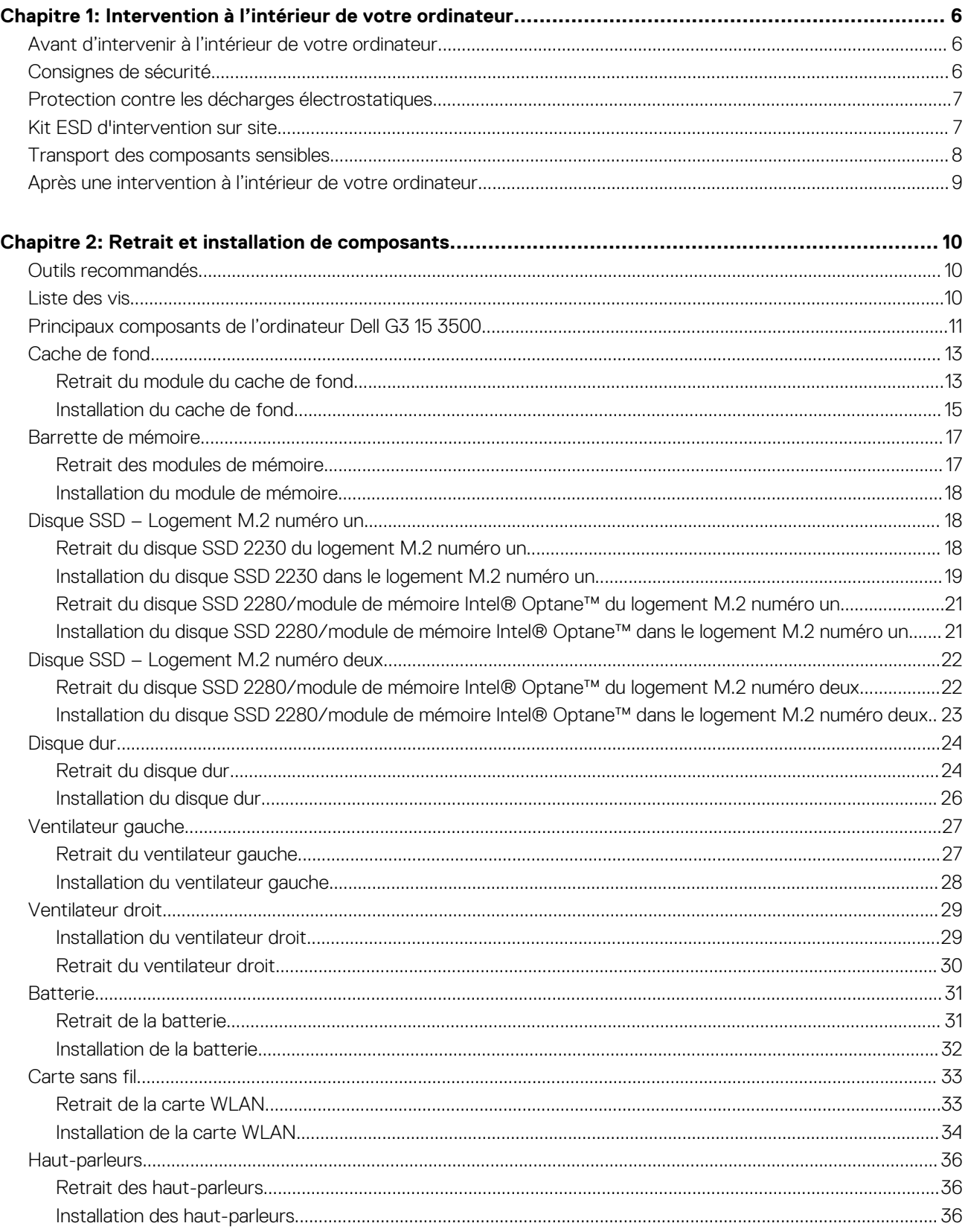

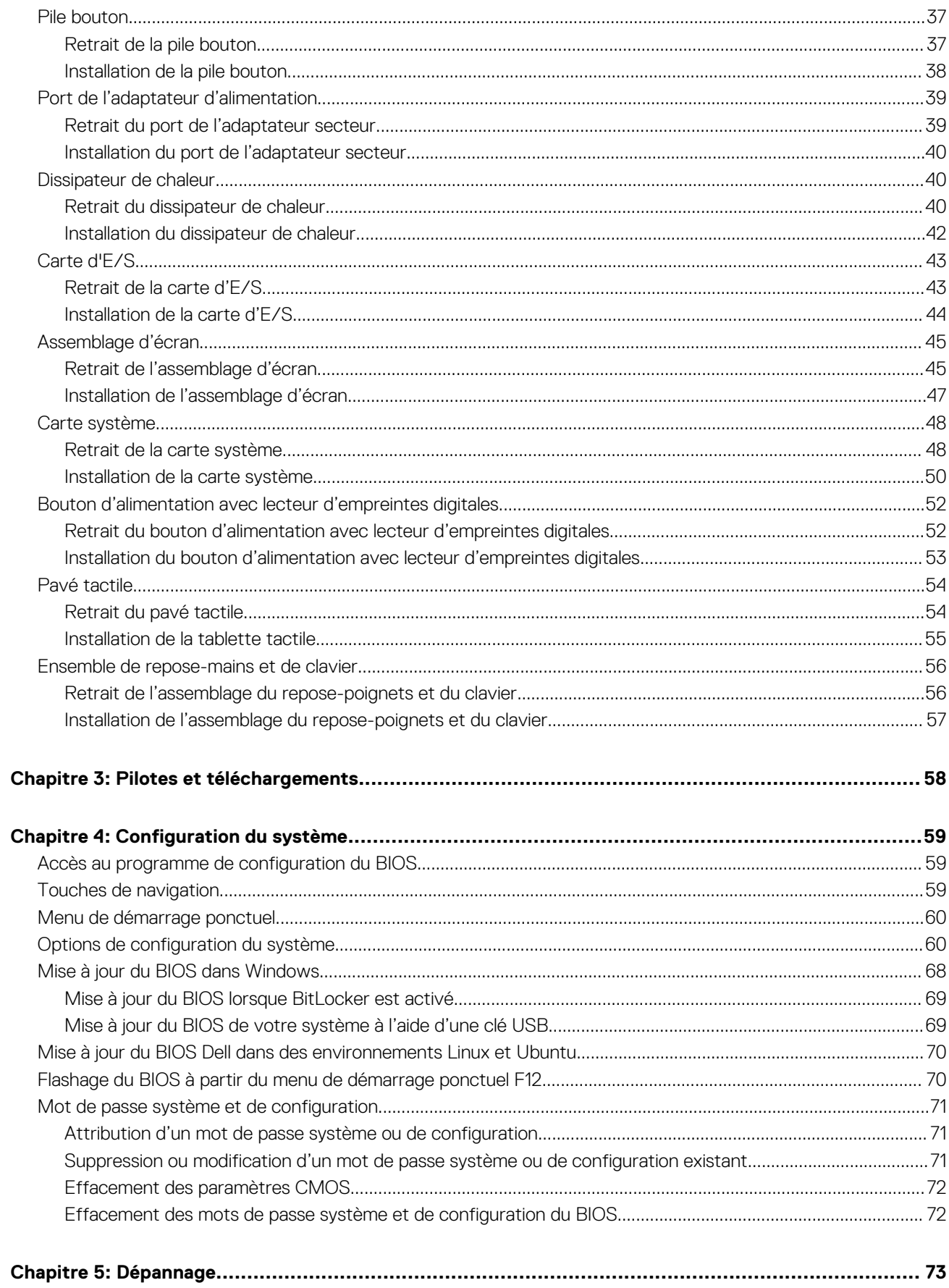

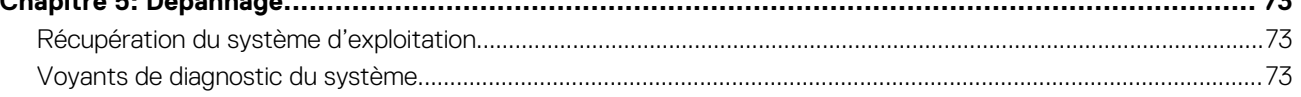

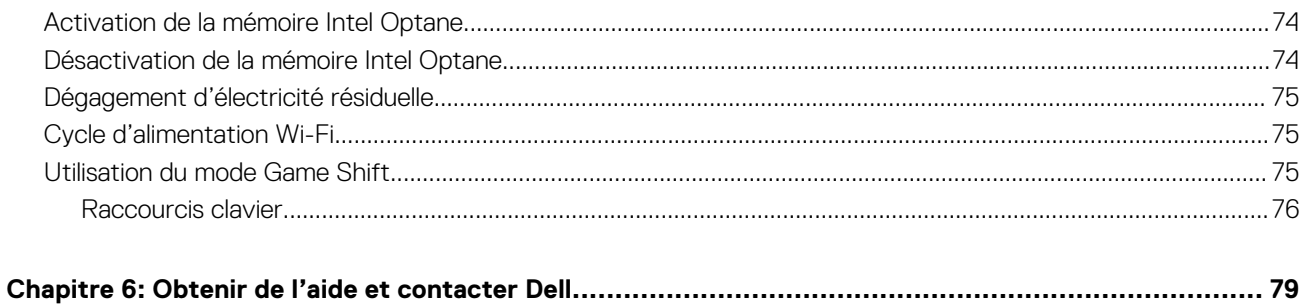

# <span id="page-33-0"></span>**Intervention à l'intérieur de votre ordinateur**

# **Avant d'intervenir à l'intérieur de votre ordinateur**

#### **À propos de cette tâche**

**REMARQUE : En fonction de la configuration que vous avez commandée, les images présentées dans ce document peuvent être différentes de votre ordinateur.**

#### **Étapes**

- 1. Enregistrez et fermez tous les fichiers et quittez tous les programmes ouverts.
- 2. Arrêtez l'ordinateur. Cliquez sur **Démarrer** > **Marche/Arrêt** > **Arrêter**.
	- **REMARQUE : Si vous utilisez un autre système d'exploitation, consultez la documentation correspondante pour connaître les instructions relatives à l'arrêt de l'ordinateur.**
- 3. Déconnectez l'ordinateur et tous les périphériques qui y sont reliés de leur prise électrique.
- 4. Déconnectez de votre ordinateur tous les appareils et périphériques réseau qui y sont raccordés (clavier, souris et écran).

**PRÉCAUTION : Pour retirer un câble réseau, déconnectez-le d'abord de l'ordinateur, puis du périphérique réseau.**

5. Retirez toute carte multimédia et tout disque optique de votre ordinateur, le cas échéant.

# **Consignes de sécurité**

Suivez les consignes de sécurité ci-dessous pour protéger votre ordinateur des dégâts potentiels et pour assurer votre sécurité personnelle. Sauf indication contraire, chaque procédure mentionnée dans ce document suppose que vous avez lu les consignes de sécurité fournies avec votre ordinateur.

- **AVERTISSEMENT : Avant d'intervenir à l'intérieur de votre ordinateur, lisez les informations de sécurité fournies avec** ∧ **votre ordinateur. Vous trouverez d'autres bonnes pratiques en matière de sécurité à la page d'accueil du site Regulatory Compliance (Conformité aux normes), à l'adresse [www.dell.com/regulatory\\_compliance](https://www.dell.com/regulatory_compliance).**
- **AVERTISSEMENT : Déconnectez toutes les sources d'alimentation avant d'ouvrir le capot ou les panneaux de**  $\bigwedge$ **l'ordinateur. À la fin de l'intervention à l'intérieur de votre ordinateur, remettez en place l'ensemble des capots, panneaux et vis avant de brancher l'ordinateur sur une prise électrique.**
- **PRÉCAUTION : Pour éviter d'endommager l'ordinateur, assurez-vous que la surface de travail est plane, propre et sèche.**
- **PRÉCAUTION : Pour éviter d'endommager les composants et les cartes, tenez-les par les bords en évitant de toucher les broches et les éléments de contact.**
- **PRÉCAUTION : N'effectuez que les opérations de dépannage et réparations autorisées ou formulées par l'équipe d'assistance technique Dell. Les dommages causés par une personne non autorisée par Dell ne sont pas couverts par votre garantie. Consultez les consignes de sécurité fournies avec le produit ou à l'adresse [www.dell.com/](https://www.dell.com/regulatory_compliance) [regulatory\\_compliance](https://www.dell.com/regulatory_compliance).**
- **PRÉCAUTION : Avant de toucher quoi que ce soit à l'intérieur de l'ordinateur, raccordez-vous à la terre en touchant une surface métallique non peinte, par exemple la partie métallique à l'arrière de l'ordinateur. Pendant votre intervention, touchez régulièrement une surface métallique non peinte de l'ordinateur pour dissiper toute électricité statique qui pourrait endommager les composants internes.**
- <span id="page-34-0"></span>**PRÉCAUTION : Lorsque vous débranchez un câble, tirez sur le connecteur ou sur la languette de retrait, mais jamais sur le câble lui-même. Certains câbles sont équipés de connecteurs à languettes de verrouillage ou à vis moletées que vous devez libérer avant de débrancher le câble. Lorsque vous débranchez des câbles, gardez-les alignés pour éviter de tordre les broches des connecteurs. Lorsque vous branchez les câbles, vérifiez que les ports et les connecteurs sont correctement orientés et alignés.**
- **PRÉCAUTION : Appuyez pour éjecter toute carte insérée dans le lecteur de carte mémoire.**
- **REMARQUE : La couleur de votre ordinateur et de certains composants peut différer de celle de l'ordinateur et des composants illustrés dans ce document.**

# **Protection contre les décharges électrostatiques**

Les décharges électrostatiques sont un problème majeur lors de la manipulation des composants, surtout les composants sensibles comme les cartes d'extension, les processeurs, les barrettes de mémoire et les cartes mères. De très faibles charges peuvent endommager les circuits de manière insidieuse en entraînant des problèmes par intermittence, voire en écourtant la durée de vie du produit. Alors que l'industrie met les besoins plus faibles en énergie et la densité plus élevée en avant, la protection ESD est une préoccupation croissante.

Suite à la plus grande densité de semi-conducteurs dans les produits Dell les plus récents, ils sont dorénavant plus sensibles aux décharges électrostatiques que tout autre précédent produit Dell. Pour cette raison, certaines méthodes de manipulation de pièces approuvées précédemment ne sont plus applicables.

Deux types de dommages liés aux décharges électrostatiques sont reconnus : les défaillances catastrophiques et les pannes intermittentes.

- **Catastrophiques** Les défaillances catastrophiques représentent environ 20 % des pannes liées aux décharges électrostatiques. les dommages entraînent une perte instantanée et totale des fonctionnalités de l'appareil. Par exemple lorsqu'une barrette DIMM reçoit un choc électrostatique et génère immédiatement les symptômes « No POST/No Video » (Aucun POST, Aucune vidéo) et émet un signal sonore pour notifier d'une mémoire manquante ou non fonctionnelle.
- **Intermittentes** Les pannes intermittentes représentent environ 80 % des pannes liées aux décharges électrostatiques. Le taux élevé de pannes intermittentes signifie que la plupart du temps lorsqu'il survient, le dommage n'est pas immédiatement identifiable. la barrette DIMM reçoit un choc électrostatique, mais le traçage est à peine affaibli et aucun symptôme de dégâts n'est émis. Le traçage affaibli peut prendre plusieurs semaines ou mois pour fondre et peut pendant ce laps de temps dégrader l'intégrité de la mémoire, causer des erreurs de mémoire intermittentes, etc.

Le type de dommage le plus difficile à reconnaître et à dépanner est l'échec intermittent (aussi appelé latent ou blessé).

Procédez comme suit pour éviter tout dommage causé par les décharges électrostatiques :

- Utiliser un bracelet antistatique filaire correctement relié à la terre. L'utilisation de bracelets antistatiques sans fil n'est plus autorisée ; ils n'offrent pas une protection adéquate. Toucher le châssis avant de manipuler les pièces ne garantit pas une protection adéquate contre les décharges électrostatiques sur les pièces présentant une sensibilité accrue aux dommages électrostatiques.
- Manipuler l'ensemble des composants sensibles à l'électricité statique dans une zone protégée. Si possible, utilisez un tapis de sol et un revêtement pour plan de travail antistatiques.
- Lorsque vous sortez un composant sensible aux décharges électrostatiques de son carton d'emballage, ne retirez pas le composant de son emballage antistatique tant que vous n'êtes pas prêt à installer le composant. Avant d'ôter l'emballage antistatique, veillez à décharger toute l'électricité statique de votre corps.
- Avant de transporter un composant sensible à l'électricité statique, placez-le dans un contenant ou un emballage antistatique.

# **Kit ESD d'intervention sur site**

Le kit d'intervention sur site non surveillé est le kit d'intervention le plus souvent utilisé. Chaque kit d'intervention sur site comprend trois composants principaux : tapis antistatique, bracelet antistatique, et fil de liaison.

### **Composants d'un kit d'intervention sur site ESD**

Les composants d'un kit d'intervention sur site ESD sont :

• **Tapis antistatique** – le tapis antistatique dissipe les décharges et des pièces peuvent être placées dessus pendant les opérations d'intervention. Lorsque vous utilisez un tapis antistatique, votre bracelet doit être bien fixé et le fil de liaison doit être relié au tapis et à du métal nu sur le système sur lequel vous intervenez. Une fois correctement déployées, vous pouvez retirer les pièces de service du sac de protection contre les décharges électrostatiques et les placer directement sur le tapis. Les éléments sensibles à l'électricité statique sont en sécurité dans vos mains, sur le tapis antistatique, à l'intérieur du système ou à l'intérieur d'un sac.

- <span id="page-35-0"></span>**Bracelet antistatique et fil de liaison** – Le bracelet antistatique et le fil de liaison peuvent être soit directement connectés entre votre poignet et du métal nu sur le matériel si le tapis électrostatique n'est pas nécessaire, soit être connectés au tapis antistatique pour protéger le matériel qui est temporairement placé sur le tapis. La connexion physique du bracelet antistatique et du fil de liaison entre votre peau, le tapis ESD, et le matériel est appelée liaison. N'utilisez que des kits d'intervention sur site avec un bracelet antistatique, un tapis, et un fil de liaison. N'utilisez jamais de bracelets antistatiques sans fil. N'oubliez pas que les fils internes d'un bracelet antistatique sont sujets à des dommages liés à l'usure normale et doivent être vérifiés régulièrement avec un testeur de bracelet antistatique afin d'éviter les dommages accidentels du matériel liés à l'électricité statique. Il est recommandé de tester le bracelet et le fil de liaison au moins une fois par semaine.
- **Testeur de bracelet antistatique** Les fils à l'intérieur d'un bracelet antistatique sont susceptibles d'être endommagés avec le temps. Si vous utilisez un kit non surveillé, il est préférable de tester le bracelet avant chaque intervention et au minimum une fois par semaine. Pour ce faire, le testeur de bracelet constitue l'outil idéal. Si vous n'avez pas de testeur de bracelet, contactez votre bureau régional pour savoir s'il peut vous en fournir un. Pour effectuer le test, raccordez le fil de liaison du bracelet au testeur fixé à votre poignet et appuyez sur le bouton. Une LED verte s'allume si le test est réussi ; une LED rouge s'allume et une alarme sonore est émise en cas d'échec du test.
- **Éléments isolants**  Il est essentiel de tenir les appareils sensibles à l'électricité statique, tels que les boîtiers en plastique des dissipateurs de chaleur, à l'écart des pièces internes qui sont des isolants et souvent hautement chargés.
- **Environnement de travail**  Avant de déployer le Kit ESD d'intervention sur site, évaluez la situation chez le client. Le déploiement du kit ne s'effectue pas de la même manière dans un environnement de serveurs que sur un portable ou un ordinateur de bureau. Les serveurs sont généralement installés dans un rack, au sein d'un centre de données, tandis que les ordinateurs de bureau et les portables se trouvent habituellement sur un bureau ou sur un support. Recherchez un espace de travail ouvert, plat, non encombré et suffisamment vaste pour déployer le kit ESD, avec de l'espace supplémentaire pour accueillir le type de système qui est en cours de réparation. L'espace de travail doit être exempt d'isolants susceptibles de provoquer des dommages ESD. Sur la zone de travail, avant toute manipulation physique des composants matériels, les isolants tels que les gobelets en styromousse et autres plastiques doivent impérativement être éloignés des pièces sensibles d'au moins 30 centimètres (12 pouces)
- **Emballage antistatique**  Tous les dispositifs sensibles aux décharges électrostatiques doivent être envoyés et réceptionnés dans un emballage antistatique. Les sacs antistatiques métallisés sont recommandés. Toutefois, vous devez toujours renvoyer la pièce endommagée à l'aide du même sac et emballage antistatique que celui dans lequel se trouvait la nouvelle pièce. Le sac antistatique doit être replié et fermé à l'aide de ruban adhésif et tous les matériaux d'emballage en mousse se trouvant dans la boîte d'origine dans laquelle la nouvelle pièce se trouvait, doivent être utilisés. Les appareils sensibles aux décharges électrostatiques doivent être retirés de leur emballage uniquement sur une surface de travail antistatique. Les pièces ne doivent jamais être placées au-dessus du sac antistatique, car seul l'intérieur de ce dernier est protégé. Placez toujours les pièces dans votre main, sur le tapis antistatique, dans le système ou dans un sac antistatique.
- **Transport de composants sensibles** Avant de transporter des composants sensibles aux décharges électrostatiques, comme des pièces de rechange ou des pièces devant être retournées à Dell, il est impératif de placer ces pièces dans des sacs antistatiques pour garantir un transport en toute sécurité.

### **Résumé : protection contre les décharges électrostatiques**

Il est recommandé que tous les techniciens de maintenance sur site utilisent un bracelet de mise à la terre antistatique filaire traditionnel et un tapis antistatique à tout moment lors de l'intervention sur des produits Dell. En outre, il est essentiel que les techniciens conservent les pièces sensibles séparément de toutes les pièces isolantes pendant l'intervention et qu'ils utilisent des sacs antistatiques pour le transport des composants sensibles.

# **Transport des composants sensibles**

Afin de garantir le transport sécurisé des composants sensibles à l'électricité statique (remplacement ou retour de pièces, par exemple), il est essentiel d'insérer ces derniers dans des sachets antistatiques.

# **Levage d'équipements**

Vous devez respecter les consignes suivantes lors des opérations de levage d'équipements lourds :

#### **PRÉCAUTION : Ne soulevez jamais de charges supérieures à 50 livres. Demandez de l'aide (ressources supplémentaires) ou utilisez un dispositif de levage mécanique.**

- 1. Adoptez une posture stable. Gardez les pieds écartés pour vous équilibrer et tournez vos pointes de pied vers l'extérieur.
- 2. Contractez vos muscles abdominaux. Ils soutiennent votre colonne vertébrale lors du levage et compensent ainsi la force de la charge.
- 3. Soulevez en utilisant vos jambes, pas votre dos.
- 4. Portez la charge près du corps. Plus elle est proche de votre colonne vertébrale, moins elle exerce de contraintes sur votre dos.
- 5. Maintenez votre dos en position verticale, que ce soit pour soulever ou déposer la charge. Ne reportez pas le poids de votre corps sur la charge. Ne tordez ni votre corps ni votre dos.
# <span id="page-36-0"></span>**Après une intervention à l'intérieur de votre ordinateur**

#### **À propos de cette tâche**

**PRÉCAUTION : Laisser des vis mal installées à l'intérieur de votre ordinateur peut l'endommager gravement.**

#### **Étapes**

- 1. Remettez en place toutes les vis et assurez-vous qu'elles sont toutes bien fixées à l'intérieur de l'ordinateur.
- 2. Branchez les dispositifs externes, les périphériques et les câbles que vous avez retirés avant d'intervenir sur votre ordinateur.
- 3. Remettez en place les cartes mémoire, les disques et tout autre composant que vous avez retiré avant d'intervenir sur votre ordinateur.
- 4. Branchez l'ordinateur et tous les périphériques connectés à leurs prises électriques respectives.
- 5. Allumez votre ordinateur.

# **Retrait et installation de composants**

# **Outils recommandés**

Les procédures dans ce document peuvent nécessiter les outils suivants :

- Tournevis cruciforme n° 1
- Tournevis cruciforme n° 0
- Pointe en plastique

# **Liste des vis**

- **REMARQUE : Lors du retrait des vis d'un composant, il est recommandé de noter leur type, leur nombre, puis de les placer dans une boîte de stockage. Cela permet de vous assurer que le nombre et le type corrects de vis spécifiques sont réutilisés lors de la remise en place du composant.**
- **REMARQUE : Certains ordinateurs sont dotés de surfaces magnétiques. Assurez-vous que les vis n'y restent pas collées lors de la remise en place du composant.**
- **REMARQUE : La couleur des vis peut varier en fonction de la configuration commandée.**

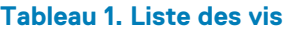

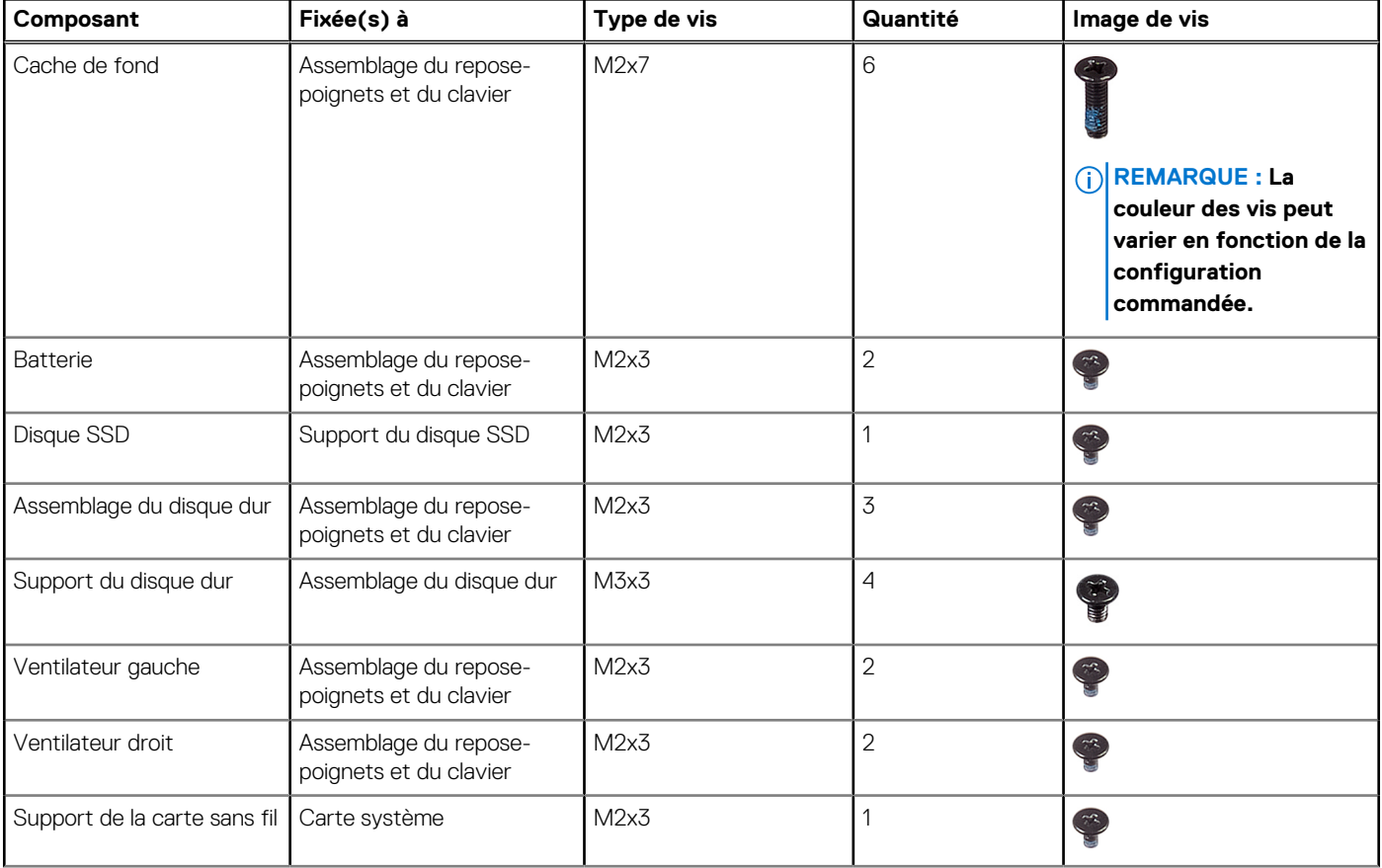

#### **Tableau 1. Liste des vis (suite)**

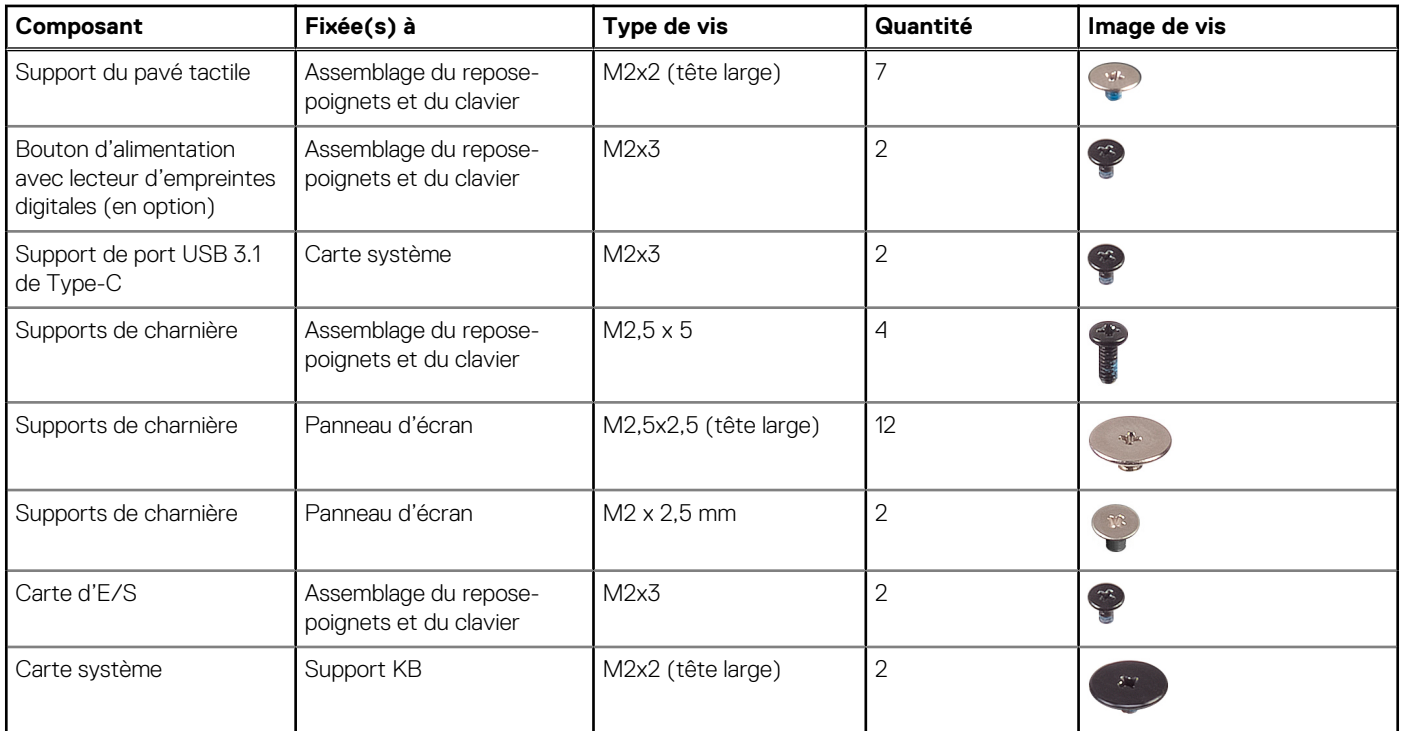

# **Principaux composants de l'ordinateur Dell G3 15 3500**

L'image suivante représente les principaux composants de l'ordinateur Dell G3 15 3500.

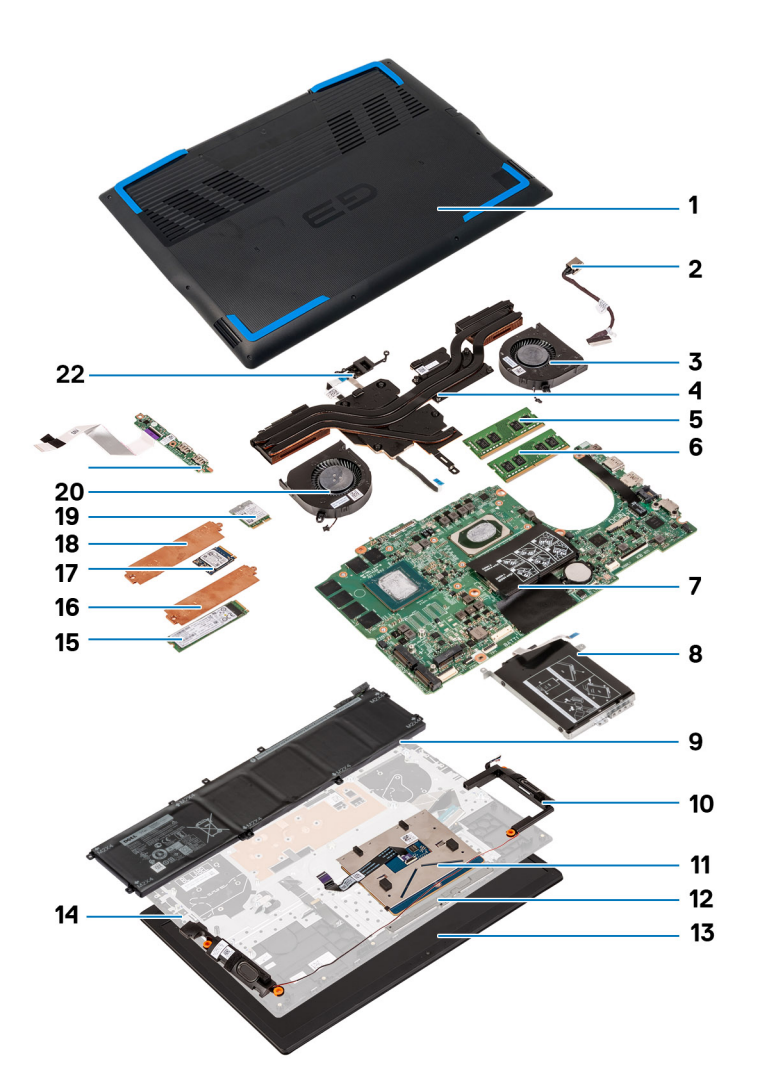

- 1. Cache de fond
- 2. Port de l'adaptateur d'alimentation
- 3. Ventilateur droit
- 4. Dissipateur de chaleur
- 5. Module de mémoire (DIMM1)
- 6. Module de mémoire (DIMM2)
- 7. Carte système
- 8. Disque dur
- 9. Batterie
- 10. Haut-parleurs
- 11. Pavé tactile
- 12. Support du pavé tactile
- 13. Assemblage d'écran
- 14. Assemblage du repose-poignets et du clavier
- 15. Disque SSD M.2 2280 dans le logement M.2 numéro deux.
- 16. Protection thermique du disque SSD
- 17. Disque SSD M.2 2230 dans le logement M.2 numéro un
- 18. Protection thermique du disque SSD
- 19. Carte sans fil
- 20. Ventilateur gauche
- 21. Carte d'E/S
- 22. Bouton d'alimentation avec lecteur d'empreintes digitales

# <span id="page-40-0"></span>**Cache de fond**

## **Retrait du module du cache de fond**

#### **Prérequis**

1. Suivez la procédure décrite dans [Avant d'intervenir à l'intérieur de votre ordinateur.](#page-33-0)

#### **À propos de cette tâche**

L'image suivante indique l'emplacement du cache de fond et fournit une représentation visuelle de la procédure de retrait.

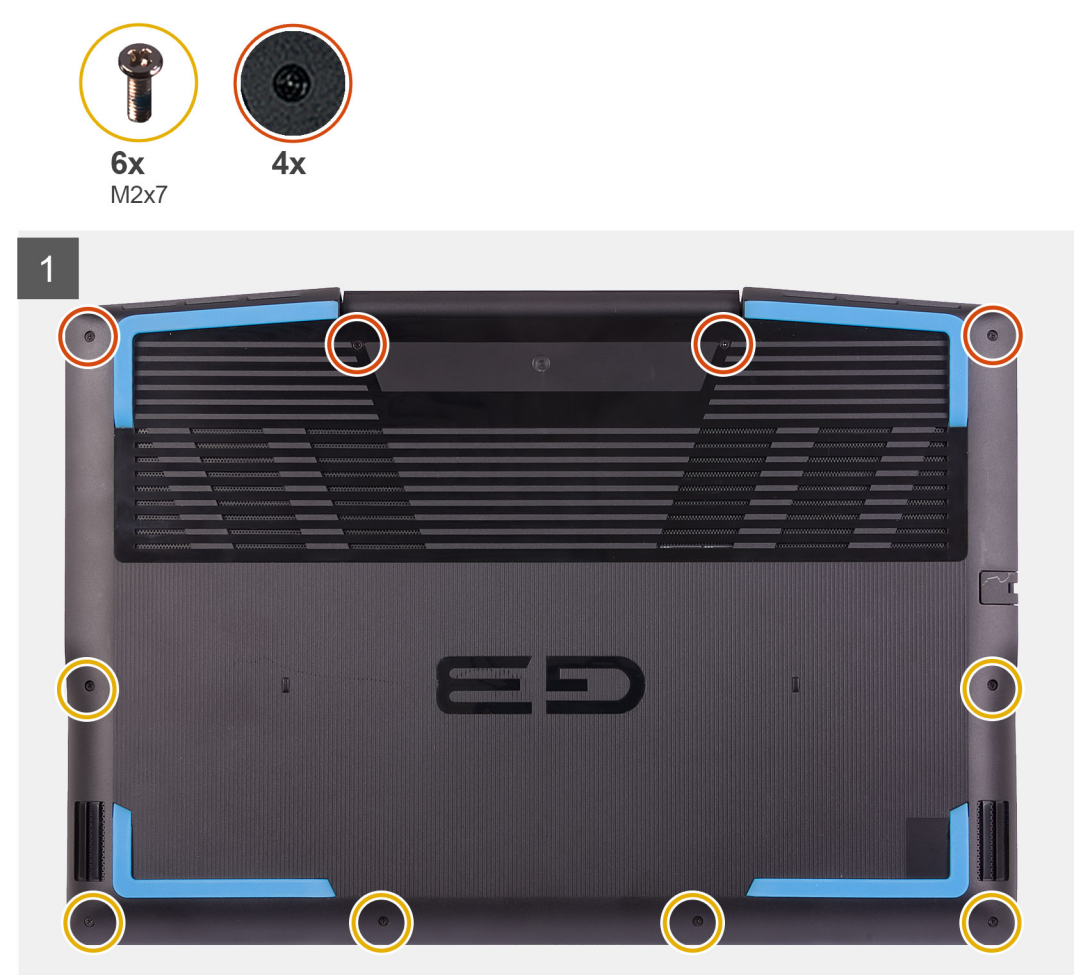

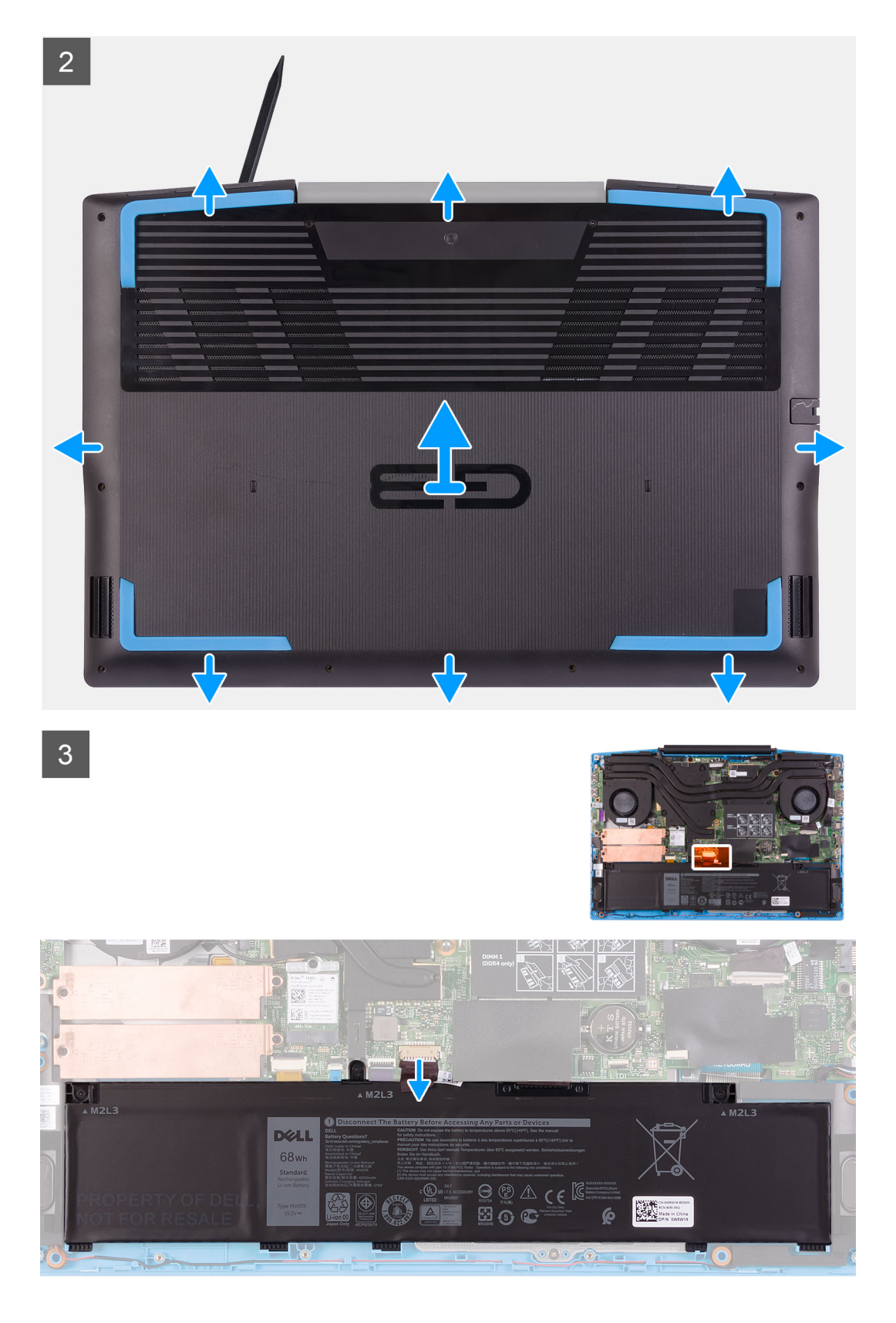

- 1. Desserrez les quatre vis imperdables qui fixent le cache de fond à l'assemblage repose-poignets et clavier.
- 2. Retirez les six vis (M2x7) qui fixent le cache de fond à l'assemblage du repose-poignets et du clavier.
- 3. À l'aide d'une pointe en plastique, faites levier sur le cache de fond au niveau des charnières d'écran, puis sur les côtés pour ouvrir le cache de fond.

<span id="page-42-0"></span>4. Déconnectez de la carte système le câble de la batterie.

**REMARQUE : Débranchez le câble de la batterie uniquement si vous devez retirer d'autres composants de l'ordinateur.**

5. Maintenez le bouton d'alimentation enfoncé durant 5 secondes pour mettre l'ordinateur à la terre et éliminer l'électricité statique résiduelle.

### **Installation du cache de fond**

#### **Prérequis**

Si vous remplacez un composant, retirez le composant existant avant d'exécuter la procédure d'installation.

#### **À propos de cette tâche**

L'image suivante indique l'emplacement du cache de fond et fournit une représentation visuelle de la procédure d'installation.

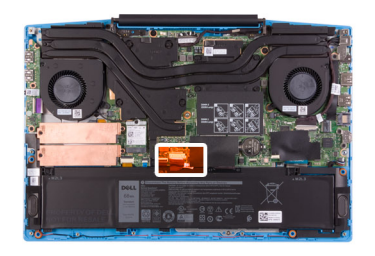

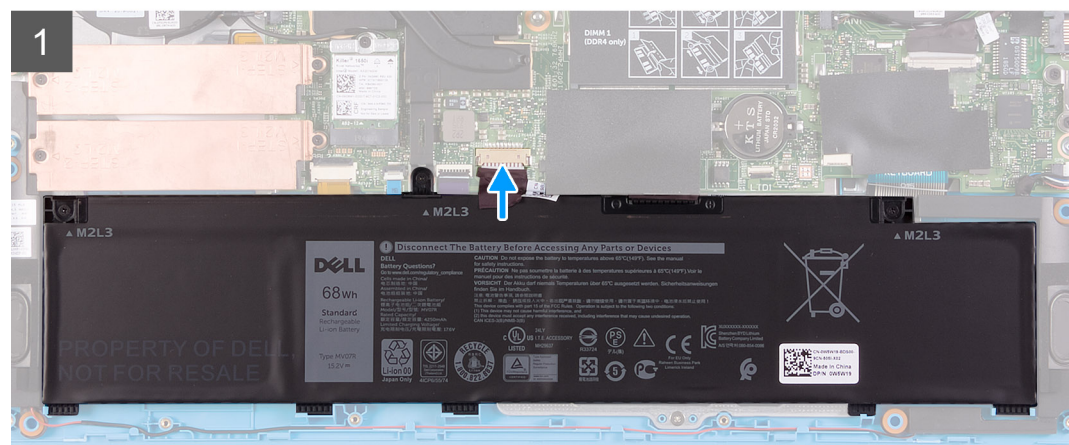

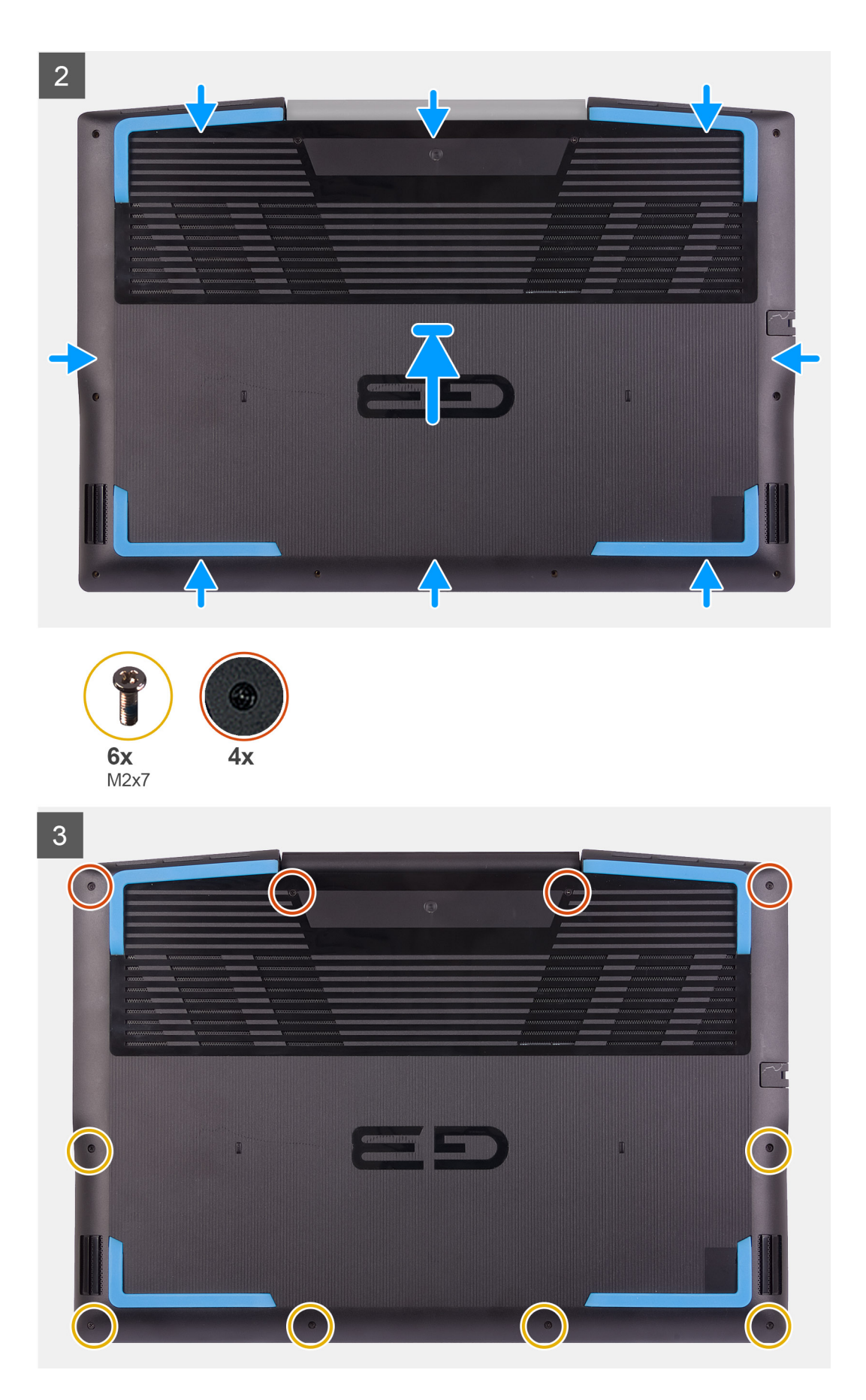

1. Connectez le câble de la batterie à la carte système, si applicable.

- 2. Placez le cache de fond sur le dessus de l'assemblage repose-poignets et clavier.
- 3. Alignez les trous de vis du cache de fond avec ceux de l'assemblage du repose-poignets et du clavier, puis enclenchez le cache de fond.
- 4. Serrez les quatre vis imperdables qui fixent le cache de fond à l'assemblage du repose-poignets et du clavier.
- 5. Remettez en place les six vis (M2x7) qui fixent le cache de fond à l'assemblage repose-poignets et clavier.

#### **Étapes suivantes**

1. Suivez la procédure décrite dans la section [Après une intervention à l'intérieur de l'ordinateur](#page-36-0).

# **Barrette de mémoire**

### **Retrait des modules de mémoire**

#### **Prérequis**

- 1. Suivez la procédure décrite dans [Avant d'intervenir à l'intérieur de votre ordinateur.](#page-33-0)
- 2. Retirez le [cache de fond.](#page-40-0)

#### **À propos de cette tâche**

La figure suivante indique l'emplacement des modules de mémoire et fournit une représentation visuelle de la procédure de retrait.

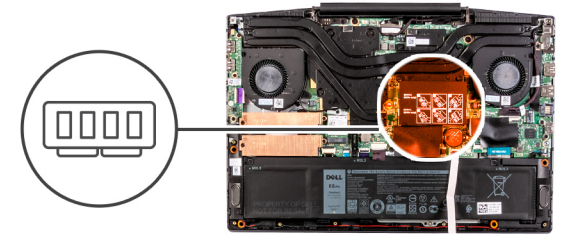

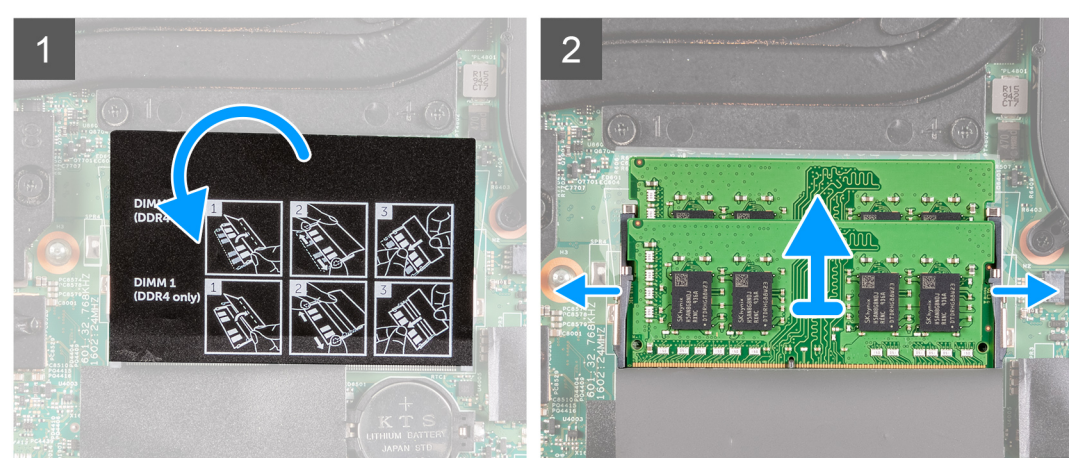

#### **Étapes**

- 1. Soulevez le film mylar pour accéder au module de mémoire.
- 2. Du bout des doigts, écartez délicatement les attaches de fixation situées à chaque extrémité de l'emplacement de module de mémoire, jusqu'à ce que ce dernier s'éjecte.
- 3. Retirez le module de mémoire de son emplacement.

# **Installation du module de mémoire**

#### **Prérequis**

Si vous remplacez un composant, retirez-le avant d'exécuter la procédure d'installation.

#### **À propos de cette tâche**

La figure suivante indique l'emplacement du module de mémoire et fournit une représentation visuelle de la procédure d'installation.

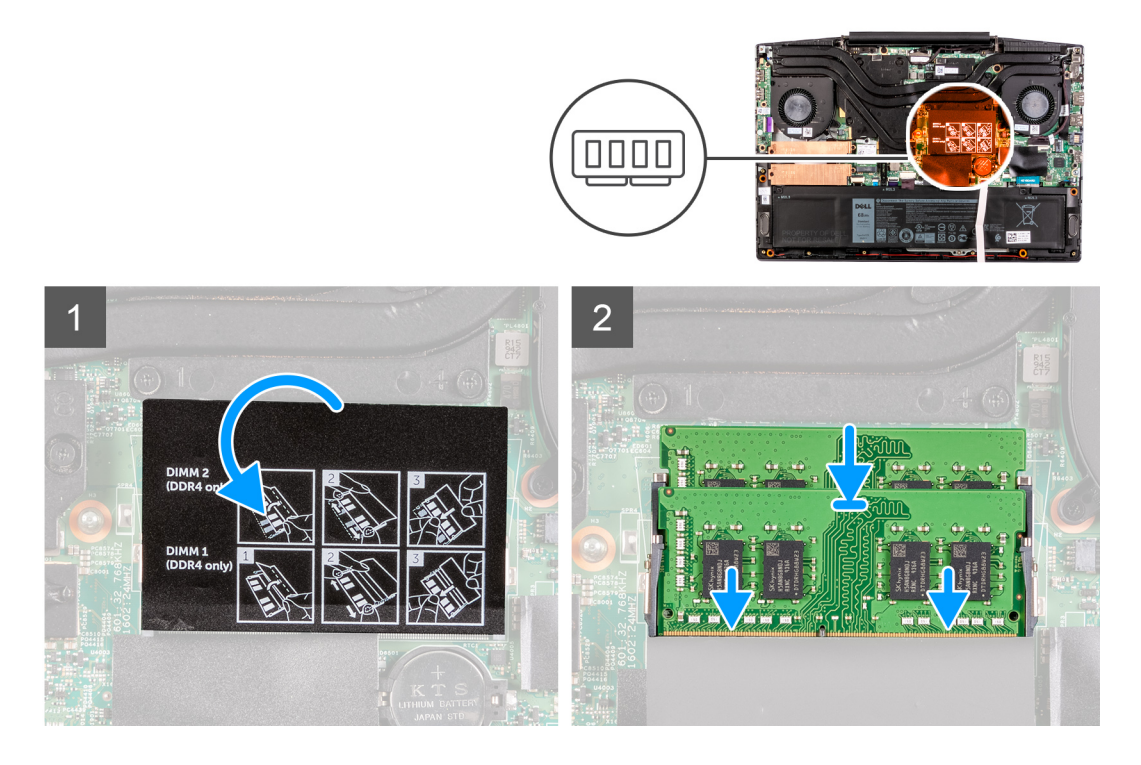

#### **Étapes**

- 1. Soulevez le film mylar pour accéder au logement du module de mémoire.
- 2. Alignez l'encoche du module de mémoire avec la languette située sur son logement.
- 3. Faites glisser fermement le module dans le logement à l'oblique.
- 4. Enfoncez le module de mémoire jusqu'à ce qu'il s'enclenche.

**REMARQUE : Si vous n'entendez pas de déclic, retirez le module mémoire et réinstallez-le.**

#### **Étapes suivantes**

- 1. Installez le [cache de fond.](#page-42-0)
- 2. Suivez la procédure décrite dans la section [Après une intervention à l'intérieur de l'ordinateur](#page-36-0).

# **Disque SSD – Logement M.2 numéro un**

### **Retrait du disque SSD 2230 du logement M.2 numéro un**

#### **Prérequis**

- 1. Suivez la procédure décrite dans [Avant d'intervenir à l'intérieur de votre ordinateur.](#page-33-0)
- 2. Retirez le [cache de fond.](#page-40-0)

#### **À propos de cette tâche**

**REMARQUE : Cette procédure ne s'applique qu'aux ordinateurs équipés d'un disque SSD M.2 2230 installé dans le logement M.2 nº 1.**

#### **REMARQUE : Selon la configuration commandée, votre ordinateur peut prendre en charge un disque SSD 2230 ou 2280** ⋒ **dans le logement M.2 nº 1.**

L'image suivante indique l'emplacement du disque SSD 2230 installé dans le logement M.2 nº 1 et fournit une représentation visuelle de la procédure de retrait.

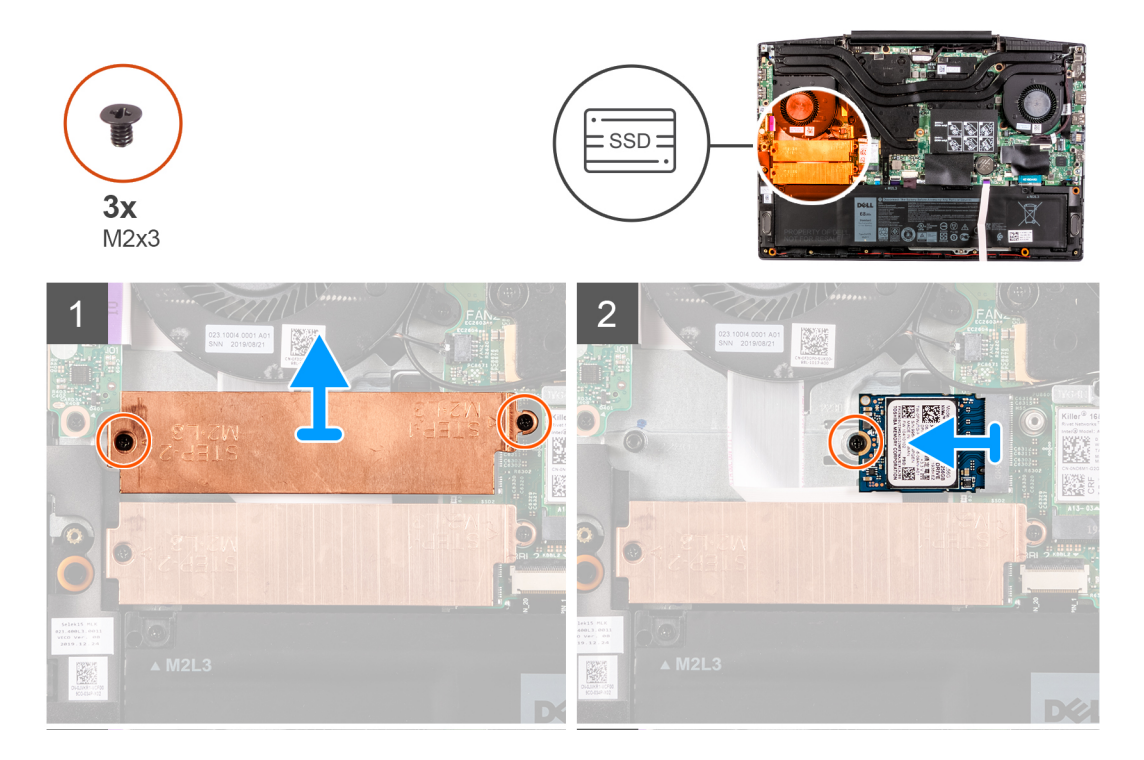

#### **Étapes**

- 1. Retirez les deux vis (M2x3) qui fixent le support du disque SSD à la carte système et à l'assemblage repose-poignets et clavier.
- 2. Soulevez le support du disque SSD et retirez-le de l'assemblage repose-poignets et clavier.
- 3. Retirez la vis (M2x3) qui fixe le support du disque SSD à l'assemblage repose-poignets et clavier.
- 4. Faites glisser et soulevez le disque SSD du logement SSD1 de la carte système.

### **Installation du disque SSD 2230 dans le logement M.2 numéro un**

#### **Prérequis**

Si vous remplacez un composant, retirez le composant existant avant d'exécuter la procédure d'installation.

#### **À propos de cette tâche**

- **REMARQUE : Cette procédure ne s'applique qu'aux ordinateurs équipés d'un disque SSD M.2 2230 installé dans le logement M.2 nº 1.**
- **REMARQUE : Selon la configuration commandée, votre ordinateur peut prendre en charge un disque SSD 2230 ou 2280 dans le logement M.2 nº 1.**

**REMARQUE : S'il n'est pas déjà installé, installez le support de montage du disque SSD.**

L'image suivante indique l'emplacement du disque SSD 2230 installé dans le logement M.2 nº 1 et fournit une représentation visuelle de la procédure d'installation.

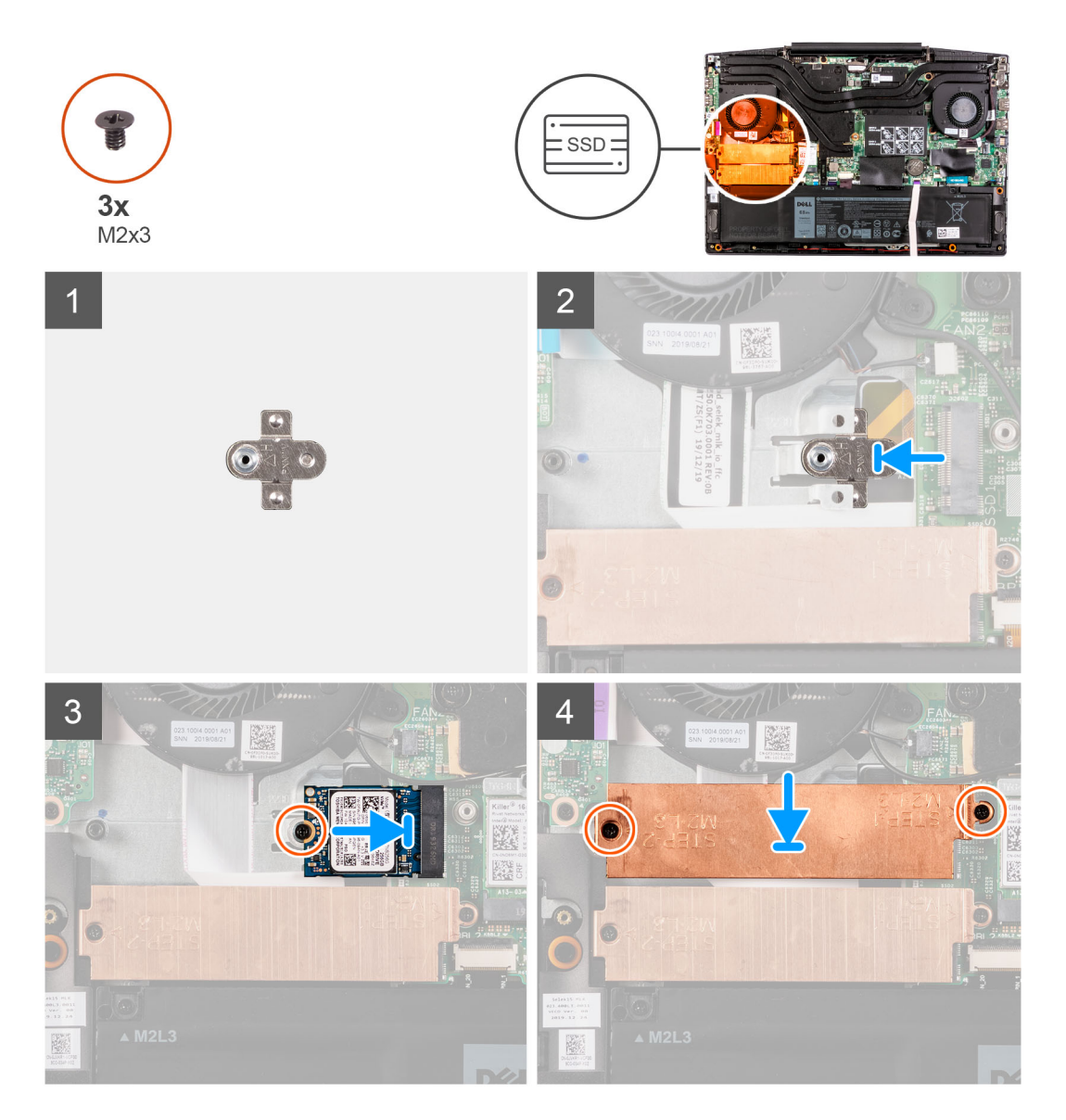

#### **Étapes**

- 1. S'il n'est pas déjà installé, faites glisser le support de montage du disque SSD dans le logement sur l'assemblage repose-poignets.
- 2. Alignez les encoches du disque SSD sur le logement SSD1 de la carte système.
- 3. Faites glisser le disque SSD dans le logement SSD1 de la carte système.
- 4. Remettez en place la vis (M2x3) qui fixe le disque SSD à l'assemblage repose-poignets et clavier.
- 5. Placez le support du disque SSD sur le disque SSD.
- 6. Alignez les trous de vis du support du disque SSD sur ceux de la carte système et de l'assemblage repose-poignets et clavier.
- 7. Remettez en place les deux vis (M2x3) qui fixent le support du disque SSD à la carte système et à l'assemblage repose-poignets et clavier.

#### **Étapes suivantes**

- 1. Installez le [cache de fond.](#page-42-0)
- 2. Suivez la procédure décrite dans la section [Après une intervention à l'intérieur de l'ordinateur](#page-36-0).

### **Retrait du disque SSD 2280/module de mémoire Intel® Optane™ du logement M.2 numéro un**

#### **Prérequis**

- 1. Suivez la procédure décrite dans [Avant d'intervenir à l'intérieur de votre ordinateur.](#page-33-0)
- 2. Retirez le [cache de fond.](#page-40-0)

#### **À propos de cette tâche**

- **REMARQUE : Cette procédure ne s'applique qu'aux ordinateurs équipés d'un disque SSD M.2 2280 installé dans le logement M.2 nº 1.**
- **REMARQUE : Selon la configuration commandée, votre ordinateur peut prendre en charge un disque SSD 2230 ou 2280 dans le logement M.2 nº 1.**

L'image suivante indique l'emplacement du disque SSD 2280/module de mémoire Intel® Optane™ installé dans le logement M.2 numéro un et fournit une représentation visuelle de la procédure de retrait.

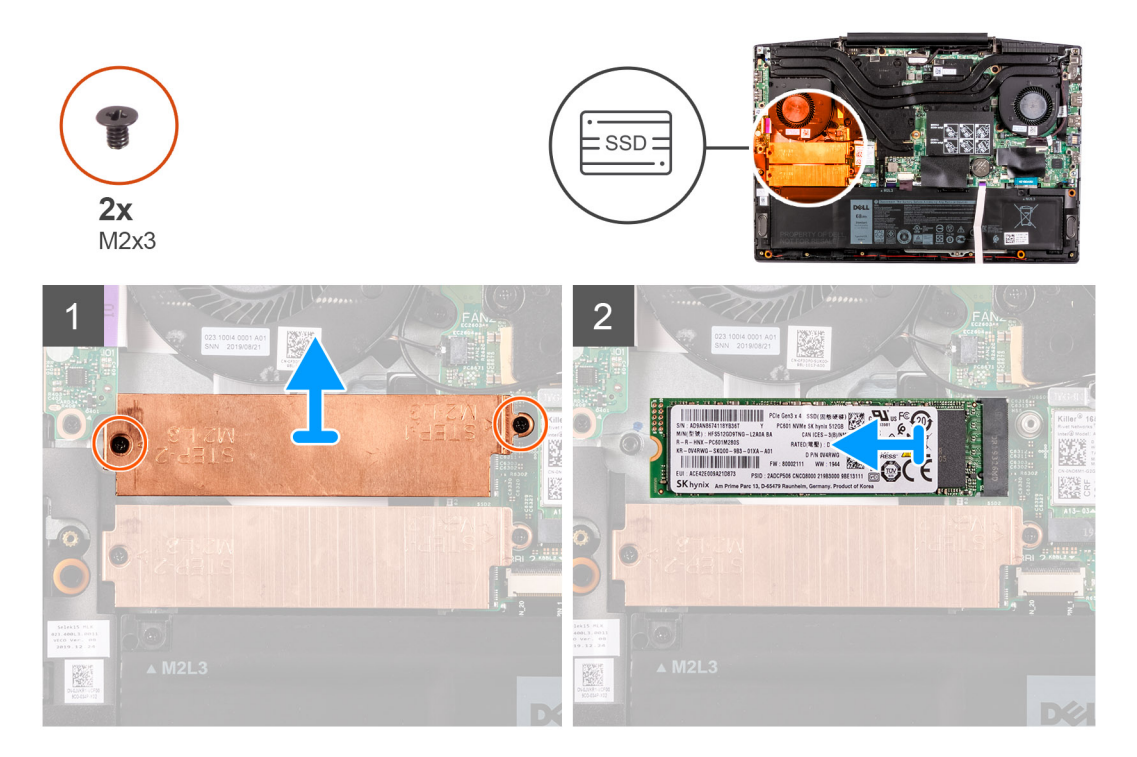

#### **Étapes**

- 1. Retirez les deux vis (M2x3) qui fixent le support du disque SSD à la carte système et à l'assemblage repose-poignets et clavier.
- 2. Soulevez le support du disque SSD et retirez-le de l'assemblage repose-poignets et clavier.
- 3. Faites glisser et soulevez le disque SSD/module de mémoire Intel® Optane™ hors du logement SSD1 de la carte système.

### **Installation du disque SSD 2280/module de mémoire Intel® Optane™ dans le logement M.2 numéro un**

#### **Prérequis**

Si vous remplacez un composant, retirez-le avant d'exécuter la procédure d'installation.

#### **À propos de cette tâche**

**REMARQUE : Cette procédure ne s'applique qu'aux ordinateurs équipés d'un disque SSD M.2 2280 installé dans le** വ **logement M.2 nº 1.**

#### **REMARQUE : Selon la configuration commandée, votre ordinateur peut prendre en charge un disque SSD 2230 ou 2280** ⋒ **dans le logement M.2 nº 1.**

L'image suivante indique l'emplacement du disque SSD 2280/module de mémoire Intel® Optane™ installé dans le logement M.2 numéro un et fournit une représentation visuelle de la procédure d'installation.

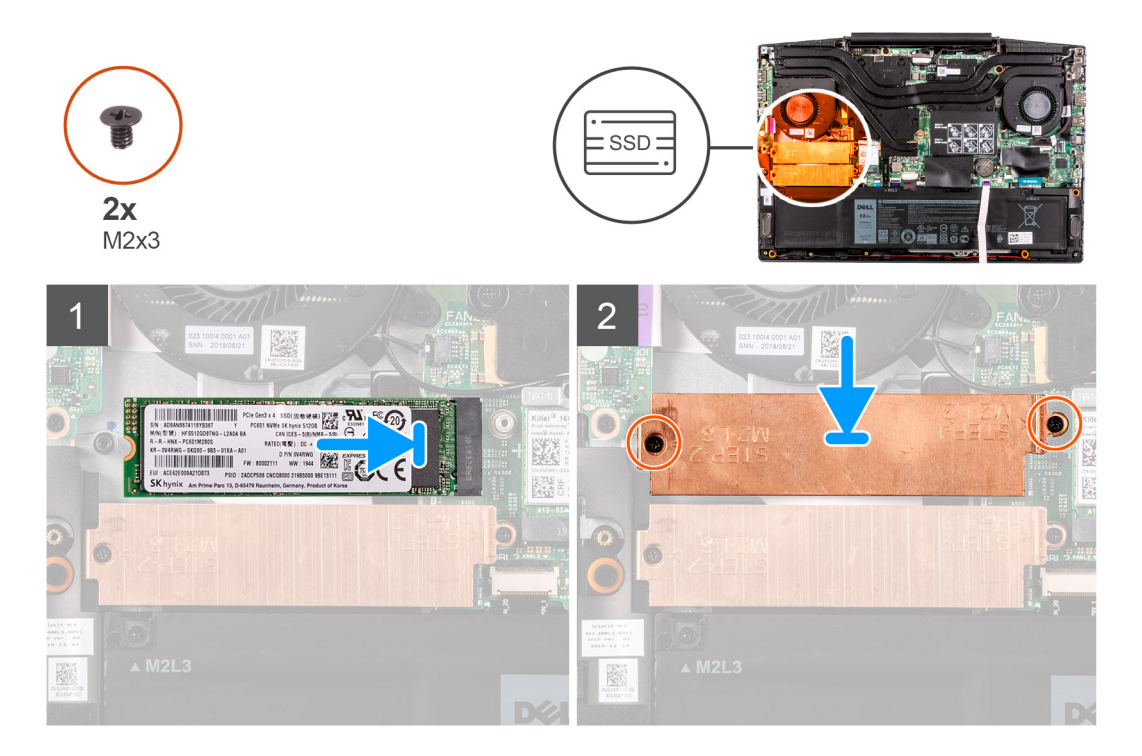

#### **Étapes**

- 1. Alignez les encoches du disque SSD/module de mémoire Intel® Optane™ sur le logement SSD2 de la carte système.
- 2. Faites glisser le disque SSD/module de mémoire Intel® Optane™ dans le logement SSD2 de la carte système.
- 3. Placez le support du disque SSD sur le disque SSD/module de mémoire Intel® Optane™.
- 4. Alignez les trous de vis du support du disque SSD sur ceux de la carte système et de l'assemblage repose-poignets et clavier.
- 5. Remettez en place les deux vis (M2x3) qui fixent le disque SSD/module de mémoire Intel® Optane™ à la carte système.

#### **Étapes suivantes**

- 1. Installez le [cache de fond.](#page-42-0)
- 2. Suivez la procédure décrite dans la section [Après une intervention à l'intérieur de l'ordinateur](#page-36-0).

# **Disque SSD – Logement M.2 numéro deux**

### **Retrait du disque SSD 2280/module de mémoire Intel® Optane™ du logement M.2 numéro deux**

#### **Prérequis**

Si vous retirez la barrette de mémoire Intel Optane (en option) de votre ordinateur, désactivez la mémoire Intel Optane, afin que toutes les données du système mises en cache soient déplacées du module de mémoire Intel Optane sur le lecteur SATA. Pour plus d'informations sur la désactivation de la mémoire Intel Optane, reportez-vous à la section [Désactivation de la mémoire Intel Optane](#page-101-0).

- 1. Suivez la procédure décrite dans [Avant d'intervenir à l'intérieur de votre ordinateur.](#page-33-0)
- 2. Retirez le [cache de fond.](#page-40-0)

#### **À propos de cette tâche**

L'image suivante indique l'emplacement du disque SSD 2280/module de mémoire Intel® Optane™ dans le logement M.2 numéro deux et fournit une représentation visuelle de la procédure de retrait.

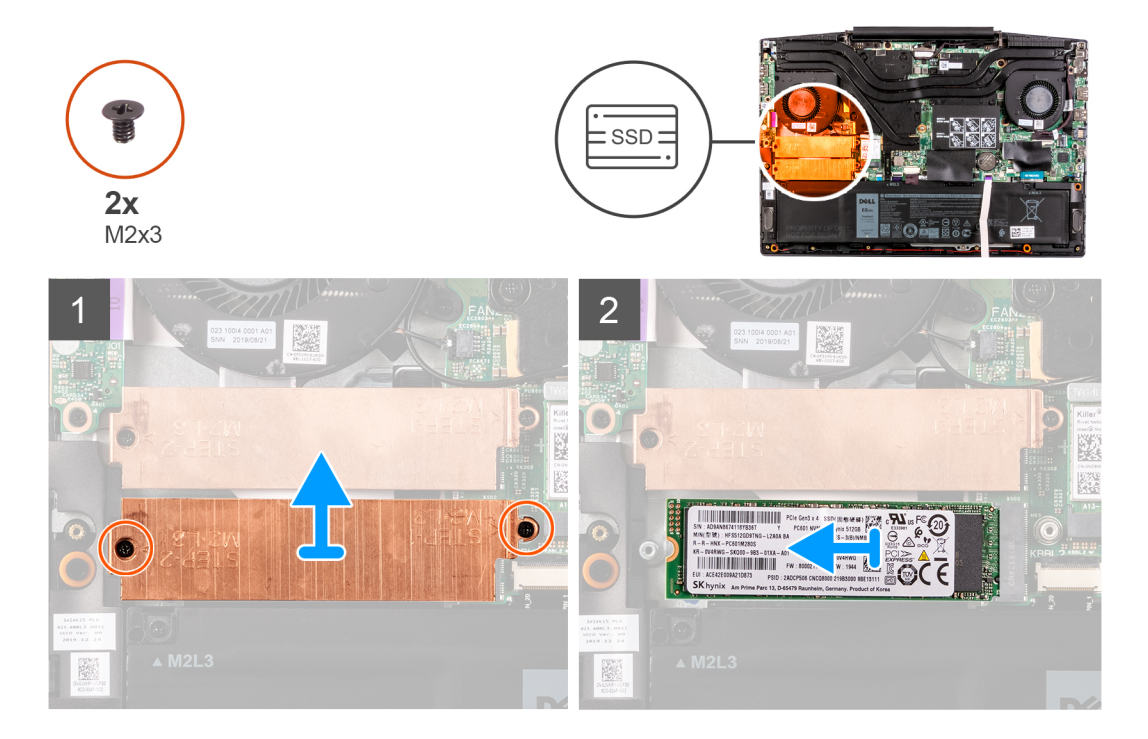

#### **Étapes**

- 1. Retirez les deux vis (M2x3) qui fixent le support du disque SSD à la carte système et à l'assemblage repose-poignets et clavier.
- 2. Soulevez le support du disque SSD du disque SSD/module de mémoire Intel® Optane™.
- 3. Faites glisser et soulevez le disque SSD/module de mémoire Intel® Optane™ hors du logement SSD2 de la carte système.

### **Installation du disque SSD 2280/module de mémoire Intel® Optane™ dans le logement M.2 numéro deux**

#### **Prérequis**

Si vous remplacez un composant, retirez-le avant d'exécuter la procédure d'installation.

### **À propos de cette tâche**

L'image suivante indique l'emplacement du disque SSD 2280/module de mémoire Intel® Optane™ installé dans le logement M.2 numéro deux et fournit une représentation visuelle de la procédure d'installation.

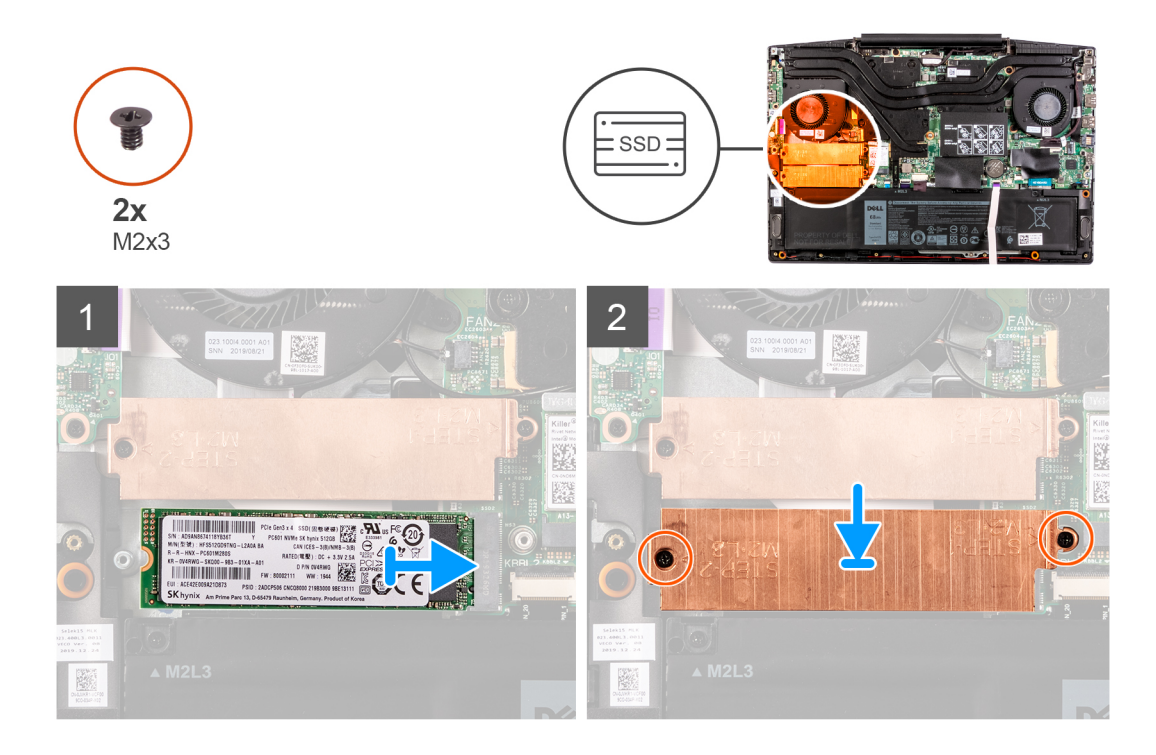

- 1. Alignez les encoches du disque SSD/module de mémoire Intel® Optane™ sur le logement SSD2 de la carte système.
- 2. Faites glisser le disque SSD/module de mémoire Intel® Optane™ dans le logement SSD2 de la carte système.
- 3. Placez le support du disque SSD sur le disque SSD/module de mémoire Intel® Optane™.
- 4. Alignez les trous de vis du support du disque SSD sur ceux de la carte système et de l'assemblage repose-poignets et clavier.
- 5. Remettez en place les deux vis (M2x3) qui fixent le disque SSD/module de mémoire Intel® Optane™ à la carte système.

#### **Étapes suivantes**

- 1. Installez le [cache de fond.](#page-42-0)
- 2. Suivez la procédure décrite dans la section [Après une intervention à l'intérieur de l'ordinateur](#page-36-0).

### **Disque dur**

### **Retrait du disque dur**

#### **Prérequis**

- 1. Suivez la procédure décrite dans [Avant d'intervenir à l'intérieur de votre ordinateur.](#page-33-0)
- 2. Retirez le [cache de fond.](#page-40-0)

#### **À propos de cette tâche**

La figure suivante indique l'emplacement du disque dur et fournit une représentation visuelle de la procédure de retrait.

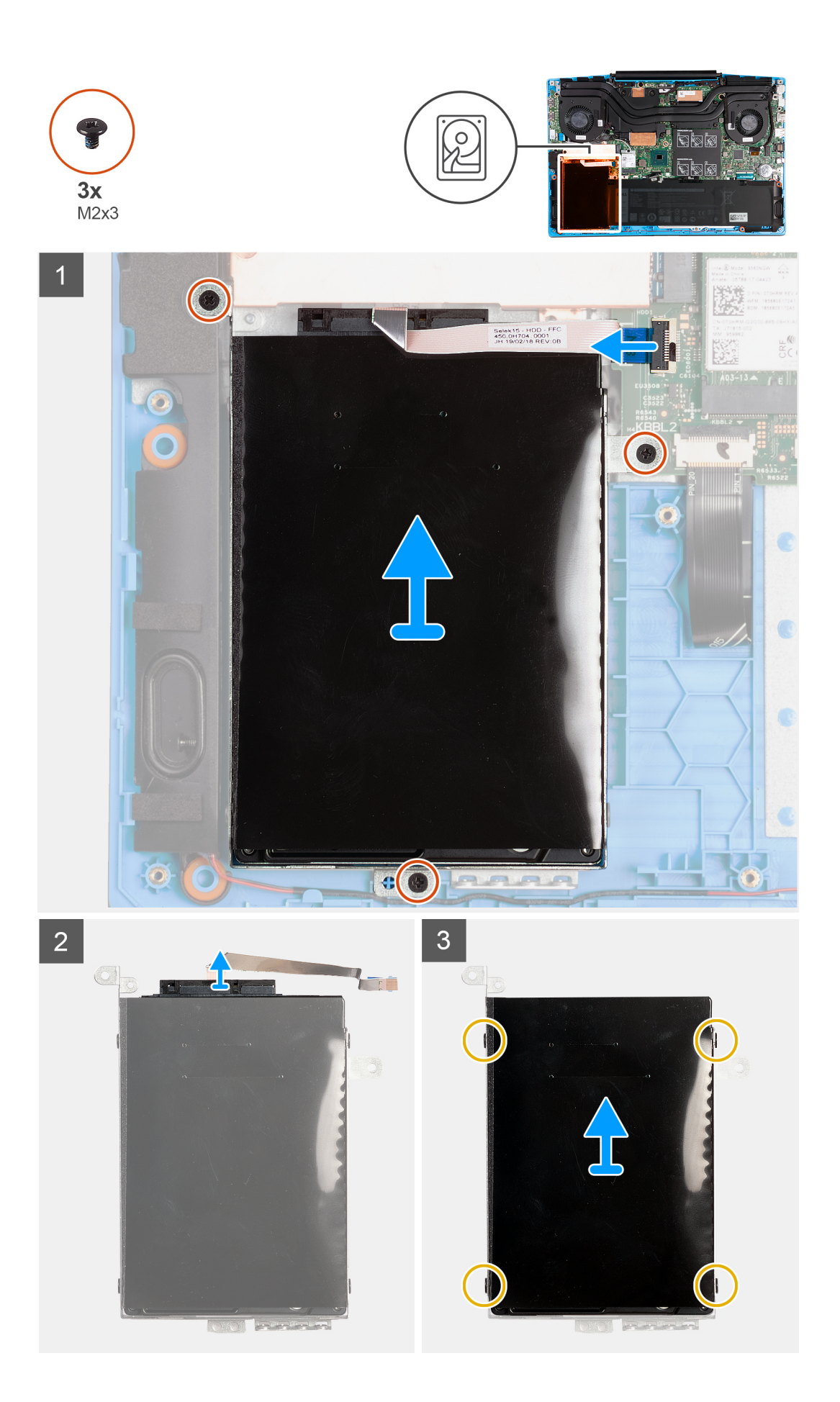

- 1. Ouvrez le loquet et déconnectez de la carte système le câble du disque dur.
- 2. Retirez les trois vis (M2x3) qui fixent l'assemblage de disque dur à l'assemblage du repose-poignets et du clavier.
- 3. Soulevez l'assemblage du disque dur et son câble et retirez-les de l'assemblage du repose-poignets et du clavier.
- 4. Déconnectez la carte intercalaire de l'assemblage du disque dur.
- 5. Retirez les quatre vis (M3 x 3) qui fixent le support du disque dur à ce dernier.
- 6. Retirez le disque dur de son support.

### **Installation du disque dur**

#### **Prérequis**

Si vous remplacez un composant, retirez-le avant d'exécuter la procédure d'installation.

#### **À propos de cette tâche**

La figure suivante indique l'emplacement du disque dur et fournit une représentation visuelle de la procédure d'installation.

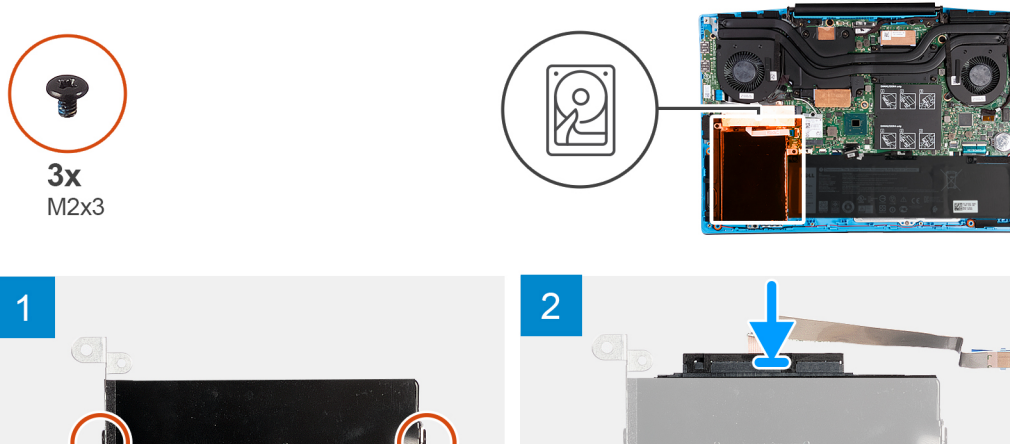

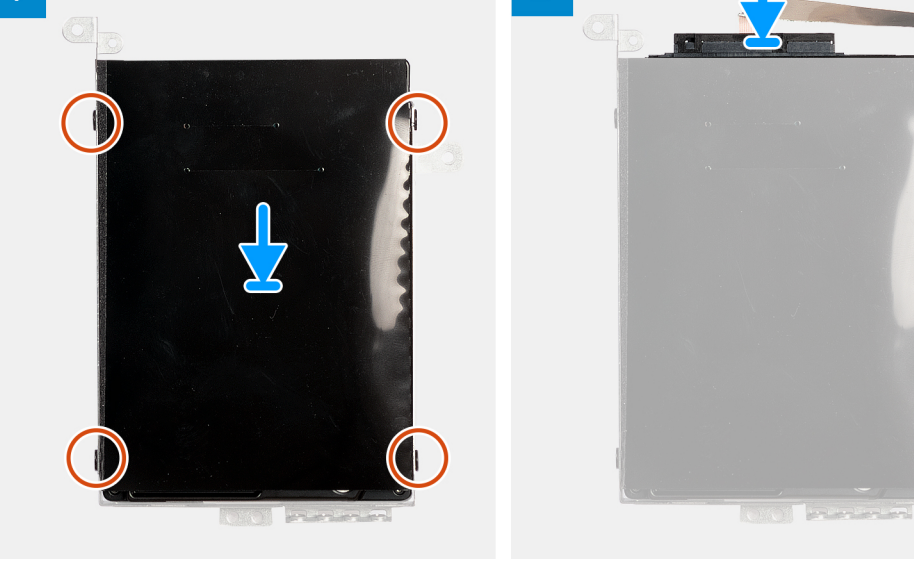

<span id="page-54-0"></span>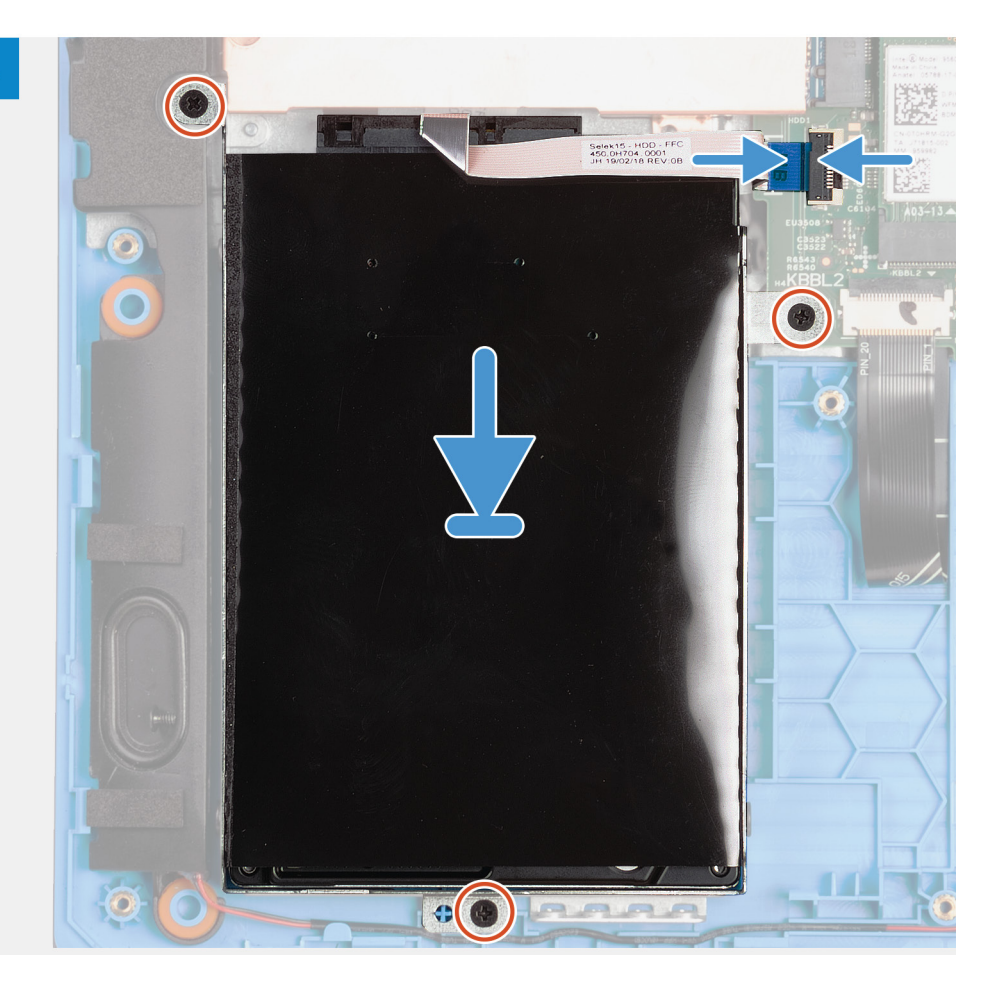

- 1. Alignez les trous de vis du support du disque dur avec ceux situés sur ce dernier.
- 2. Remettez en place les quatre vis (M3x3) qui fixent le disque dur à son support.
- 3. Connectez la carte intercalaire à l'assemblage du disque dur.
- 4. Alignez les trous de vis de l'assemblage du disque dur avec ceux situés sur l'assemblage du repose-poignets et du clavier.
- 5. Remettez en place les trois vis (M2x3) qui fixent l'assemblage du disque dur à l'assemblage du repose-poignets et du clavier.
- 6. Connectez le câble du disque dur à la carte système et fermez le loquet pour fixer le câble.

#### **Étapes suivantes**

- 1. Installez le [cache de fond.](#page-42-0)
- 2. Suivez la procédure décrite dans la section [Après une intervention à l'intérieur de l'ordinateur](#page-36-0).

# **Ventilateur gauche**

### **Retrait du ventilateur gauche**

#### **Prérequis**

- 1. Suivez la procédure décrite dans [Avant d'intervenir à l'intérieur de votre ordinateur.](#page-33-0)
- 2. Retirez le [cache de fond.](#page-40-0)

#### **À propos de cette tâche**

La figure suivante indique l'emplacement du ventilateur gauche et fournit une représentation visuelle de la procédure de retrait.

<span id="page-55-0"></span>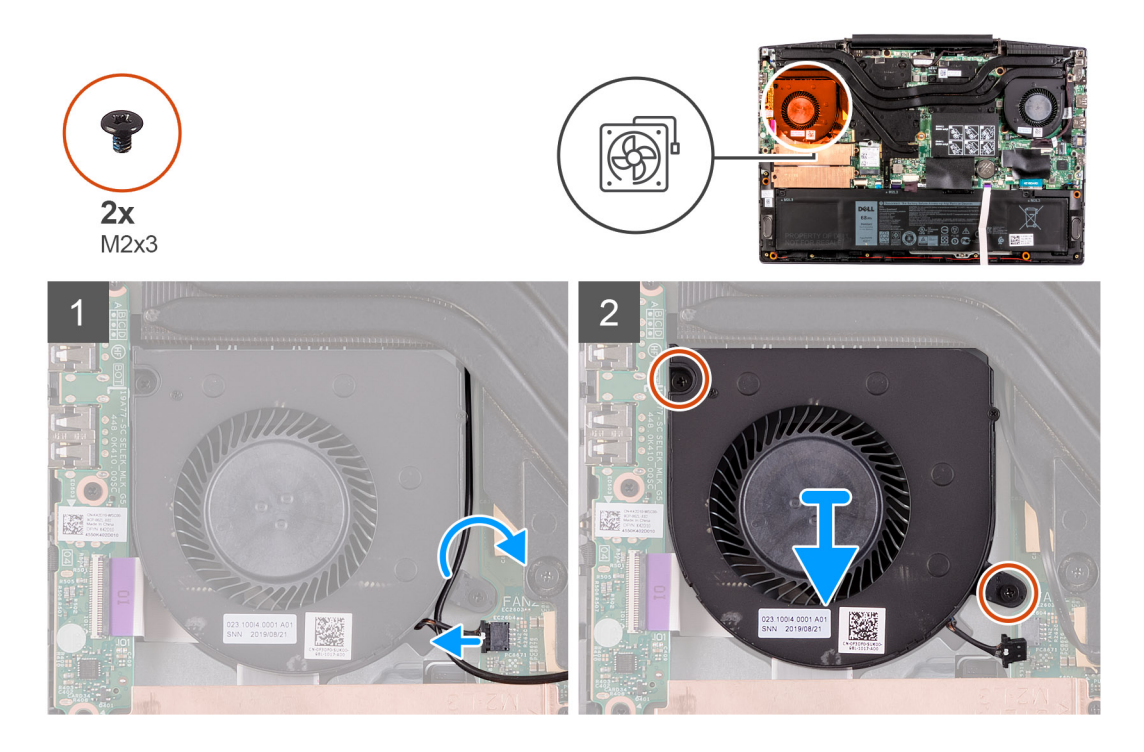

- 1. Débranchez le câble du ventilateur de la carte système.
- 2. Retirez les câbles d'antenne du guide de routage situé sur le ventilateur gauche.
- 3. Retirez les deux vis (M2x3) qui fixent le ventilateur gauche à l'assemblage repose-poignets et clavier.
- 4. Soulevez le ventilateur gauche et retirez-le de l'assemblage du repose-poignets et du clavier.

### **Installation du ventilateur gauche**

#### **Prérequis**

Si vous remplacez un composant, retirez-le avant d'exécuter la procédure d'installation.

#### **À propos de cette tâche**

La figure suivante indique l'emplacement du ventilateur gauche et fournit une représentation visuelle de la procédure d'installation.

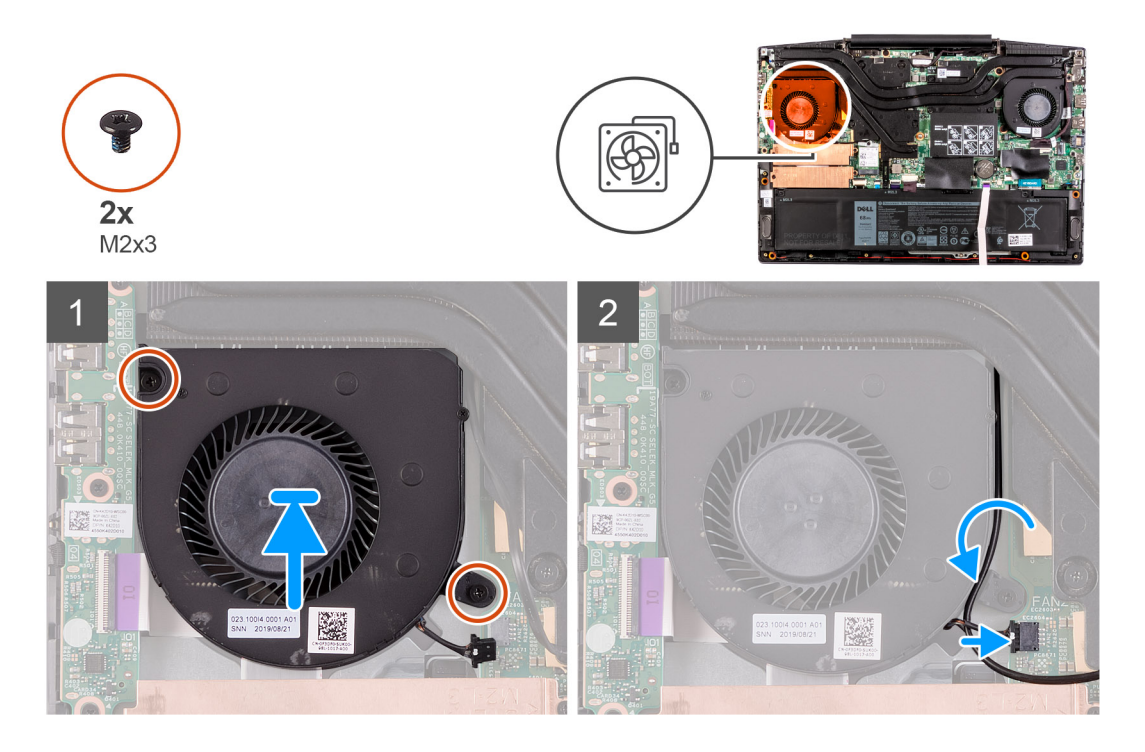

- 1. Alignez et placez le ventilateur gauche sur l'assemblage du repose-poignets et du clavier.
- 2. Remettez en place les deux vis (M2x3) qui fixent le ventilateur gauche à l'assemblage du repose-poignets et du clavier.
- 3. Faites passer les câbles d'antenne par les guides de routage situés sur le ventilateur gauche.
- 4. Connectez le câble du ventilateur gauche à la carte système.

#### **Étapes suivantes**

- 1. Installez le [cache de fond.](#page-42-0)
- 2. Suivez la procédure décrite dans la section [Après une intervention à l'intérieur de l'ordinateur](#page-36-0).

# **Ventilateur droit**

### **Installation du ventilateur droit**

#### **Prérequis**

Si vous remplacez un composant, retirez-le avant d'exécuter la procédure d'installation.

#### **À propos de cette tâche**

La figure suivante indique l'emplacement du ventilateur droit et fournit une représentation visuelle de la procédure d'installation.

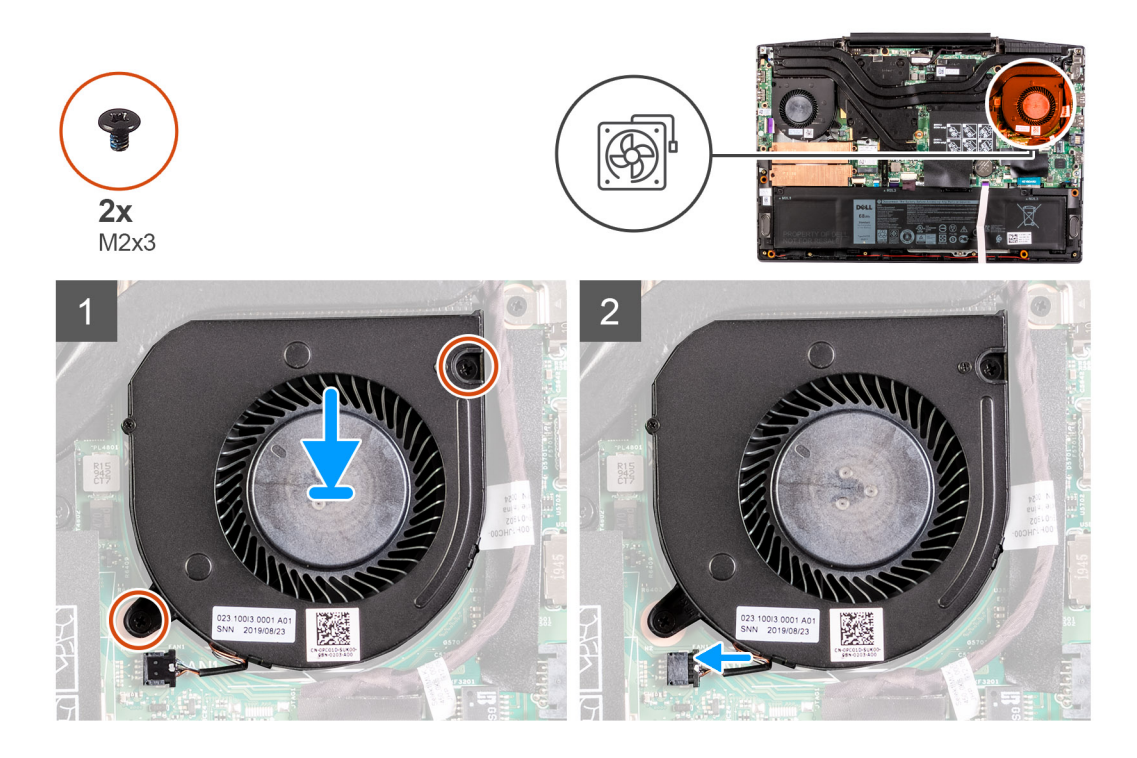

- 1. Alignez et placez le ventilateur droit sur l'assemblage du repose-poignets et du clavier.
- 2. Remettez en place les deux vis (M2x3) qui fixent le ventilateur droit à l'assemblage du repose-poignets et du clavier.
- 3. Connectez le câble du ventilateur droit à la carte système.

#### **Étapes suivantes**

- 1. Installez le [cache de fond.](#page-42-0)
- 2. Suivez la procédure décrite dans la section [Après une intervention à l'intérieur de l'ordinateur](#page-36-0).

### **Retrait du ventilateur droit**

#### **Prérequis**

- 1. Suivez la procédure décrite dans [Avant d'intervenir à l'intérieur de votre ordinateur.](#page-33-0)
- 2. Retirez le [cache de fond.](#page-40-0)

#### **À propos de cette tâche**

L'image suivante indique l'emplacement du ventilateur droit et fournit une représentation visuelle de la procédure de retrait.

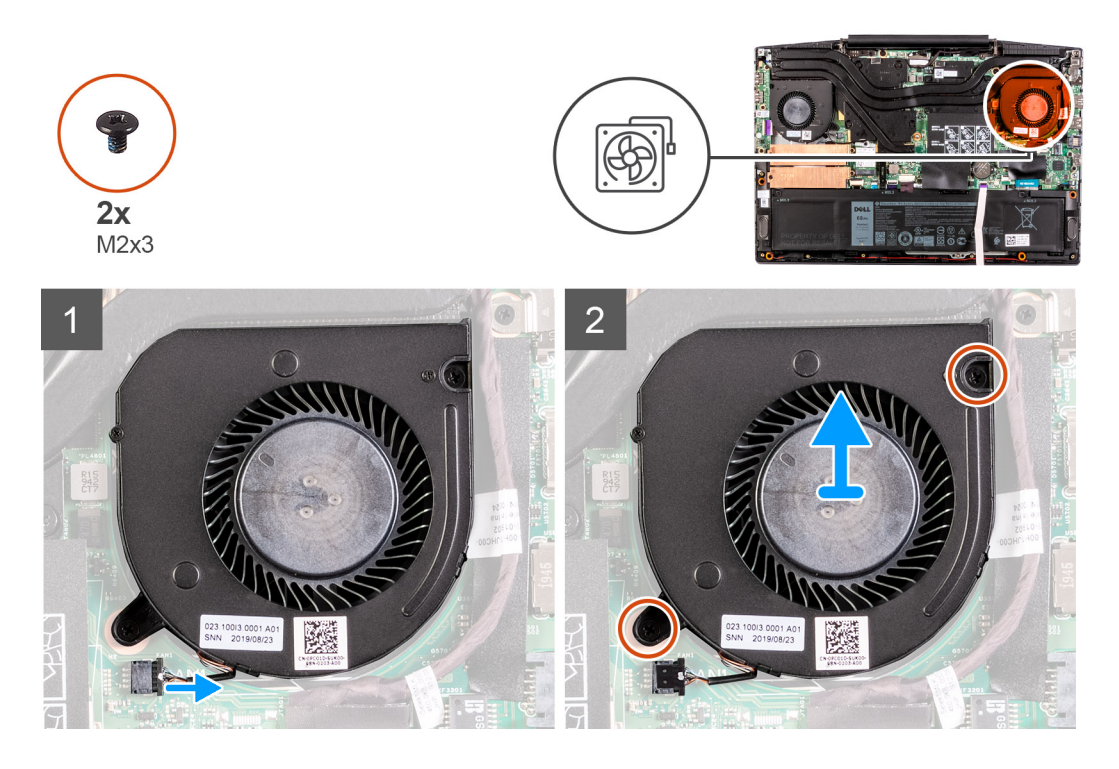

- 1. Débranchez le câble du ventilateur droit de la carte système.
- 2. Retirez les deux vis (M2x3) qui fixent le ventilateur droit à l'assemblage repose-poignets et clavier.
- 3. Soulevez le ventilateur droit et retirez-le de l'assemblage du repose-poignets et du clavier.

# **Batterie**

### **Retrait de la batterie**

#### **Prérequis**

- 1. Suivez la procédure décrite dans [Avant d'intervenir à l'intérieur de votre ordinateur.](#page-33-0)
- 2. Retirez le [cache de fond.](#page-40-0)

#### **À propos de cette tâche**

L'image suivante indique l'emplacement de la batterie et fournit une représentation visuelle de la procédure de retrait.

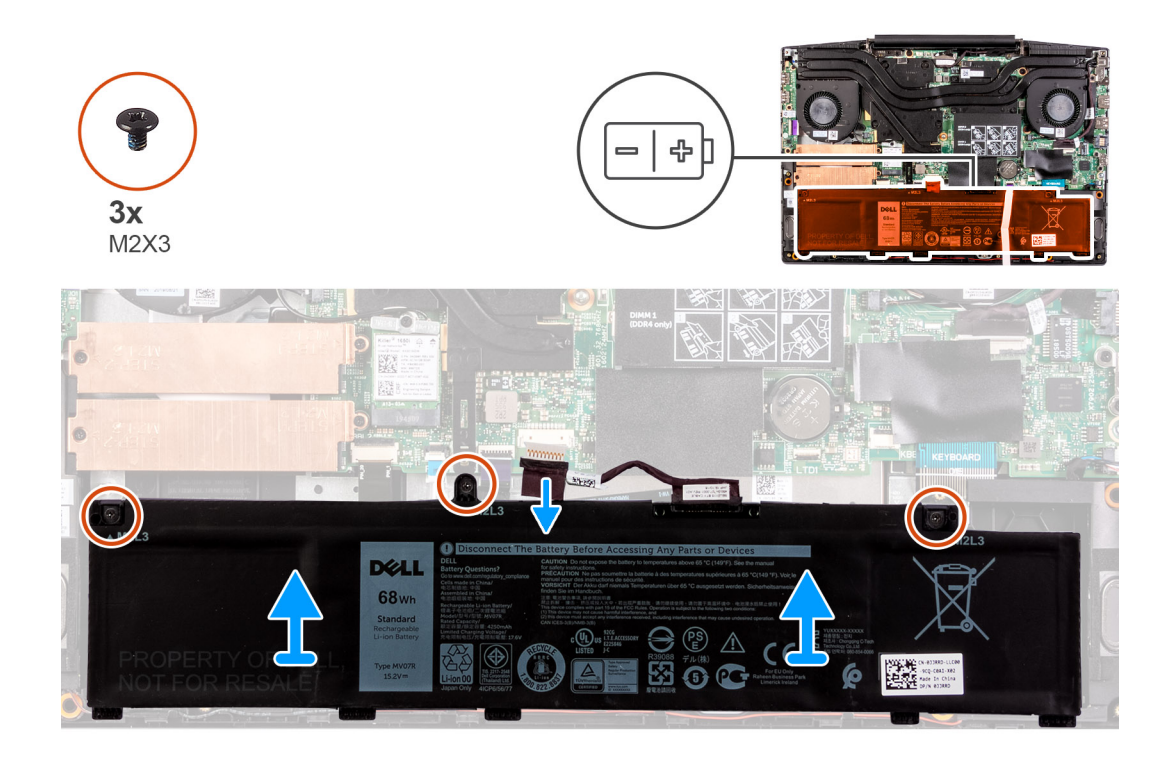

- 1. Le cas échéant, débranchez le câble de la batterie.
- 2. Retirez les trois vis (M2x3) qui fixent la batterie à l'assemblage de repose-poignets et de clavier.
- 3. Soulevez la batterie et son câble pour les retirer de l'assemblage repose-poignets et clavier.

### **Installation de la batterie**

#### **Prérequis**

Si vous remplacez un composant, retirez-le avant d'exécuter la procédure d'installation.

#### **À propos de cette tâche**

L'image suivante indique l'emplacement de la batterie et fournit une représentation visuelle de la procédure d'installation.

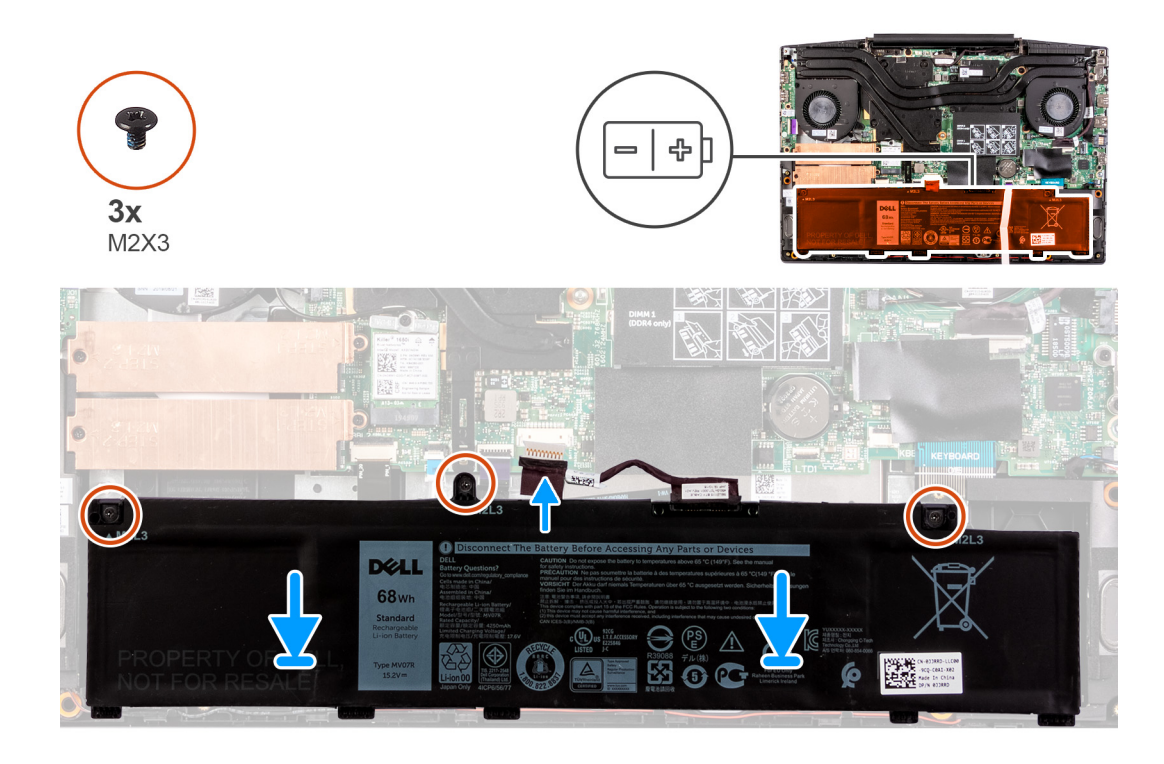

- 1. Placez la batterie sur l'assemblage repose-poignets et clavier.
- 2. Alignez les trous de vis de la batterie avec ceux de l'assemblage du repose-poignets et du clavier.
- 3. Remettez en place les trois vis (M2x3) qui fixent la batterie à l'assemblage de repose-poignets et de clavier.
- 4. Connectez le câble de la batterie à la carte système.

#### **Étapes suivantes**

- 1. Installez le [cache de fond.](#page-42-0)
- 2. Suivez la procédure décrite dans la section [Après une intervention à l'intérieur de l'ordinateur](#page-36-0).

# **Carte sans fil**

### **Retrait de la carte WLAN**

#### **Prérequis**

- 1. Suivez la procédure décrite dans [Avant d'intervenir à l'intérieur de votre ordinateur.](#page-33-0)
- 2. Retirez le [cache de fond.](#page-40-0)

#### **À propos de cette tâche**

La figure suivante indique l'emplacement de la carte WLAN et fournit une représentation visuelle de la procédure de retrait.

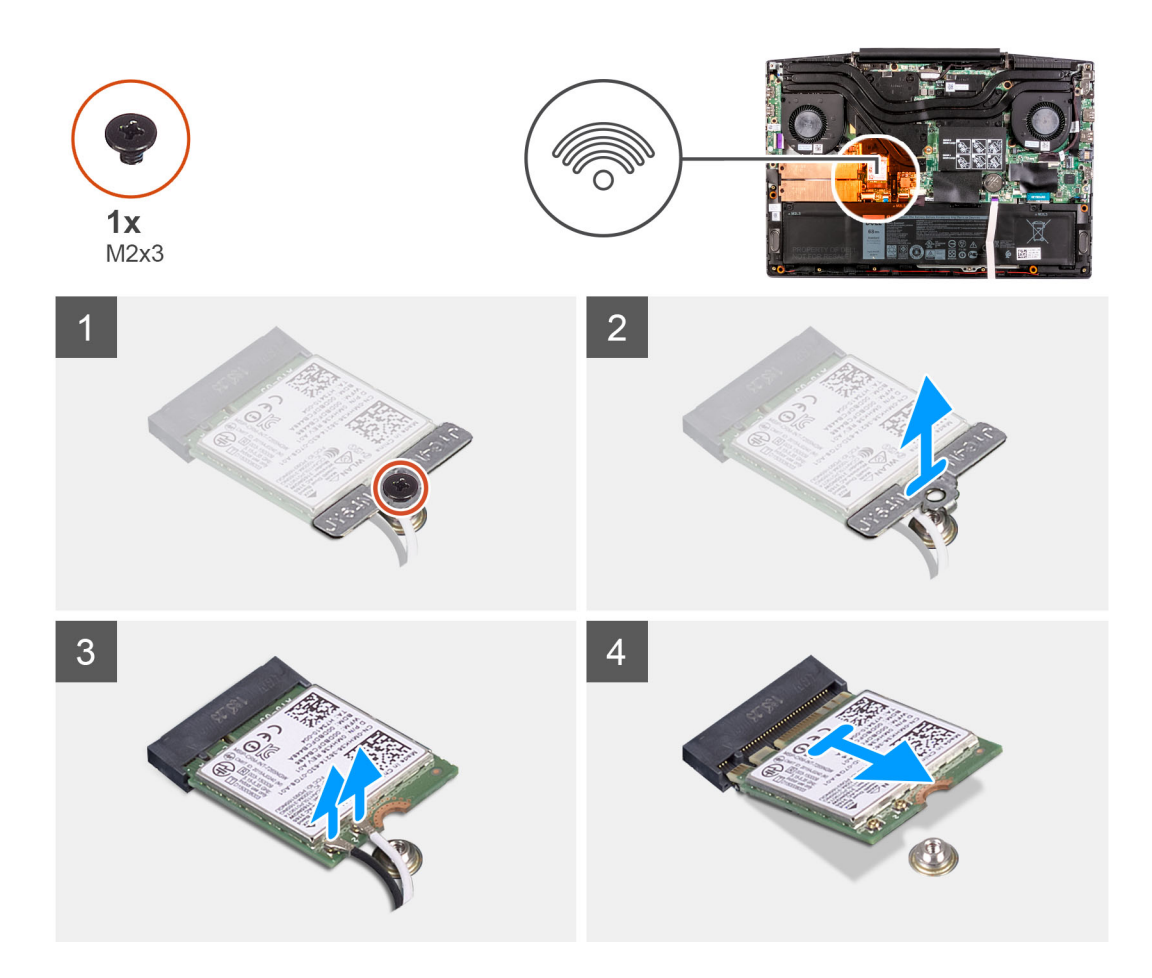

- 1. Retirez la vis (M2x3) de fixation de la carte WLAN à la carte système.
- 2. Retirez le support de fixation de la carte WLAN à la carte système.
- 3. Débranchez les câbles de l'antenne de la carte réseau sans fil.
- 4. Faites glisser la carte WLAN pour la retirer de son logement.

### **Installation de la carte WLAN**

#### **Prérequis**

Si vous remplacez un composant, retirez-le avant d'exécuter la procédure d'installation.

#### **À propos de cette tâche**

La figure suivante indique l'emplacement de la carte WLAN et fournit une représentation visuelle de la procédure d'installation.

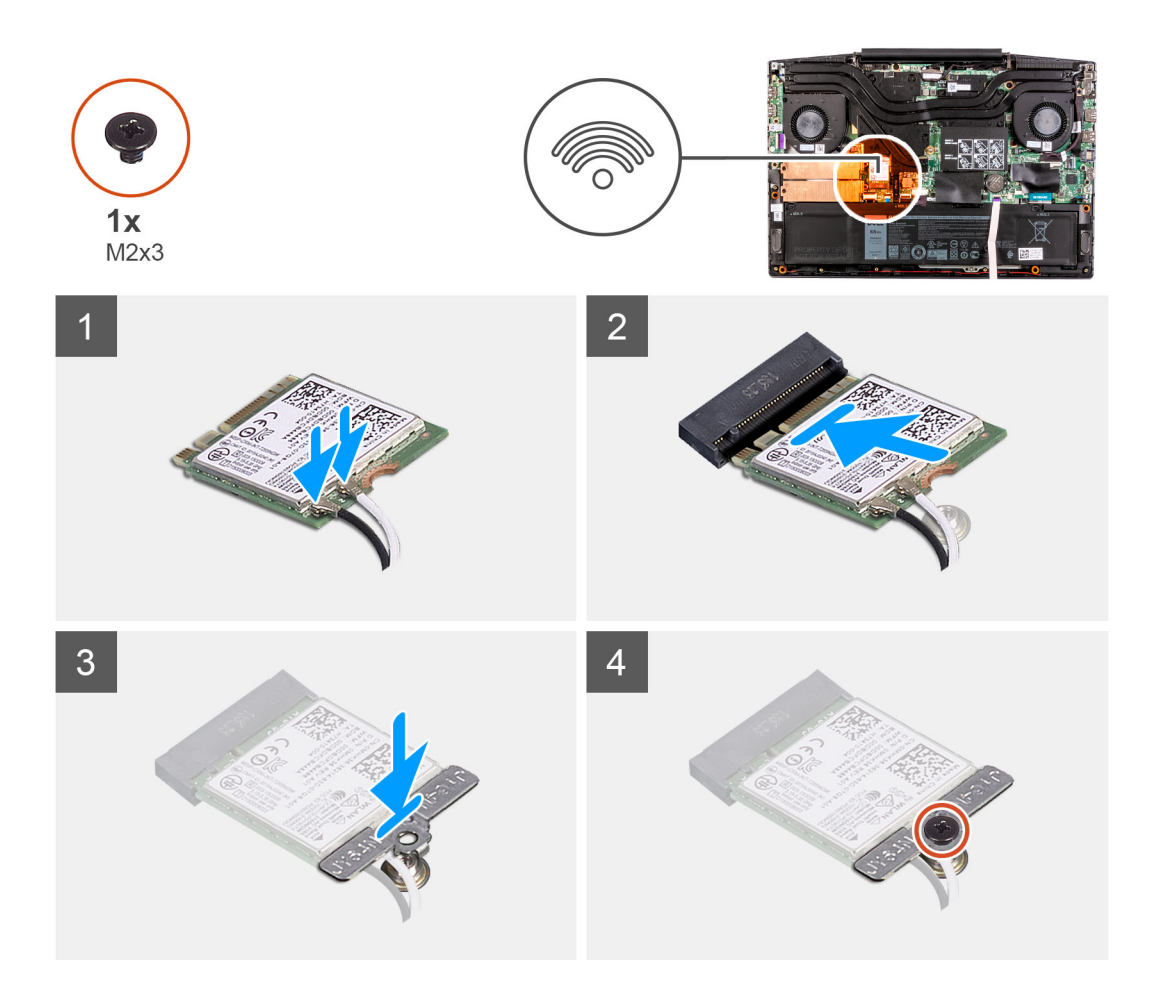

1. Connectez les câbles d'antenne à la carte WLAN.

Le tableau suivant décrit les couleurs des câbles des antennes correspondant à la carte sans fil prise en charge par votre ordinateur.

#### **Tableau 2. Code couleur des câbles des antennes**

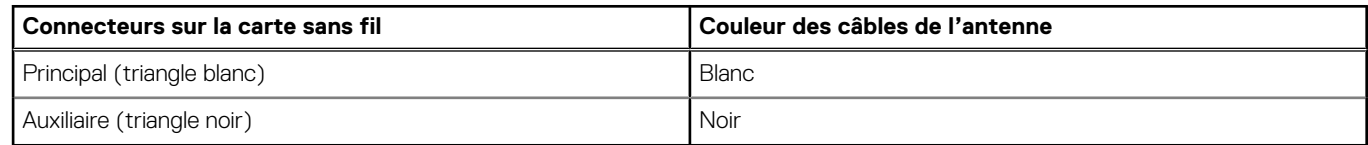

- 2. Alignez l'encoche de la carte WLAN avec la languette de son logement, puis insérez la carte WLAN en l'inclinant dans son logement.
- 3. Placez le support de la carte WLAN sur la carte WLAN.
- 4. Alignez le trou de vis du support de la carte WLAN sur celui de la carte système.
- 5. Remettez en place la vis (M2x3) qui fixe la carte WLAN à la carte système.

#### **Étapes suivantes**

- 1. Installez le [cache de fond.](#page-42-0)
- 2. Suivez la procédure décrite dans la section [Après une intervention à l'intérieur de l'ordinateur](#page-36-0).

# **Haut-parleurs**

### **Retrait des haut-parleurs**

#### **Prérequis**

- 1. Suivez la procédure décrite dans [Avant d'intervenir à l'intérieur de votre ordinateur.](#page-33-0)
- 2. Retirez le [cache de fond.](#page-40-0)

#### **À propos de cette tâche**

La figure suivante indique l'emplacement des haut-parleurs et fournit une représentation visuelle de la procédure de retrait.

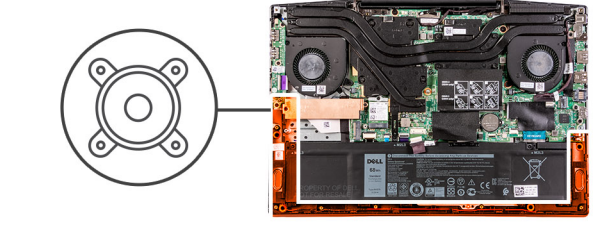

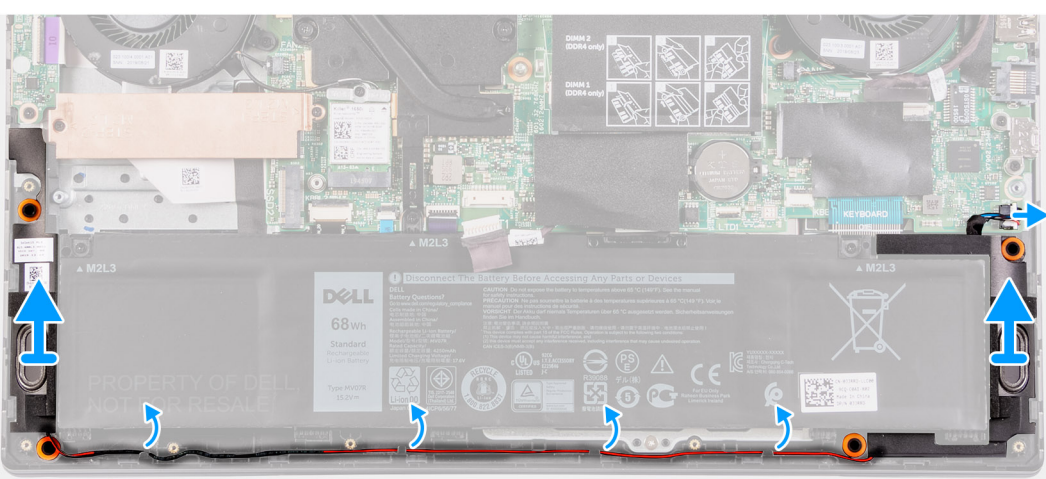

#### **Étapes**

- 1. Déconnectez de la carte système le câble des haut-parleurs.
- 2. Mémorisez le routage du câble des haut-parleurs et retirez-le de ses guides de routage sur l'assemblage repose-poignets et clavier.

#### **REMARQUE : Notez la position des passe-câbles en caoutchouc avant de soulever les haut-parleurs.**  $\circ$

3. Soulevez les haut-parleurs avec leur câble pour les retirer de l'assemblage repose-poignets et clavier.

### **Installation des haut-parleurs**

#### **Prérequis**

Si vous remplacez un composant, retirez-le avant d'exécuter la procédure d'installation.

#### **À propos de cette tâche**

La figure suivante indique l'emplacement des haut-parleurs et fournit une représentation visuelle de la procédure d'installation.

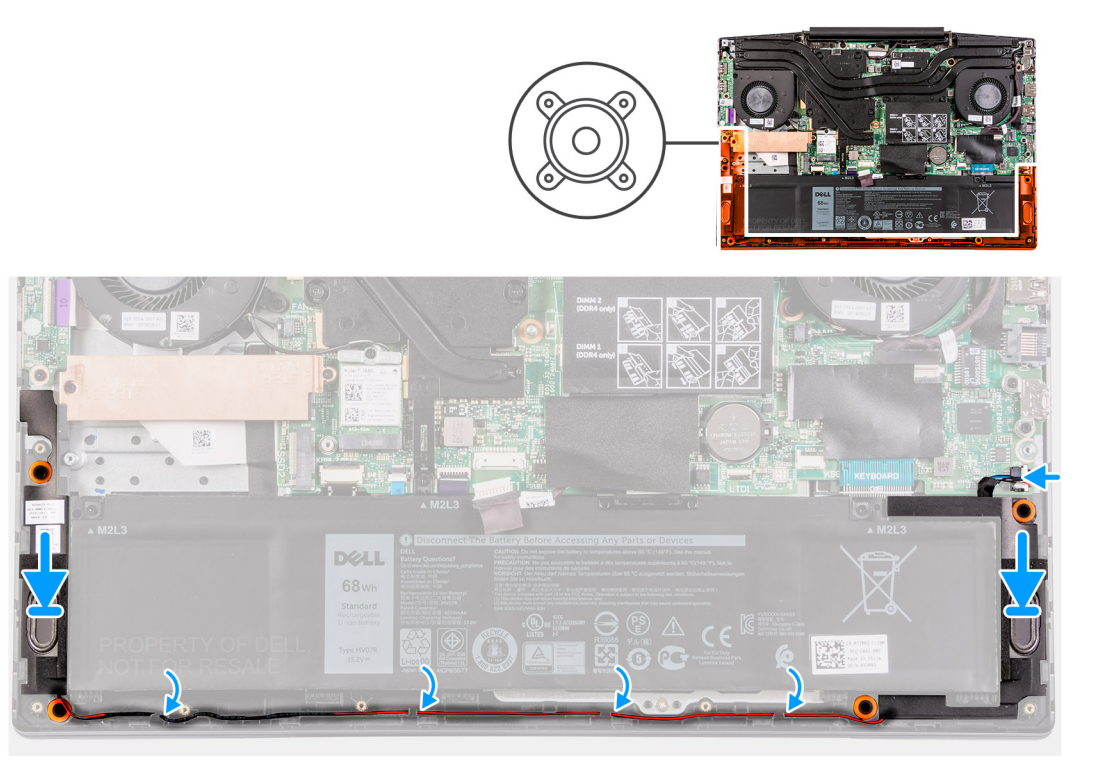

1. À l'aide des détrompeurs et des passe-câbles en caoutchouc, placez les hautes-parleurs dans les logements situés sur l'assemblage repose-poignets et clavier.

**REMARQUE : Si les œillets en caoutchouc sont chassés des haut-parleurs lors de leur retrait, repoussez-les à leur place avant de réinstaller les haut-parleurs.**

- 2. Faites passer le câble des haut-parleurs par les guides de routage situés sur l'assemblage repose-poignets et clavier.
- 3. Connectez le câble des haut-parleurs à la carte système.

#### **Étapes suivantes**

- 1. Installez le [cache de fond.](#page-42-0)
- 2. Suivez la procédure décrite dans la section [Après une intervention à l'intérieur de l'ordinateur](#page-36-0).

# **Pile bouton**

### **Retrait de la pile bouton**

#### **Prérequis**

- 1. Suivez la procédure décrite dans [Avant d'intervenir à l'intérieur de votre ordinateur.](#page-33-0)
- 2. Retirez le [cache de fond.](#page-40-0)

#### **À propos de cette tâche**

L'image suivante indique l'emplacement de la pile bouton et fournit une représentation visuelle de la procédure de retrait.

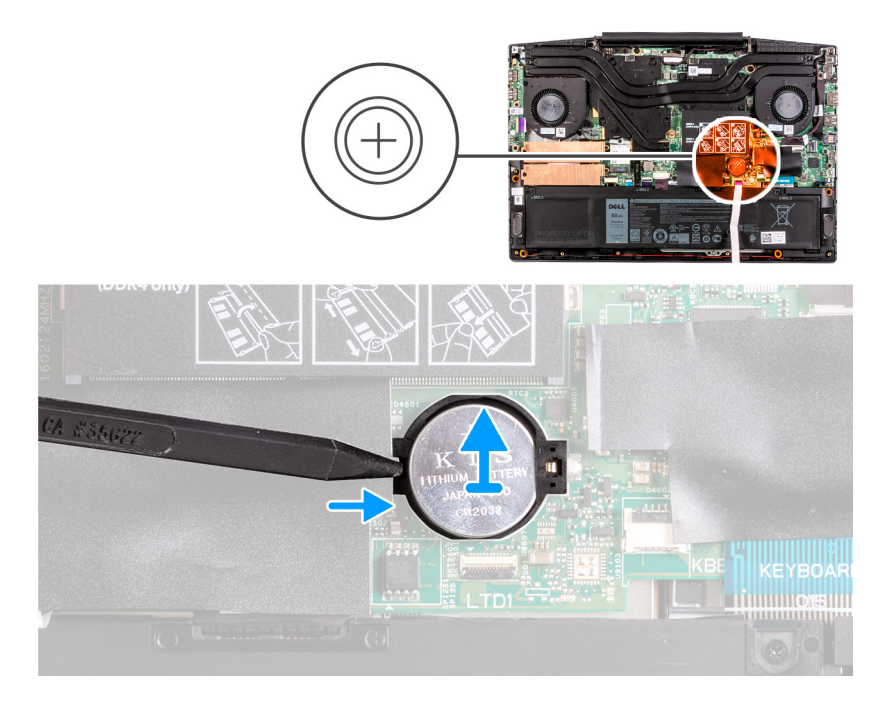

À l'aide d'une pointe en plastique, faites levier sur la pile bouton pour la retirer de son logement sur la carte système.

### **Installation de la pile bouton**

#### **Prérequis**

Si vous remplacez un composant, retirez-le avant d'exécuter la procédure d'installation.

#### **À propos de cette tâche**

L'image suivante indique l'emplacement de la pile bouton et fournit une représentation visuelle de la procédure d'installation.

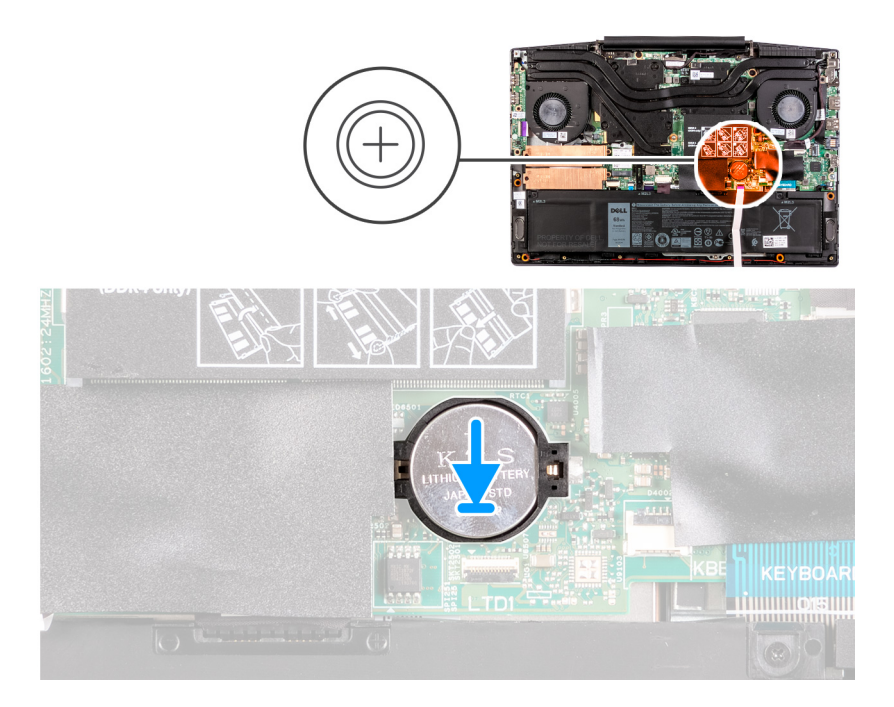

- 1. Placez la pile bouton dans son logement en orientant le côté positif vers le haut.
- 2. Enclenchez la pile bouton pour la mettre en place.

#### **Étapes suivantes**

- 1. Installez le [cache de fond.](#page-40-0)
- 2. Suivez la procédure décrite dans la section [Après une intervention à l'intérieur de l'ordinateur](#page-36-0).

# **Port de l'adaptateur d'alimentation**

### **Retrait du port de l'adaptateur secteur**

#### **Prérequis**

- 1. Suivez la procédure décrite dans [Avant d'intervenir à l'intérieur de votre ordinateur.](#page-33-0)
- 2. Retirez le [cache de fond.](#page-40-0)

#### **À propos de cette tâche**

La figure suivante indique l'emplacement du port de l'adaptateur secteur et fournit une représentation visuelle de la procédure de retrait.

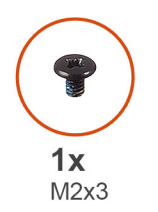

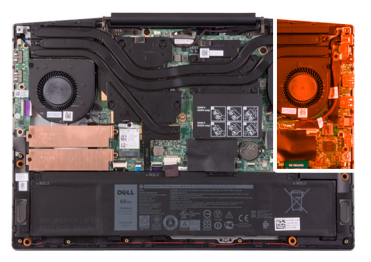

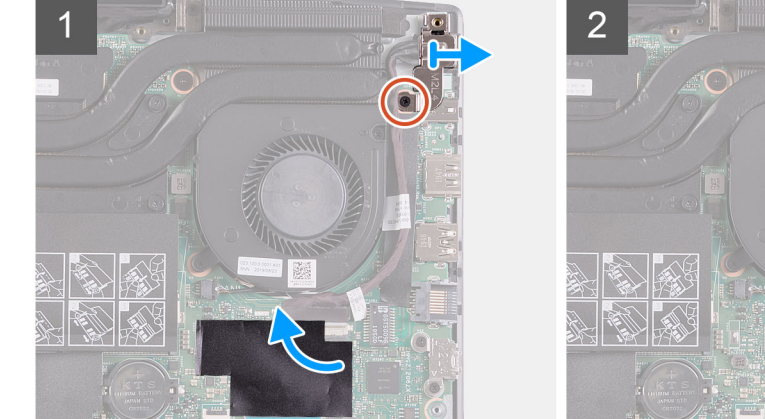

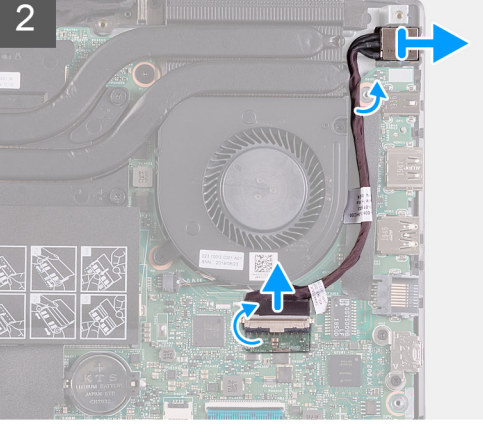

### **Étapes**

- 1. Retirez la vis (M2x4) qui fixe le support du port de l'adaptateur secteur à la carte système.
- 2. Retirez de la carte système le support du port de l'adaptateur d'alimentation.
- 3. Retirez le film mylar qui recouvre le connecteur du câble du port de l'adaptateur secteur sur la carte système.
- 4. Retirez le ruban adhésif qui fixe le câble du port de l'adaptateur secteur à la carte système.
- 5. Déconnectez de la carte système le câble du port de l'adaptateur secteur.
- 6. Soulevez le port de l'adaptateur d'alimentation et son câble pour les retirer de l'assemblage du repose-poignets et du clavier.

# **Installation du port de l'adaptateur secteur**

#### **Prérequis**

Si vous remplacez un composant, retirez-le avant d'exécuter la procédure d'installation.

#### **À propos de cette tâche**

La figure suivante indique l'emplacement du port de l'adaptateur secteur et fournit une représentation visuelle de la procédure d'installation.

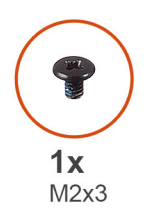

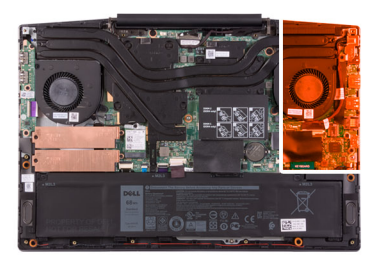

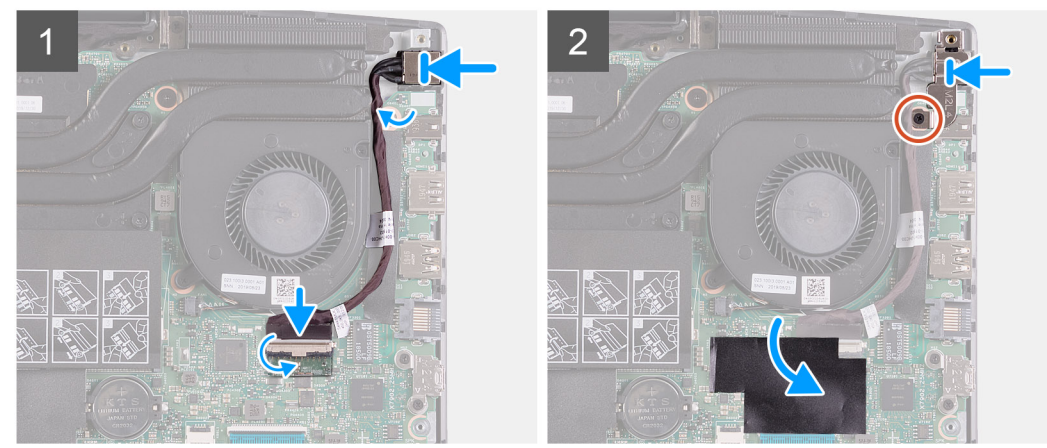

#### **Étapes**

- 1. Placez le port de l'adaptateur d'alimentation dans son emplacement situé sur l'assemblage de repose-poignets et de clavier.
- 2. Faites passer le câble du port de l'adaptateur secteur autour du ventilateur.
- 3. Connectez le câble du port de l'adaptateur secteur à la carte système.
- 4. Alignez et placez le support du port de l'adaptateur d'alimentation sur le port de l'adaptateur d'alimentation.
- 5. Remettez en place la vis (M2x4) qui fixe le support du port de l'adaptateur secteur à la carte système.

#### **Étapes suivantes**

- 1. Installez le [cache de fond.](#page-42-0)
- 2. Suivez la procédure décrite dans la section [Après une intervention à l'intérieur de l'ordinateur](#page-36-0).

# **Dissipateur de chaleur**

### **Retrait du dissipateur de chaleur**

#### **Prérequis**

1. Suivez la procédure décrite dans [Avant d'intervenir à l'intérieur de votre ordinateur.](#page-33-0)

- **PRÉCAUTION : Pour assurer un refroidissement maximal du processeur, ne touchez pas les zones de transfert de chaleur du dissipateur de chaleur. La graisse de la peau peut réduire les capacités de transfert de chaleur de la graisse thermique.**
- **REMARQUE : Le dissipateur de chaleur se met à chauffer au cours d'un fonctionnement normal. Laissez-le refroidir avant de le manipuler.**
- 2. Retirez le [cache de fond.](#page-40-0)

#### **À propos de cette tâche**

L'image suivante indique l'emplacement du dissipateur de chaleur et fournit une représentation visuelle de la procédure de retrait.

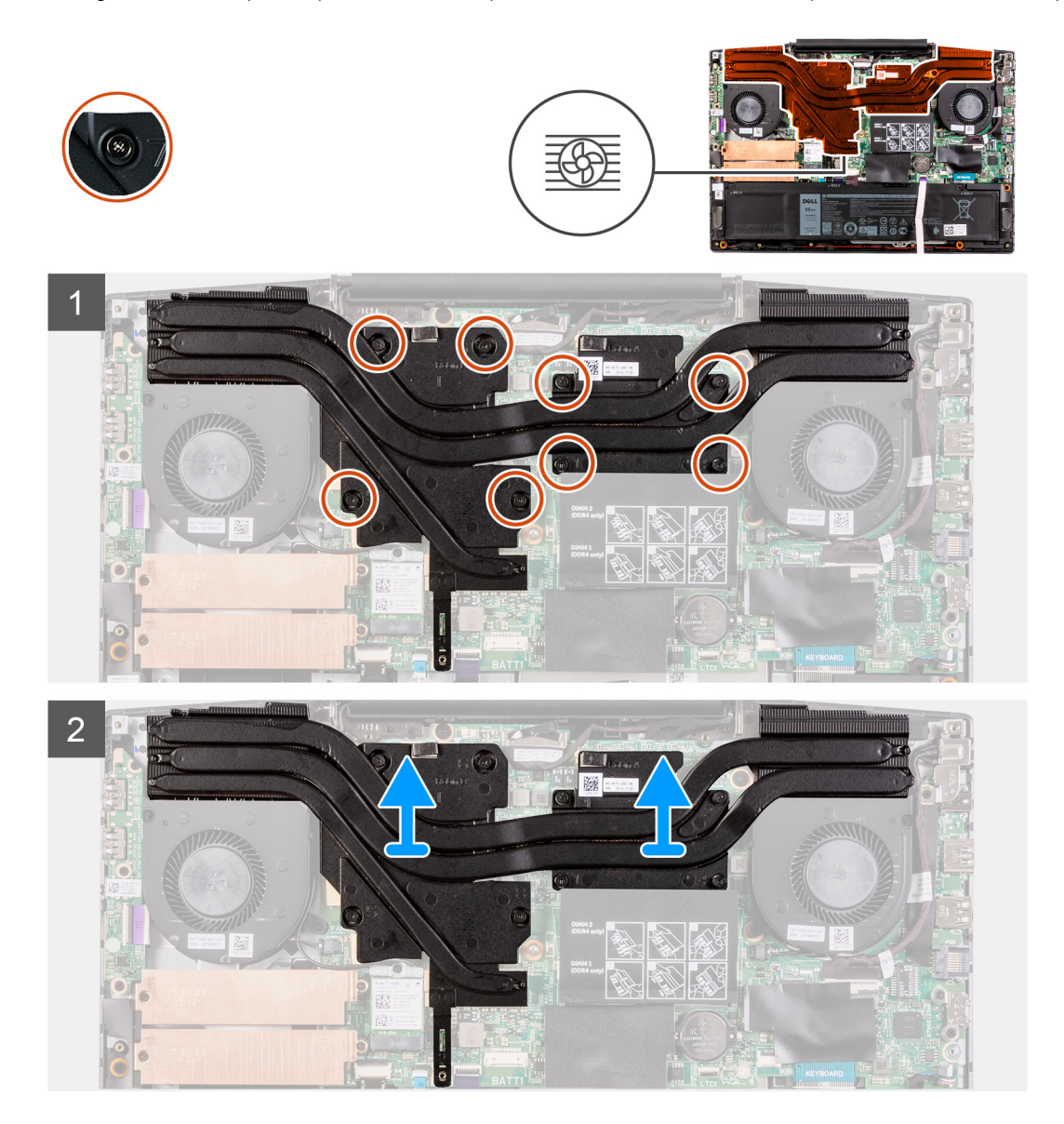

#### **Étapes**

- 1. Dans l'ordre séquentiel (1>2>3>4>5>6>7>8), desserrez les huit vis imperdables qui fixent le dissipateur de chaleur à la carte système.
- 2. Soulevez le dissipateur de chaleur et retirez-le de la carte système.

# **Installation du dissipateur de chaleur**

#### **Prérequis**

Si vous remplacez un composant, retirez-le avant d'exécuter la procédure d'installation.

#### **À propos de cette tâche**

L'image suivante indique l'emplacement du dissipateur de chaleur et fournit une représentation visuelle de la procédure d'installation.

- **PRÉCAUTION : Un alignement incorrect du dissipateur de chaleur risque d'endommager la carte système et le processeur.**
- **REMARQUE : Si vous remplacez la carte système ou le dissipateur de chaleur, utilisez le tampon ou la pâte thermique fournis dans le kit pour garantir la conductivité thermique.**

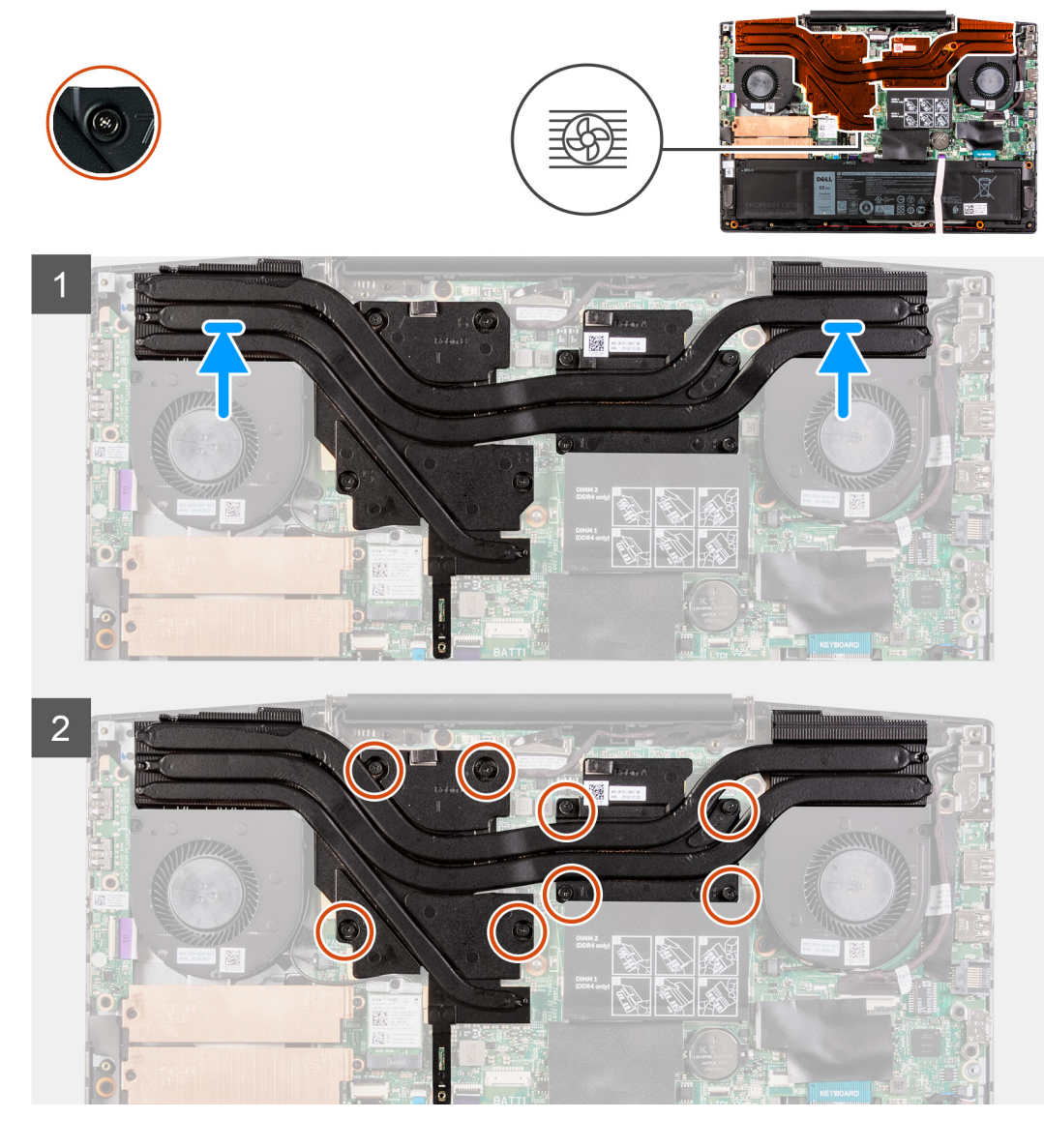

#### **Étapes**

- 1. Placez le dissipateur de chaleur sur la carte système et alignez les trous de vis du dissipateur de chaleur et ceux de la carte système.
- 2. Dans l'ordre séquentiel inverse (8>7>6>5>4>3>2>1), serrez les huit vis imperdables qui fixent le dissipateur de chaleur à la carte système.

#### **Étapes suivantes**

- 1. Installez le [cache de fond.](#page-42-0)
- 2. Suivez la procédure décrite dans la section [Après une intervention à l'intérieur de l'ordinateur](#page-36-0).

# **Carte d'E/S**

### **Retrait de la carte d'E/S**

#### **Prérequis**

- 1. Suivez la procédure décrite dans [Avant d'intervenir à l'intérieur de votre ordinateur.](#page-33-0)
- 2. Retirez le [cache de fond.](#page-40-0)
- 3. Retirez le [ventilateur gauche.](#page-54-0)

#### **À propos de cette tâche**

La figure suivante indique l'emplacement de la carte d'E/S et fournit une représentation visuelle de la procédure de retrait.

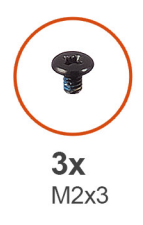

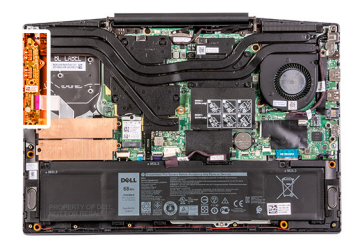

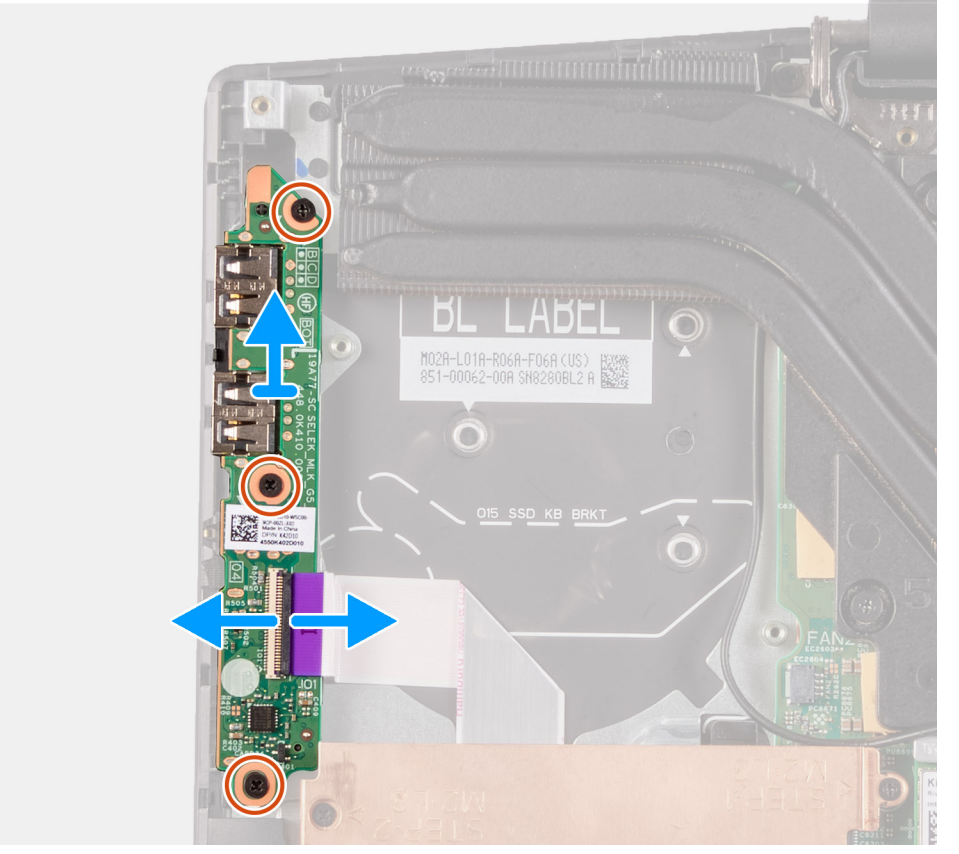

#### **Étapes**

1. Ouvrez le loquet et débranchez le câble de la carte d'E/S de cette dernière.

- 2. Retirez les trois vis (M2x4) qui fixent la carte d'E/S à l'assemblage de repose-poignets et de clavier.
- 3. Soulevez la carte d'E/S et retirez-la de l'assemblage du repose-poignets et du clavier.

### **Installation de la carte d'E/S**

#### **Prérequis**

Si vous remplacez un composant, retirez-le avant d'exécuter la procédure d'installation.

#### **À propos de cette tâche**

L'image suivante indique l'emplacement de la carte d'E/S et fournit une représentation visuelle de la procédure d'installation.

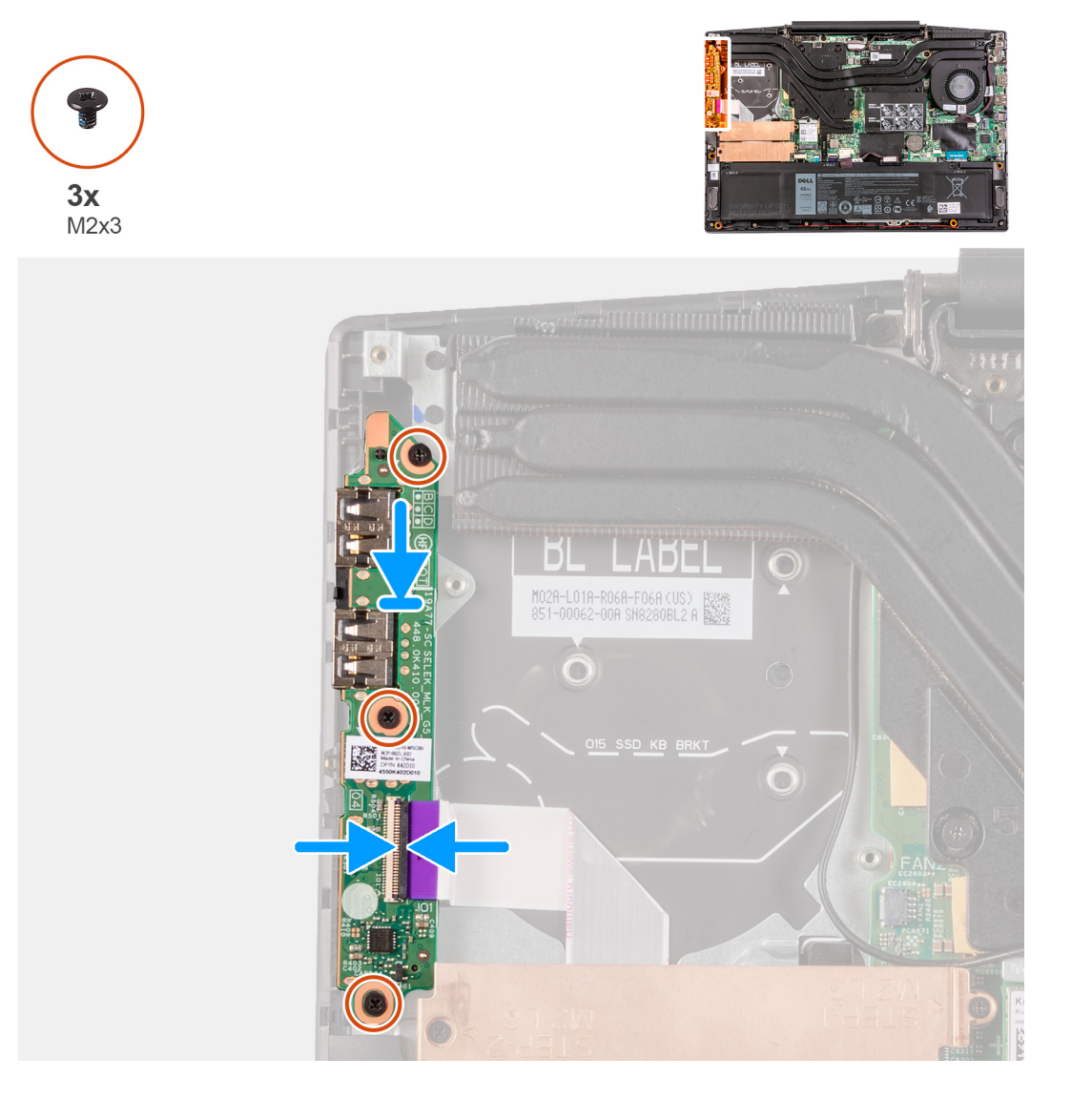

#### **Étapes**

- 1. Placez la carte d'E/S sur l'assemblage repose-poignets et clavier.
- 2. Alignez les trous de vis de la carte d'E/S avec ceux de l'assemblage repose-poignets et clavier.
- 3. Remettez en place les trois vis (M2x4) qui fixent la carte d'E/S à l'assemblage de repose-poignets et de clavier.
- 4. Branchez le câble de la carte d'E/S à la carte d'E/S et fermez le loquet.

#### **Étapes suivantes**

1. Installez le [ventilateur gauche.](#page-55-0)
- <span id="page-72-0"></span>2. Installez le [cache de fond.](#page-42-0)
- 3. Suivez la procédure décrite dans la section [Après une intervention à l'intérieur de l'ordinateur](#page-36-0).

# **Assemblage d'écran**

## **Retrait de l'assemblage d'écran**

#### **Prérequis**

- 1. Suivez la procédure décrite dans [Avant d'intervenir à l'intérieur de votre ordinateur.](#page-33-0)
- 2. Retirez le [cache de fond.](#page-40-0)

#### **À propos de cette tâche**

La figure suivante indique l'emplacement de l'assemblage d'écran et fournit une représentation visuelle de la procédure de retrait.

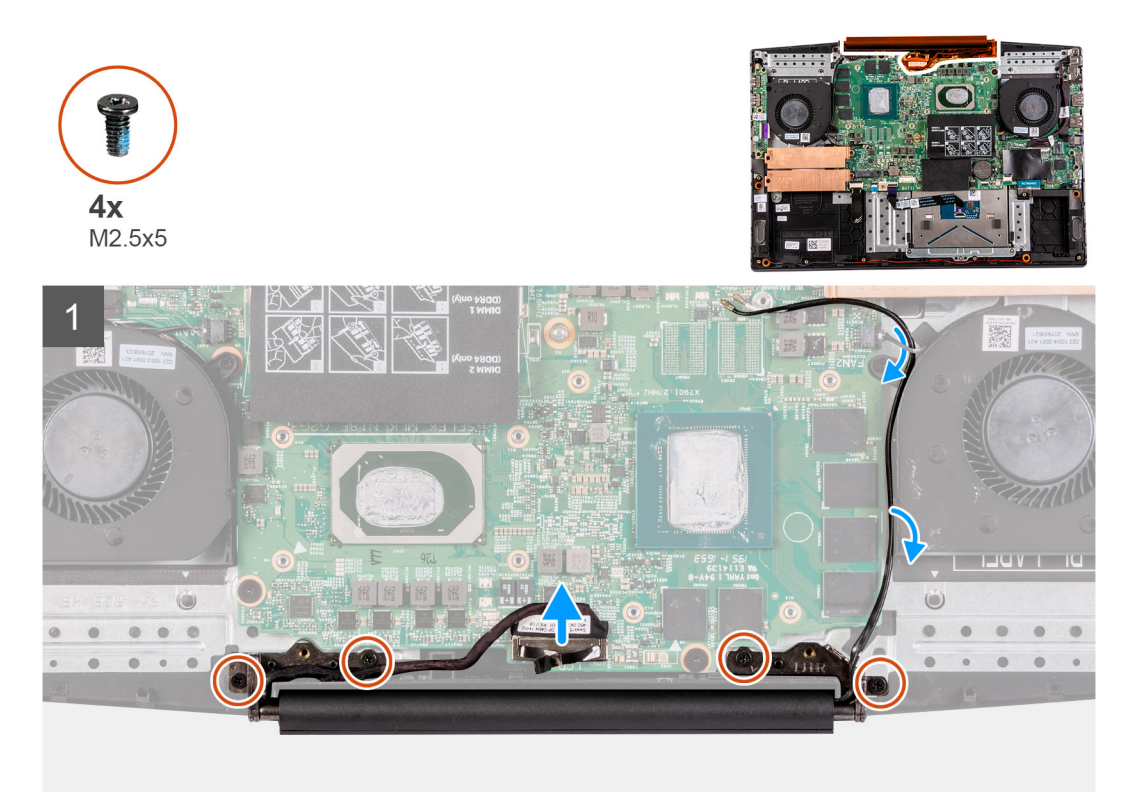

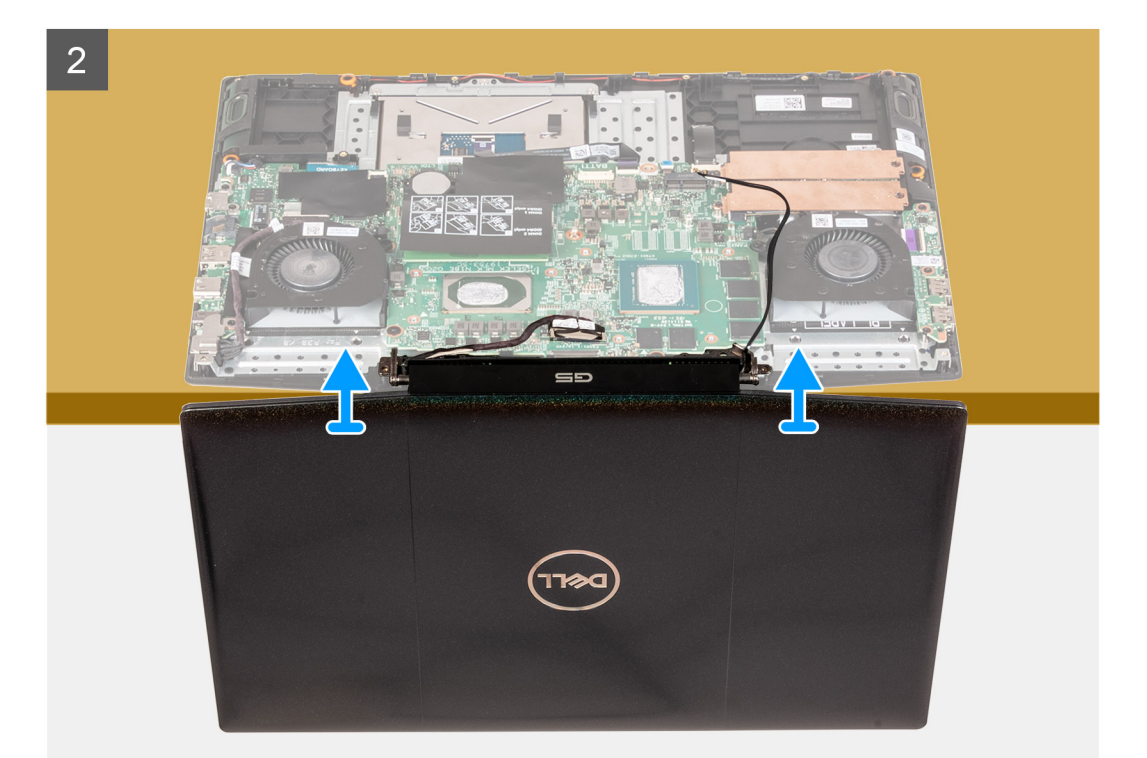

- 1. Tirez délicatement la languette de retrait vers le haut pour débrancher le câble de l'écran de la carte système.
- 2. Retirez les quatre vis (M2,5x5) qui fixent l'assemblage d'écran à l'assemblage repose-poignets et clavier.
- 3. Soulevez délicatement l'assemblage repose-poignets et clavier en l'inclinant.
- 4. Faites glisser l'assemblage repose-poignets et clavier pour le sortir de l'assemblage d'écran.
- 5. Une fois les étapes ci-dessus réalisées, il reste l'assemblage d'écran.

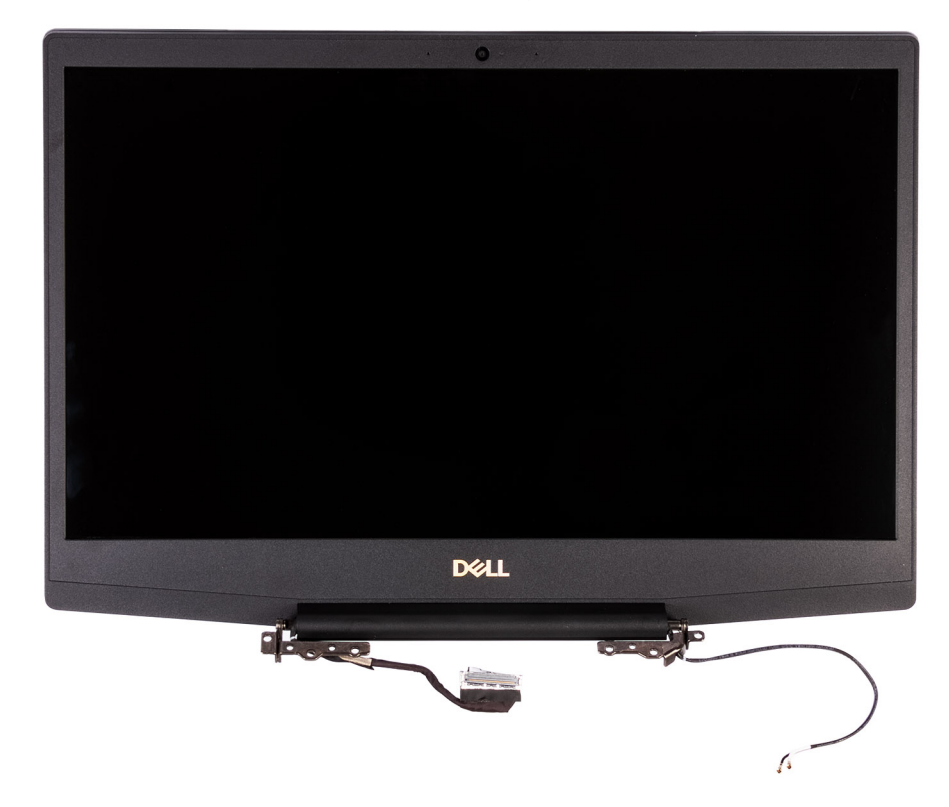

## <span id="page-74-0"></span>**Installation de l'assemblage d'écran**

#### **Prérequis**

Si vous remplacez un composant, retirez-le avant d'exécuter la procédure d'installation.

#### **À propos de cette tâche**

La figure suivante indique l'emplacement de l'assemblage d'écran et fournit une représentation visuelle de la procédure d'installation.

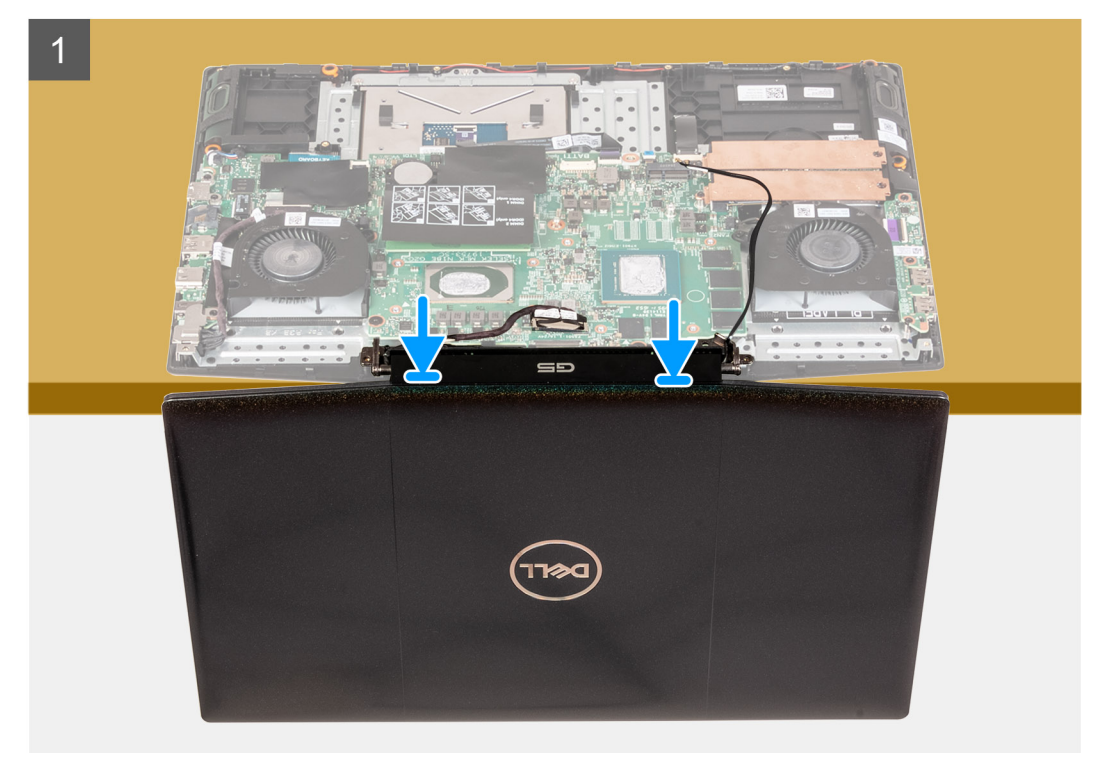

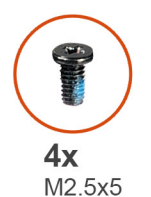

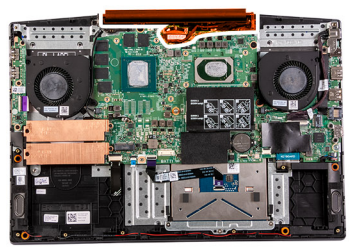

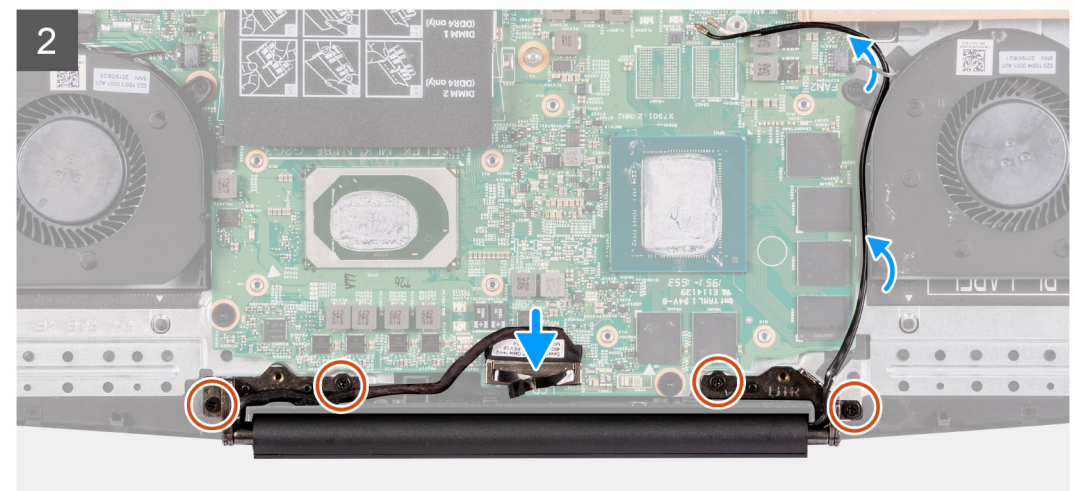

- <span id="page-75-0"></span>1. Placez l'assemblage d'écran sur une surface propre et plane, écran vers le bas.
- 2. Glissez l'assemblage repose-poignets et clavier sous les charnières d'écran.
- 3. Appuyez sur les charnières d'écran et alignez les trous de vis des charnières d'écran avec ceux de l'assemblage repose-poignets et clavier.
- 4. Remettez en place les quatre vis (M2,5x5) qui fixent l'assemblage d'écran à l'assemblage repose-poignets et clavier.
- 5. Alignez le connecteur du câble d'écran sur la carte système, puis appuyez fermement pour l'enclencher.

#### **Étapes suivantes**

- 1. Installez le [cache de fond.](#page-42-0)
- 2. Suivez la procédure décrite dans la section [Après une intervention à l'intérieur de l'ordinateur](#page-36-0).

### **Carte système**

### **Retrait de la carte système**

#### **Prérequis**

- 1. Suivez la procédure décrite dans [Avant d'intervenir à l'intérieur de votre ordinateur.](#page-33-0)
- 2. Retirez le [cache de fond.](#page-40-0)
- 3. Retirez le [module de mémoire.](#page-44-0)
- 4. Retirez la [carte WLAN](#page-60-0).
- 5. Retirez le [disque SSD dans le logement M.2 numéro un.](#page-48-0)
- 6. Retirez le [disque SSD dans le logement M.2 numéro deux](#page-49-0).
- 7. Retirez la [batterie.](#page-58-0)
- 8. Retirez la [pile bouton](#page-64-0).
- 9. Retirez le [ventilateur gauche.](#page-54-0)
- 10. Retirez le [ventilateur droit.](#page-57-0)
- 11. Retirez le [dissipateur de chaleur.](#page-67-0)
- 12. Retirez le [port de l'adaptateur secteur](#page-66-0).

#### **À propos de cette tâche**

La figure suivante indique l'emplacement de la carte système et fournit une représentation visuelle de la procédure de retrait.

**REMARQUE :**

**Le connecteur de la carte d'E/S est situé sous la carte système. Retournez la carte système, puis débranchez le câble de la carte d'E/S de la carte système.**

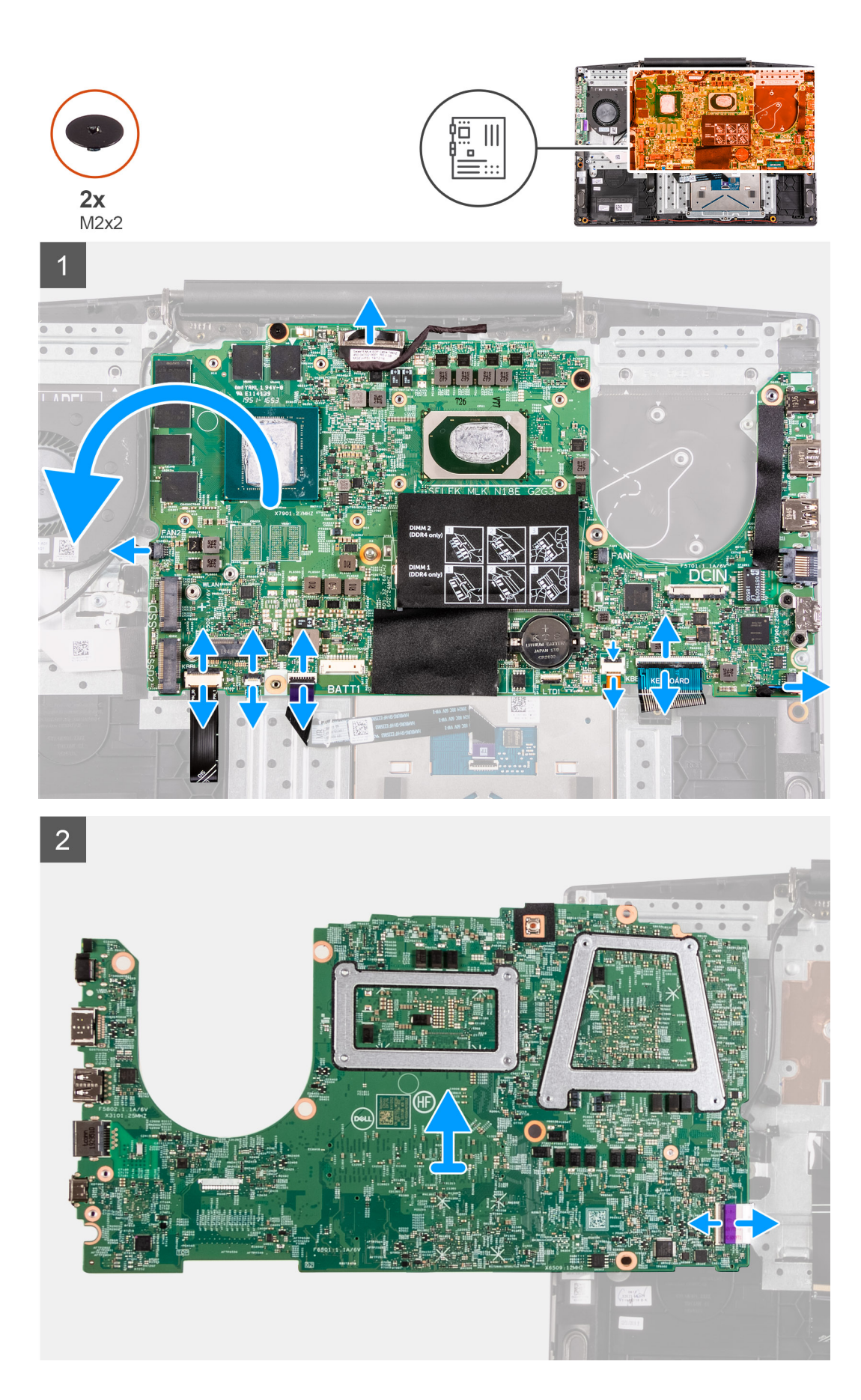

- <span id="page-77-0"></span>1. Ouvrez le loquet et déconnectez de la carte système le câble de l'affichage.
- 2. Ouvrez le loquet, puis débranchez le câble du rétroéclairage du clavier (en option) de la carte système.
- 3. Ouvrez le loquet, puis débranchez le câble du lecteur d'empreintes digitales (en option) de la carte système.
- 4. Ouvrez le loquet et déconnectez de la carte système le câble du pavé tactile.
- 5. Ouvrez le loquet, puis débranchez le câble de la batterie de la carte système.
- 6. Ouvrez le loquet, puis débranchez le câble du rétroéclairage du clavier (en option) de la carte système.
- 7. Ouvrez le loquet et déconnectez le câble du clavier de la carte système.
- 8. Déconnectez de la carte système le câble des haut-parleurs.
- 9. Retirez les deux vis (M2x2) qui fixent la carte système à l'assemblage de repose-poignets et de clavier.
- 10. Retournez la carte système, puis débranchez le câble de la carte d'E/S de la carte système.

### **Installation de la carte système**

#### **Prérequis**

Si vous remplacez un composant, retirez-le avant d'exécuter la procédure d'installation.

#### **À propos de cette tâche**

La figure suivante indique l'emplacement de la carte système et fournit une représentation visuelle de la procédure d'installation.

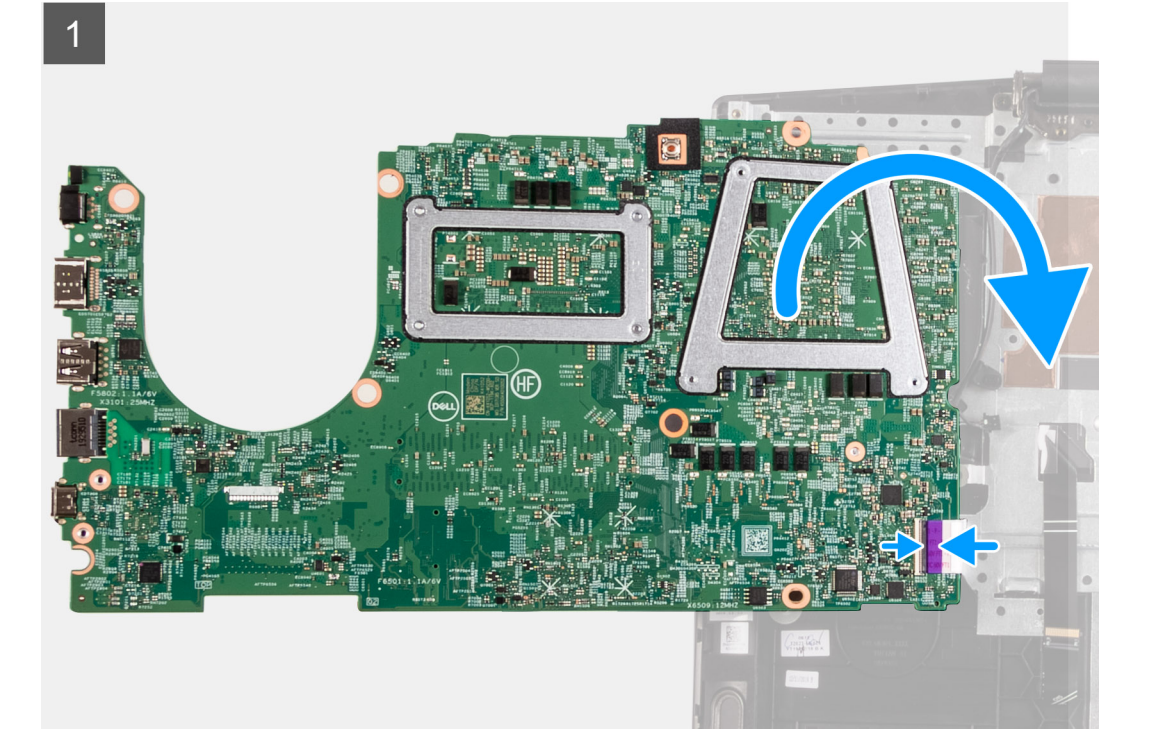

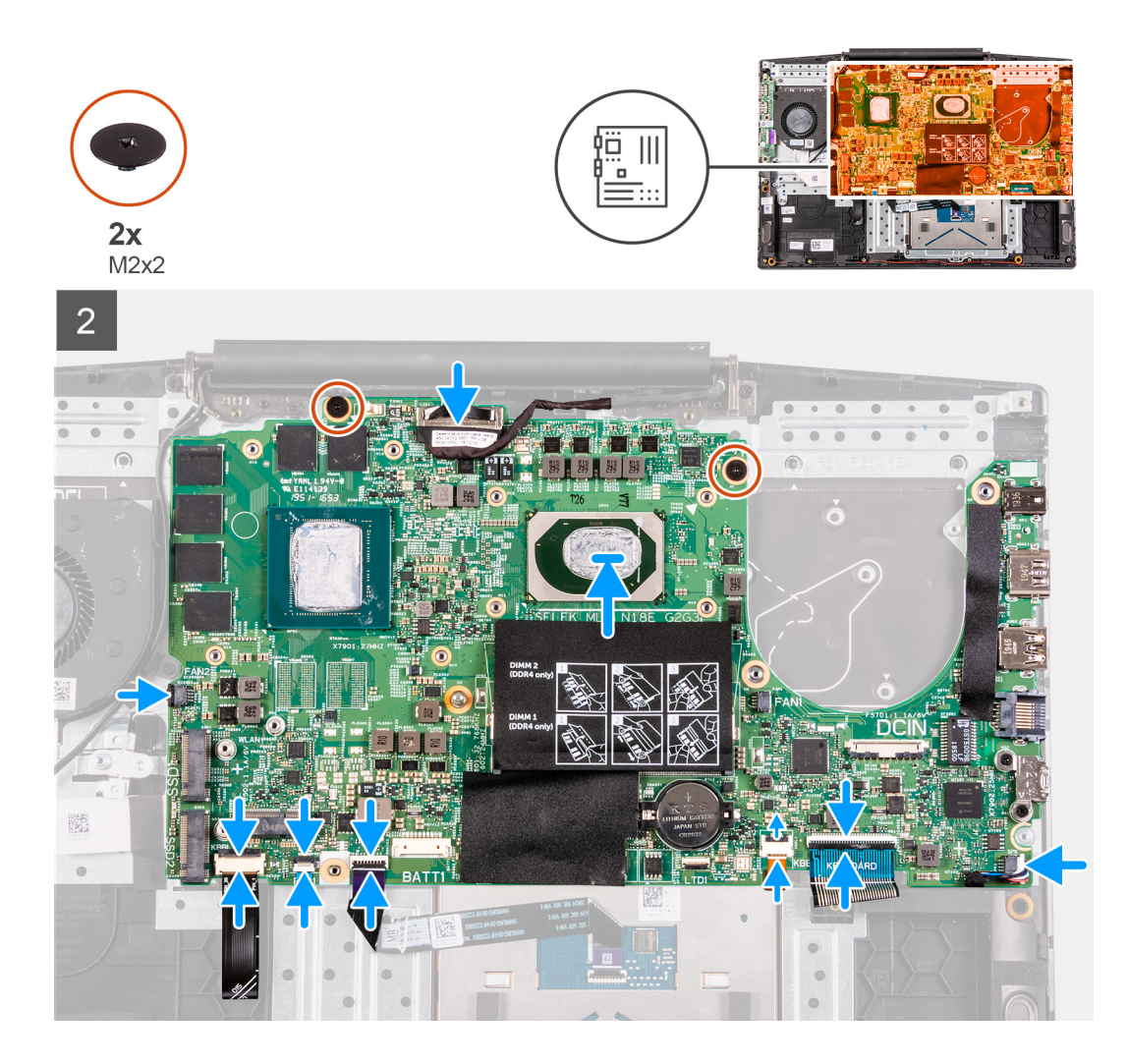

- 1. Branchez le câble de la carte d'E/S à l'arrière de la carte système.
- 2. Retournez la carte système, puis alignez-la et placez-la sur l'assemblage repose-poignets et clavier.
- 3. Connectez le câble de l'écran à la carte système.
- 4. Branchez le câble du rétroéclairage du clavier (en option) à la carte système, puis fermez le loquet.
- 5. Branchez le câble du lecteur d'empreintes digitales (en option) à la carte système, puis fermez le loquet.
- 6. Branchez le câble du pavé tactile à la carte système, puis fermez le loquet.
- 7. Branchez le câble du rétroéclairage du clavier (en option) à la carte système, puis fermez le loquet.
- 8. Branchez le câble du clavier à la carte système, puis fermez le loquet.
- 9. Connectez le câble des haut-parleurs à la carte système.
- 10. Remettez en place les deux vis (M2x2) qui fixent la carte système à l'assemblage de repose-poignets et de clavier.

#### **Étapes suivantes**

- 1. Installez le [port de l'adaptateur secteur](#page-67-0).
- 2. Installez le [dissipateur de chaleur.](#page-69-0)
- 3. Installez le [ventilateur gauche.](#page-55-0)
- 4. Installez le [ventilateur droit.](#page-56-0)
- 5. Installez la [pile bouton](#page-65-0).
- 6. Installez la [batterie](#page-59-0).
- 7. Installez le [disque SSD dans le logement M.2 numéro deux.](#page-50-0)
- 8. Installez le [disque SSD dans le logement M.2 numéro un.](#page-46-0)
- 9. Installez la [carte WLAN.](#page-61-0)

<span id="page-79-0"></span>10. Installez le [module de mémoire.](#page-45-0)

11. Installez le [cache de fond.](#page-42-0)

12. Suivez la procédure décrite dans la section [Après une intervention à l'intérieur de l'ordinateur](#page-36-0).

## **Bouton d'alimentation avec lecteur d'empreintes digitales**

### **Retrait du bouton d'alimentation avec lecteur d'empreintes digitales**

#### **Prérequis**

- 1. Suivez la procédure décrite dans [Avant d'intervenir à l'intérieur de votre ordinateur.](#page-33-0)
- 2. Retirez le [cache de fond.](#page-40-0)
- 3. Retirez le [module de mémoire.](#page-44-0)
- 4. Retirez la [carte WLAN](#page-60-0).
- 5. Retirez le [disque SSD dans le logement M.2 numéro un.](#page-48-0)
- 6. Retirez le [disque SSD dans le logement M.2 numéro deux](#page-49-0).
- 7. Retirez la [batterie.](#page-58-0)
- 8. Retirez la [pile bouton](#page-64-0).
- 9. Retirez le [ventilateur gauche.](#page-54-0)
- 10. Retirez le [ventilateur droit.](#page-57-0)
- 11. Retirez le [dissipateur de chaleur.](#page-67-0)
- 12. Retirez le [port de l'adaptateur secteur](#page-66-0).
- 13. Retirez la [carte système](#page-75-0).

**REMARQUE : La carte système peut être retirée en même temps que le dissipateur de chaleur.**

#### **Étapes**

1. Repérez le bouton d'alimentation avec lecteur d'empreintes digitales sur l'ordinateur.

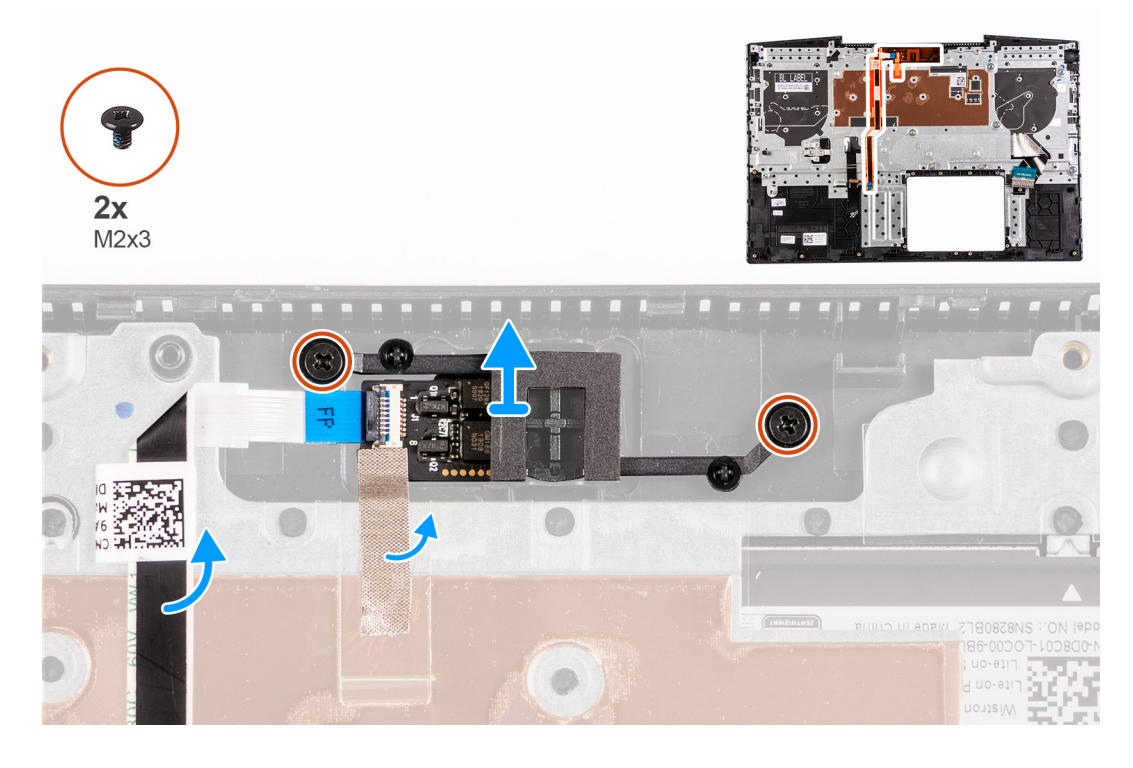

- <span id="page-80-0"></span>2. Retirez les deux vis (M2x3) qui fixent le bouton d'alimentation avec lecteur d'empreintes digitales à l'assemblage de repose-poignets et de clavier.
- 3. Soulevez le bouton d'alimentation avec lecteur d'empreintes digitales avec le câble de ce dernier pour les retirer de l'assemblage repose-poignets et clavier.

### **Installation du bouton d'alimentation avec lecteur d'empreintes digitales**

#### **Prérequis**

Si vous remplacez un composant, retirez-le avant d'exécuter la procédure d'installation.

#### **Étapes**

1. Repérez le logement du bouton d'alimentation avec lecteur d'empreintes digitales sur l'ordinateur.

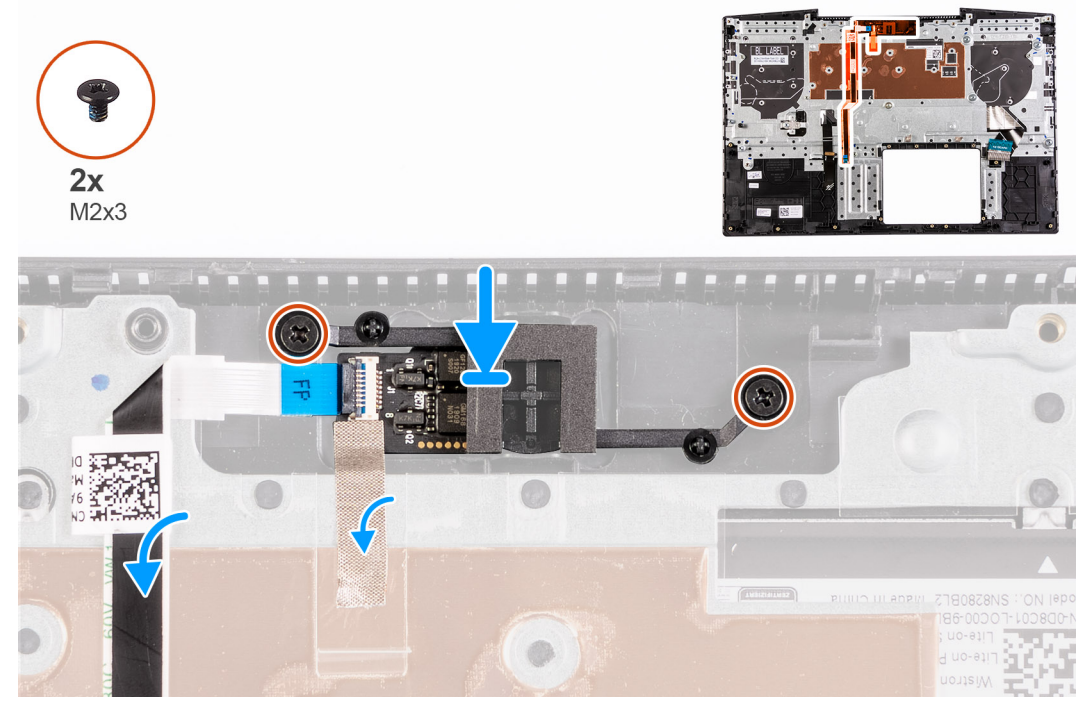

- 2. Alignez et placez le bouton d'alimentation avec lecteur d'empreintes digitales sur l'assemblage repose-poignets et clavier.
- 3. Remettez en place les deux vis (M2x3) qui fixent le bouton d'alimentation avec lecteur d'empreintes digitales à l'assemblage reposepoignets et clavier.

#### **Étapes suivantes**

- 1. Installez la [carte système](#page-77-0).
- 2. Installez le [port de l'adaptateur secteur](#page-67-0).
- 3. Installez le [dissipateur de chaleur.](#page-69-0)
- 4. Installez le [ventilateur gauche.](#page-55-0)
- 5. Installez le [ventilateur droit.](#page-56-0)
- 6. Installez la [pile bouton](#page-65-0).
- 7. Installez la [batterie](#page-59-0).
- 8. Installez le [disque SSD dans le logement M.2 numéro deux.](#page-50-0)
- 9. Installez le [disque SSD dans le logement M.2 numéro un.](#page-46-0)
- 10. Installez la [carte WLAN.](#page-61-0)
- 11. Installez le [module de mémoire.](#page-45-0)
- 12. Installez le [cache de fond.](#page-42-0)
- 13. Suivez la procédure décrite dans la section [Après une intervention à l'intérieur de l'ordinateur](#page-36-0).

## <span id="page-81-0"></span>**Pavé tactile**

### **Retrait du pavé tactile**

#### **Prérequis**

- 1. Suivez la procédure décrite dans [Avant d'intervenir à l'intérieur de votre ordinateur.](#page-33-0)
- 2. Retirez le [cache de fond.](#page-40-0)
- 3. Retirez le [module de mémoire.](#page-44-0)
- 4. Retirez la [carte WLAN](#page-60-0).
- 5. Retirez le [disque SSD dans le logement M.2 numéro un.](#page-48-0)
- 6. Retirez le [disque SSD dans le logement M.2 numéro deux](#page-49-0).
- 7. Retirez la [batterie.](#page-58-0)
- 8. Retirez la [pile bouton](#page-64-0).
- 9. Retirez le [ventilateur gauche.](#page-54-0)
- 10. Retirez le [ventilateur droit.](#page-57-0)
- 11. Retirez le [dissipateur de chaleur.](#page-67-0)
- 12. Retirez le [port de l'adaptateur secteur](#page-66-0).
- 13. Retirez la [carte système](#page-75-0).

#### **REMARQUE : La carte système peut être retirée en même temps que le dissipateur de chaleur.**

#### **À propos de cette tâche**

La figure suivante indique l'emplacement du pavé tactile et fournit une représentation visuelle de la procédure de retrait.

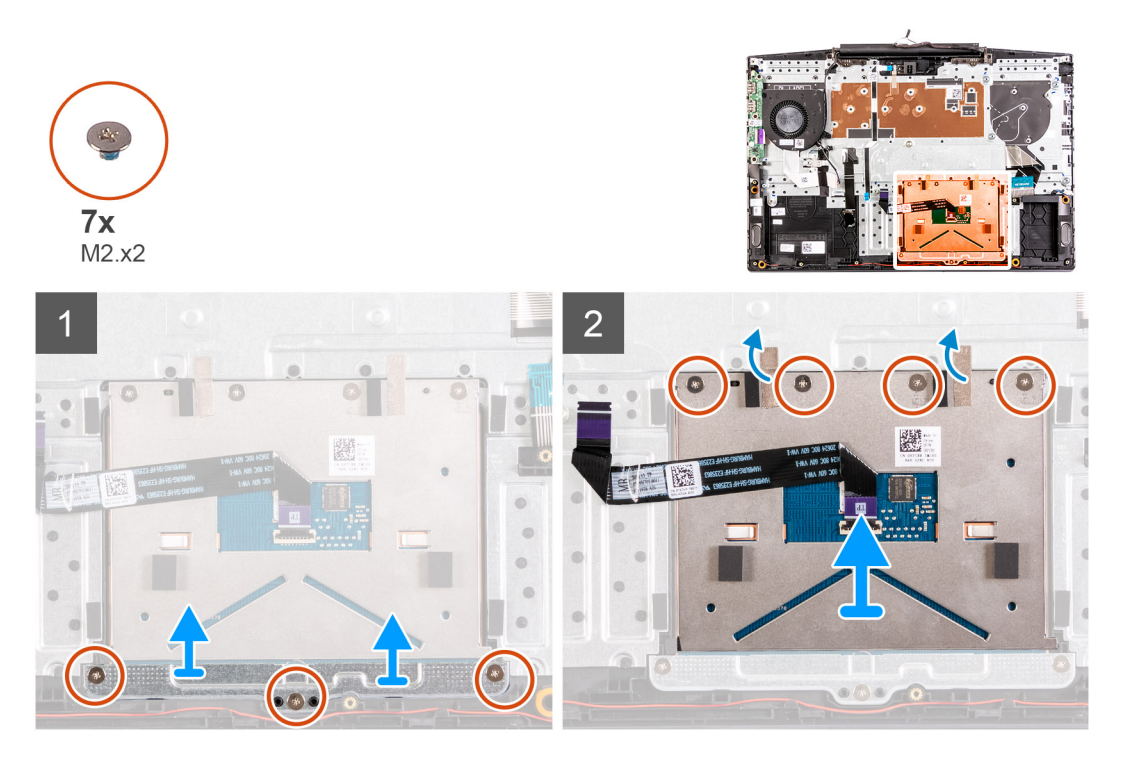

#### **Étapes**

- 1. Retirez les trois vis (M2x2) qui fixent le support du pavé tactile à l'assemblage de repose-poignets et de clavier.
- 2. Soulevez le support du pavé tactile pour le dégager de l'assemblage du repose-poignets et du clavier.
- 3. Décollez le ruban adhésif du pavé tactile.
- 4. Retirez les quatre vis (M2x2) qui fixent le pavé tactile à l'assemblage du repose-poignets et du clavier.
- 5. Soulevez le pavé tactile et retirez-le de l'assemblage du repose-poignets et du clavier.

### <span id="page-82-0"></span>**Installation de la tablette tactile**

#### **Prérequis**

Si vous remplacez un composant, retirez-le avant d'exécuter la procédure d'installation.

#### **À propos de cette tâche**

La figure suivante indique l'emplacement du pavé tactile et fournit une représentation visuelle de la procédure d'installation.

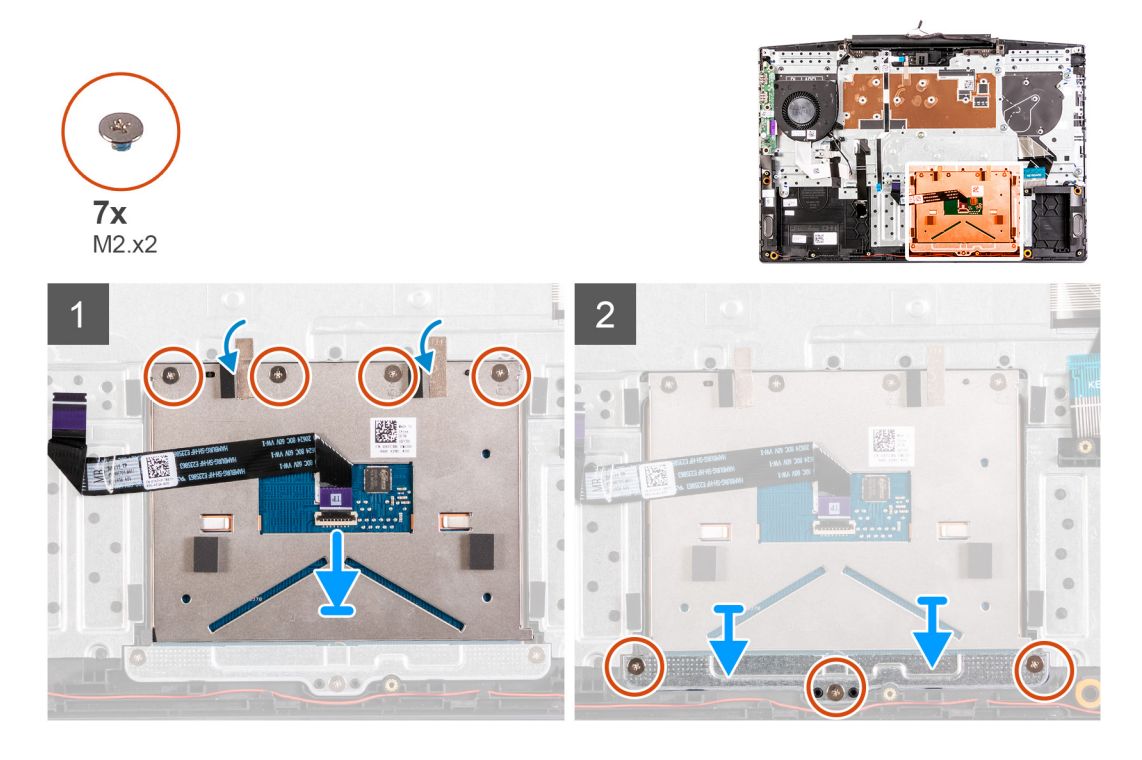

#### **Étapes**

- 1. Alignez et placez le pavé tactile dans le logement situé sur l'assemblage repose-poignets et clavier.
- 2. Remettez en place les quatre vis (M2x2) et collez le ruban adhésif qui fixe le pavé tactile à l'assemblage repose-poignets et clavier.
- 3. Faites glisser et placez le support du pavé tactile dans le logement de l'assemblage repose-poignets et clavier.
- 4. Remettez en place les trois vis (M2x2) qui fixent le support du pavé tactile à l'assemblage de repose-poignets et de clavier.

#### **Étapes suivantes**

- 1. Installez la [carte système](#page-77-0).
- 2. Installez le [port de l'adaptateur secteur](#page-67-0).
- 3. Installez le [dissipateur de chaleur.](#page-69-0)
- 4. Installez le [ventilateur gauche.](#page-55-0)
- 5. Installez le [ventilateur droit.](#page-56-0)
- 6. Installez la [pile bouton](#page-65-0).
- 7. Installez la [batterie](#page-59-0).
- 8. Installez le [disque SSD dans le logement M.2 numéro deux.](#page-50-0)
- 9. Installez le [disque SSD dans le logement M.2 numéro un.](#page-46-0)
- 10. Installez la [carte WLAN.](#page-61-0)
- 11. Installez le [module de mémoire.](#page-45-0)
- 12. Installez le [cache de fond.](#page-42-0)
- 13. Suivez la procédure décrite dans la section [Après une intervention à l'intérieur de l'ordinateur](#page-36-0).

## **Ensemble de repose-mains et de clavier**

### **Retrait de l'assemblage du repose-poignets et du clavier**

#### **Prérequis**

- 1. Suivez la procédure décrite dans [Avant d'intervenir à l'intérieur de votre ordinateur.](#page-33-0)
- 2. Retirez le [cache de fond.](#page-40-0)
- 3. Retirez le [module de mémoire.](#page-44-0)
- 4. Retirez la [carte WLAN](#page-60-0).
- 5. Retirez le [disque SSD dans le logement M.2 numéro un.](#page-48-0)
- 6. Retirez le [disque SSD dans le logement M.2 numéro deux](#page-49-0).
- 7. Retirez la [batterie.](#page-58-0)
- 8. Retirez l['assemblage d'écran](#page-72-0).
- 9. Retirez la [pile bouton](#page-64-0).
- 10. Retirez le [ventilateur gauche.](#page-54-0)
- 11. Retirez le [ventilateur droit.](#page-57-0)
- 12. Retirez le [dissipateur de chaleur.](#page-67-0)
- 13. Retirez les [haut-parleurs](#page-63-0).
- 14. Installez la [carte d'E/S.](#page-71-0)

16. Retirez la [carte système](#page-75-0).

15. Retirez le [port de l'adaptateur secteur](#page-66-0).

#### **REMARQUE : La carte système peut être retirée en même temps que le dissipateur de chaleur.**

- 17. Retirez le [pavé tactile](#page-81-0).
- 18. Retirez le [lecteur d'empreintes digitales](#page-79-0)

#### **À propos de cette tâche**

Après avoir effectué les étapes préliminaires, il reste l'assemblage de repose-poignets et de clavier.

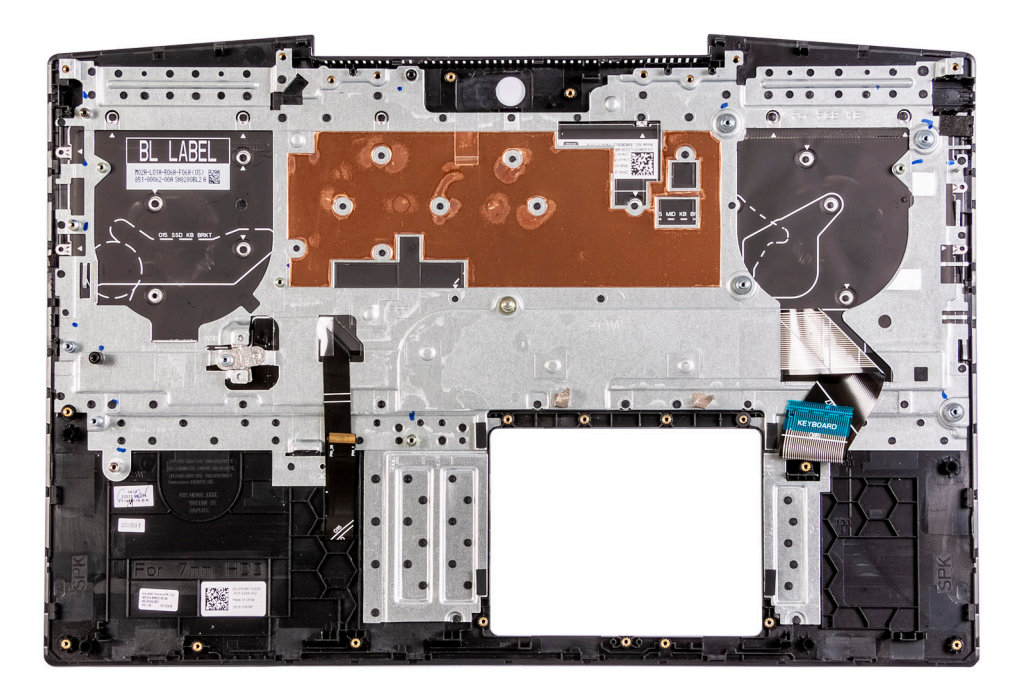

### **Installation de l'assemblage du repose-poignets et du clavier**

#### **Prérequis**

Si vous remplacez un composant, retirez-le avant d'exécuter la procédure d'installation.

#### **À propos de cette tâche**

Placez l'assemblage du repose-poignets et du clavier sur une surface plane.

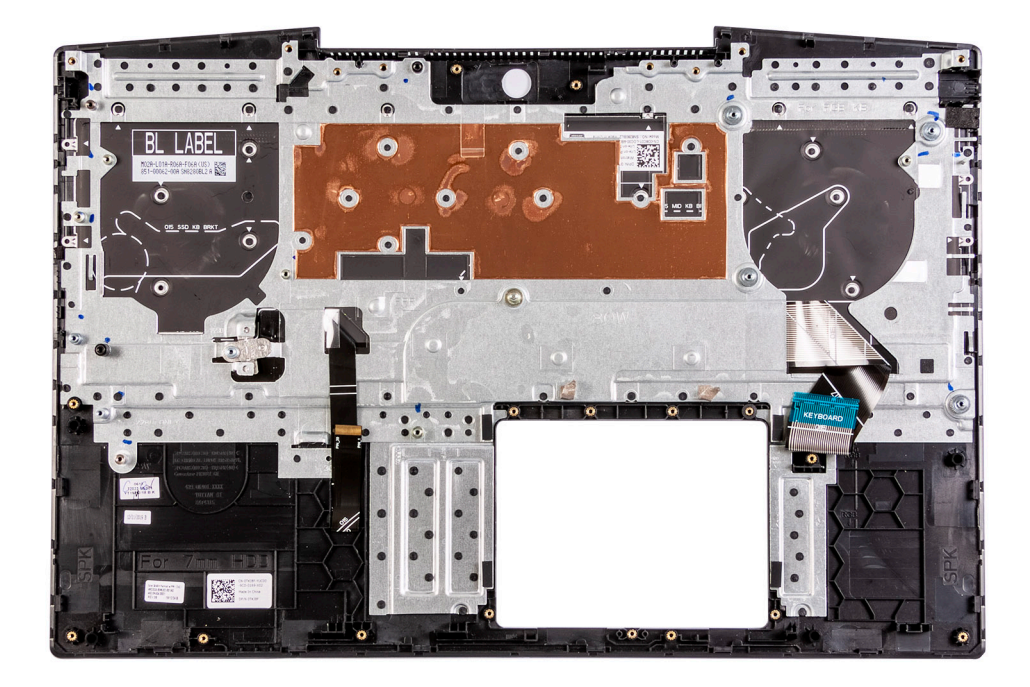

#### **Étapes suivantes**

- 1. Installez le [lecteur d'empreintes digitales](#page-80-0).
- 2. Installez le [pavé tactile.](#page-82-0)
- 3. Installez la [carte système](#page-77-0).
- 4. Installez le [port de l'adaptateur secteur](#page-67-0).
- 5. Installez la [carte d'E/S.](#page-71-0)
- 6. Installez les [haut-parleurs](#page-63-0).
- 7. Installez le [dissipateur de chaleur.](#page-69-0)
- 8. Installez le [ventilateur gauche.](#page-55-0)
- 9. Installez le [ventilateur droit.](#page-56-0)
- 10. Installez la [pile bouton](#page-65-0).
- 11. Installez [l'assemblage d'écran.](#page-74-0)
- 12. Installez la [batterie](#page-59-0).
- 13. Installez le [disque SSD dans le logement M.2 numéro deux.](#page-50-0)
- 14. Installez le [disque SSD dans le logement M.2 numéro un.](#page-46-0)
- 15. Installez la [carte WLAN.](#page-61-0)
- 16. Installez le [module de mémoire.](#page-45-0)
- 17. Installez le [cache de fond.](#page-42-0)
- 18. Suivez la procédure décrite dans la section [Après une intervention à l'intérieur de l'ordinateur](#page-36-0).

# **Pilotes et téléchargements**

Pour dépanner, télécharger ou installer des pilotes, il est recommandé de lire l'article de la base de connaissances Dell [SLN128938](https://www.dell.com/support/article/sln128938/drivers-and-downloads-faqs) intitulé « Forum aux questions Pilotes et téléchargements ».

# **Configuration du système**

- **PRÉCAUTION : Sauf si vous êtes un utilisateur expert, ne modifiez pas les paramètres du programme de configuration du BIOS. Certaines modifications peuvent empêcher l'ordinateur de fonctionner correctement.**
- **REMARQUE : Selon votre ordinateur et les appareils installés, les éléments répertoriés dans la présente section n'apparaîtront pas forcément.**
- **REMARQUE : Avant d'utiliser le programme de configuration du BIOS, notez les informations qui y sont affichées afin de pouvoir vous y reporter ultérieurement.**

Utilisez le programme de configuration du BIOS pour les fins suivantes :

- Obtenir des informations sur le matériel installé sur votre ordinateur, par exemple la quantité de RAM et la taille du disque dur.
- Modifier les informations de configuration du système.
- Définir ou modifier une option sélectionnable par l'utilisateur, par exemple le mot de passe utilisateur, le type de disque dur installé, l'activation ou la désactivation de périphériques de base.

### **Accès au programme de configuration du BIOS**

#### **Étapes**

- 1. Allumez votre ordinateur.
- 2. Appuyez sur F2 pendant l'autotest de démarrage (POST) pour entrer dans le programme de configuration du BIOS.

**REMARQUE : Si le logo du système d'exploitation s'affiche, attendez l'affichage du bureau. Ensuite, éteignez votre ordinateur et refaites une tentative.**

### **Touches de navigation**

**REMARQUE : Pour la plupart des options de Configuration du système, les modifications que vous apportez sont enregistrées mais ne sont appliquées qu'au redémarrage de l'ordinateur.**

#### **Tableau 3. Touches de navigation**

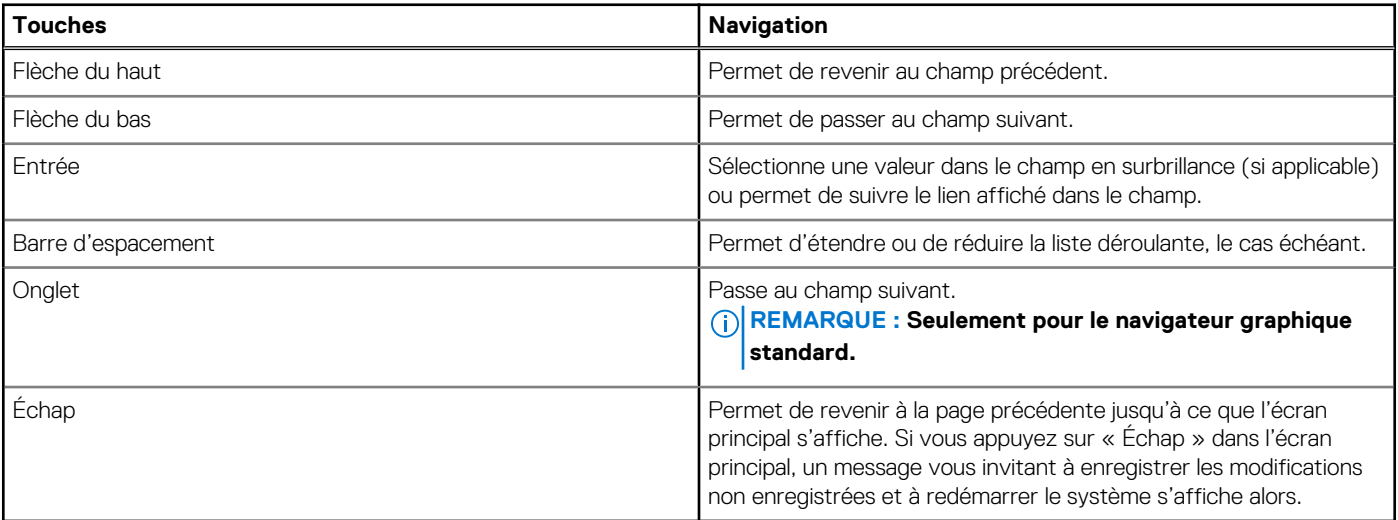

## **Menu de démarrage ponctuel**

Pour entrer dans le **Menu de démarrage ponctuel**, allumez votre ordinateur, puis appuyez immédiatement sur la touche F2.

#### **REMARQUE : Il est recommandé d'éteindre l'ordinateur s'il est sous tension.**

Ce menu contient les périphériques à partir desquels vous pouvez démarrer, y compris l'option de diagnostic. Les options du menu de démarrage sont les suivantes :

- Disque amovible (si disponible)
- Unité STXXXX (si disponible)
- **REMARQUE : XXX correspond au numéro de disque SATA.**
- Lecteur optique (si disponible)
- Disque dur SATA (si disponible)
- **Diagnostics**

#### **REMARQUE : Si vous choisissez Diagnostics, l'écran Diagnostics ePSA s'affiche.**

L'écran de séquence de démarrage affiche également l'option d'accès à l'écran Configuration du système.

## **Options de configuration du système**

**REMARQUE : Selon votre ordinateur et les périphériques installés, les éléments répertoriés dans la présente section n'apparaîtront pas forcément tels quels dans votre configuration.**

#### **Tableau 4. Options de configuration du système : menu Informations système**

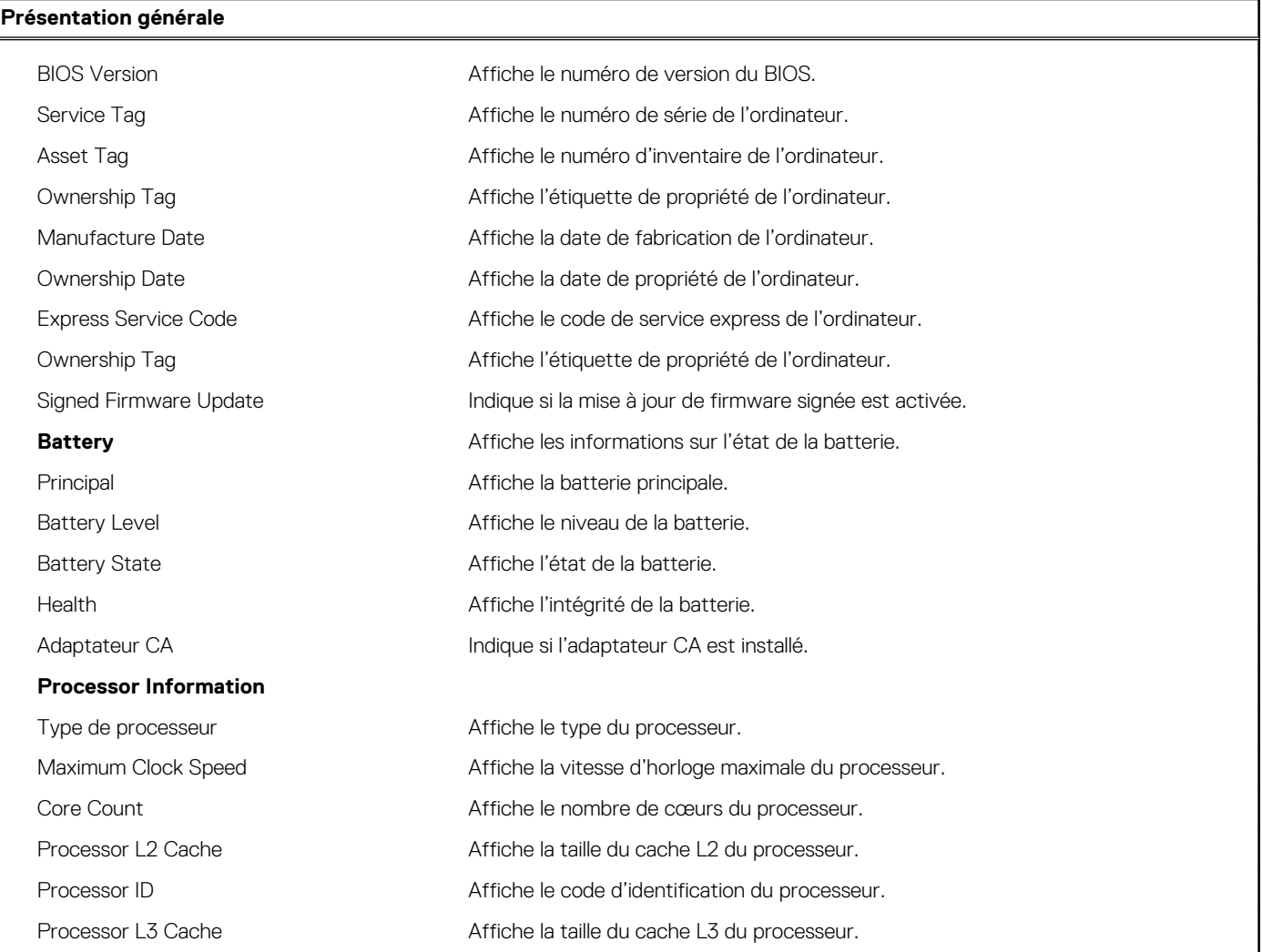

#### **Tableau 4. Options de configuration du système : menu Informations système (suite)**

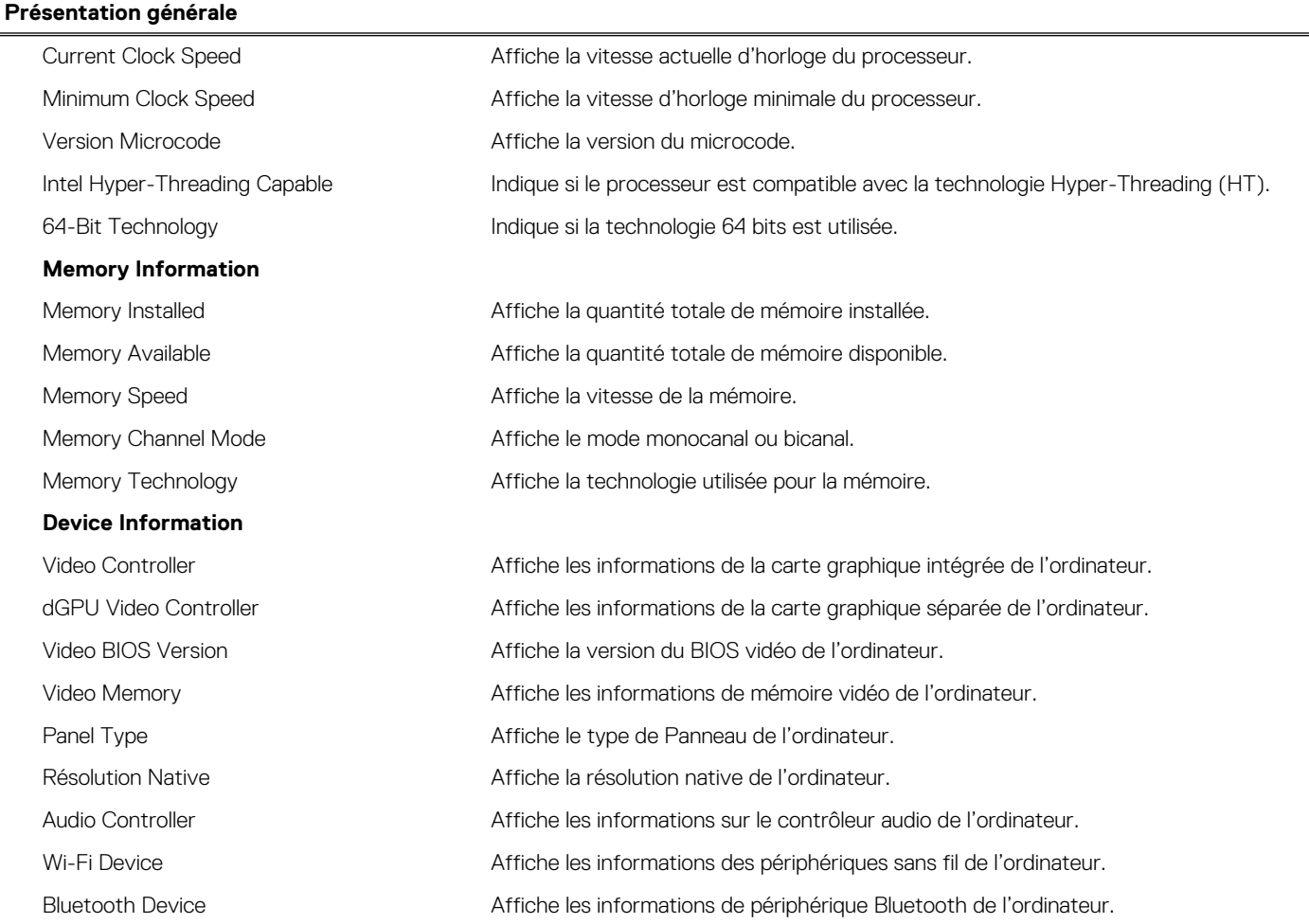

#### **Tableau 5. Options de configuration du système : menu Options d'amorçage**

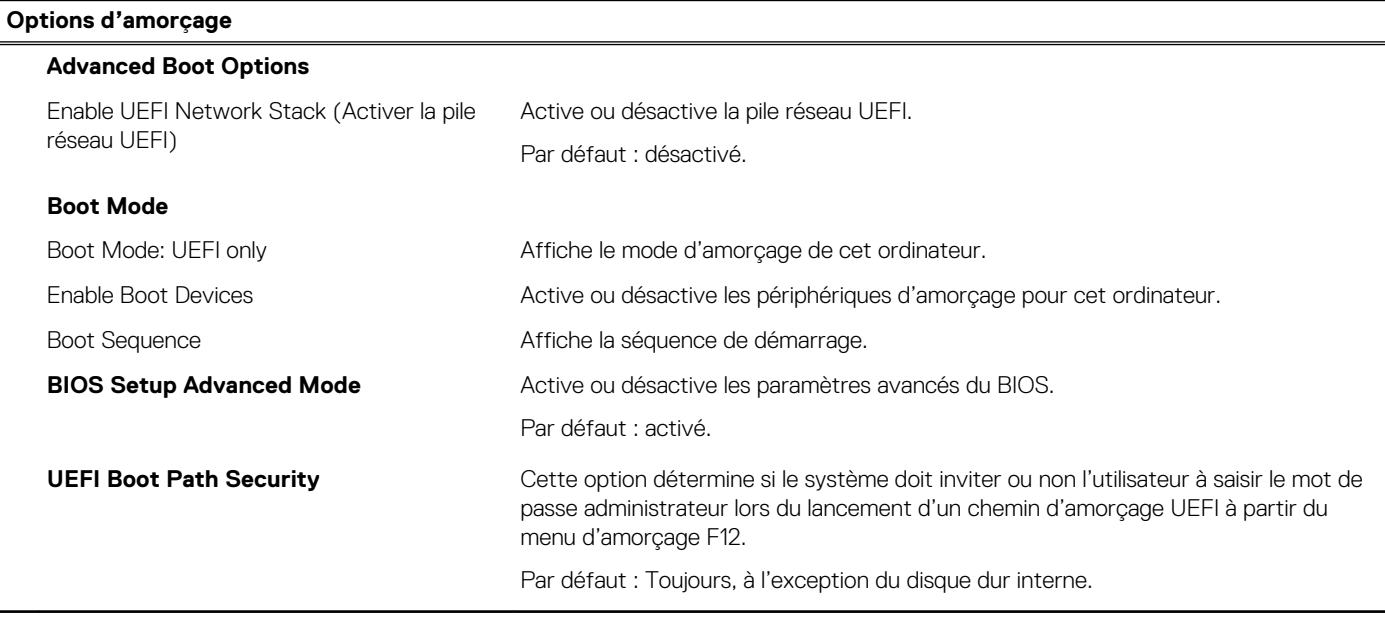

#### **Tableau 6. Options de configuration du système : menu de configuration système**

#### **Configuration du système**

**Date/Time**

#### **Tableau 6. Options de configuration du système : menu de configuration système (suite)**

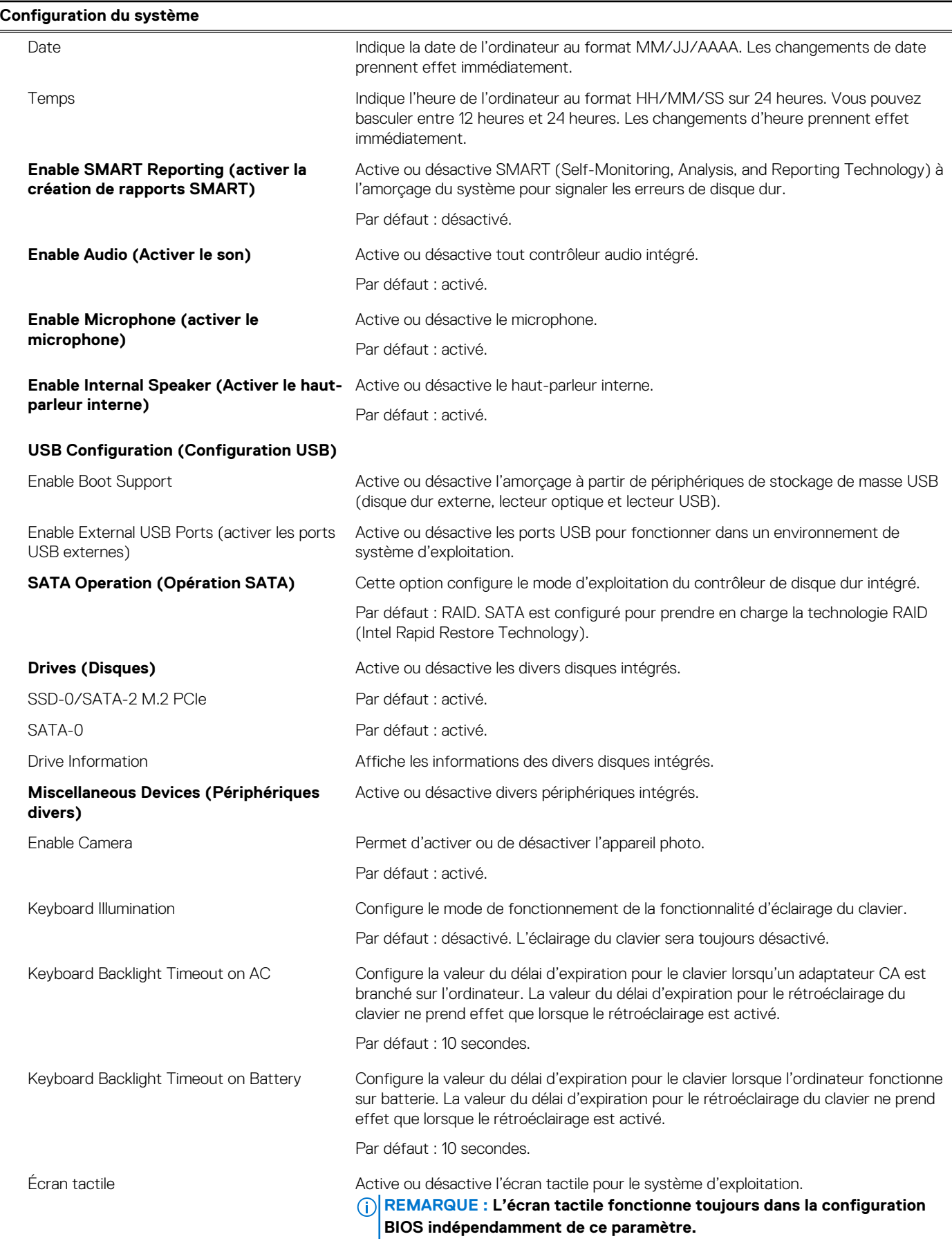

#### **Tableau 6. Options de configuration du système : menu de configuration système (suite)**

**Configuration du système**

L

Par défaut : activé.

#### **Tableau 7. Options de configuration du système : menu Vidéo**

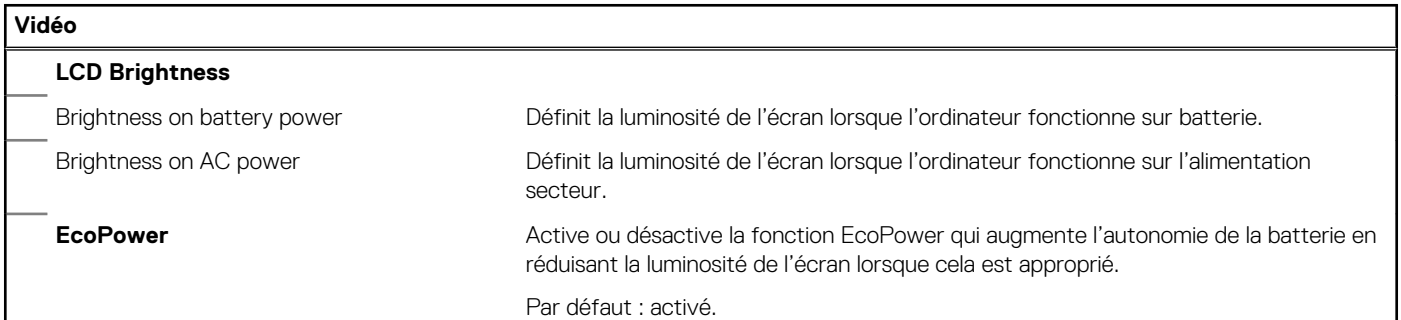

#### **Tableau 8. Options de configuration du système : menu Sécurité**

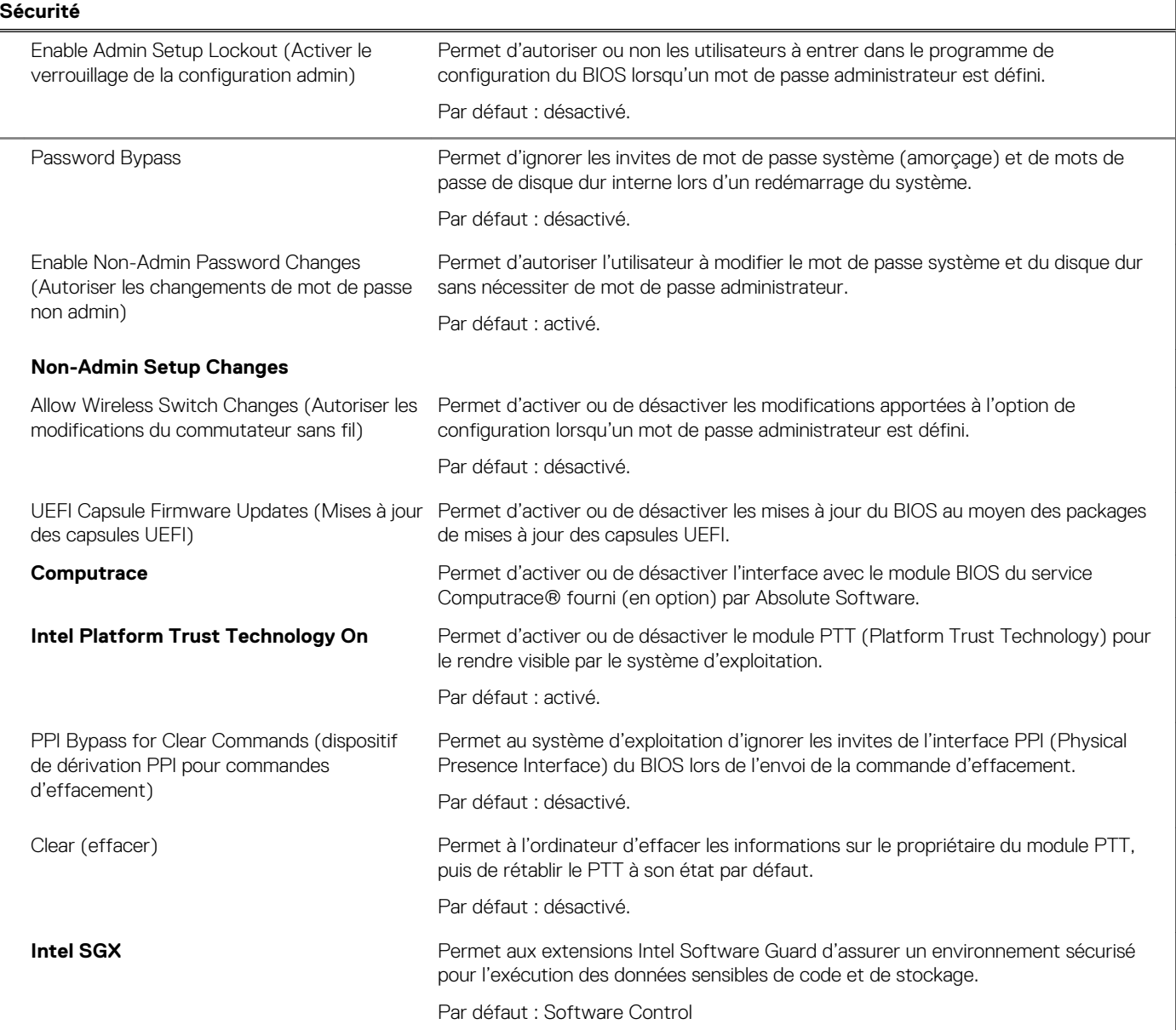

ı

#### **Tableau 8. Options de configuration du système : menu Sécurité (suite)**

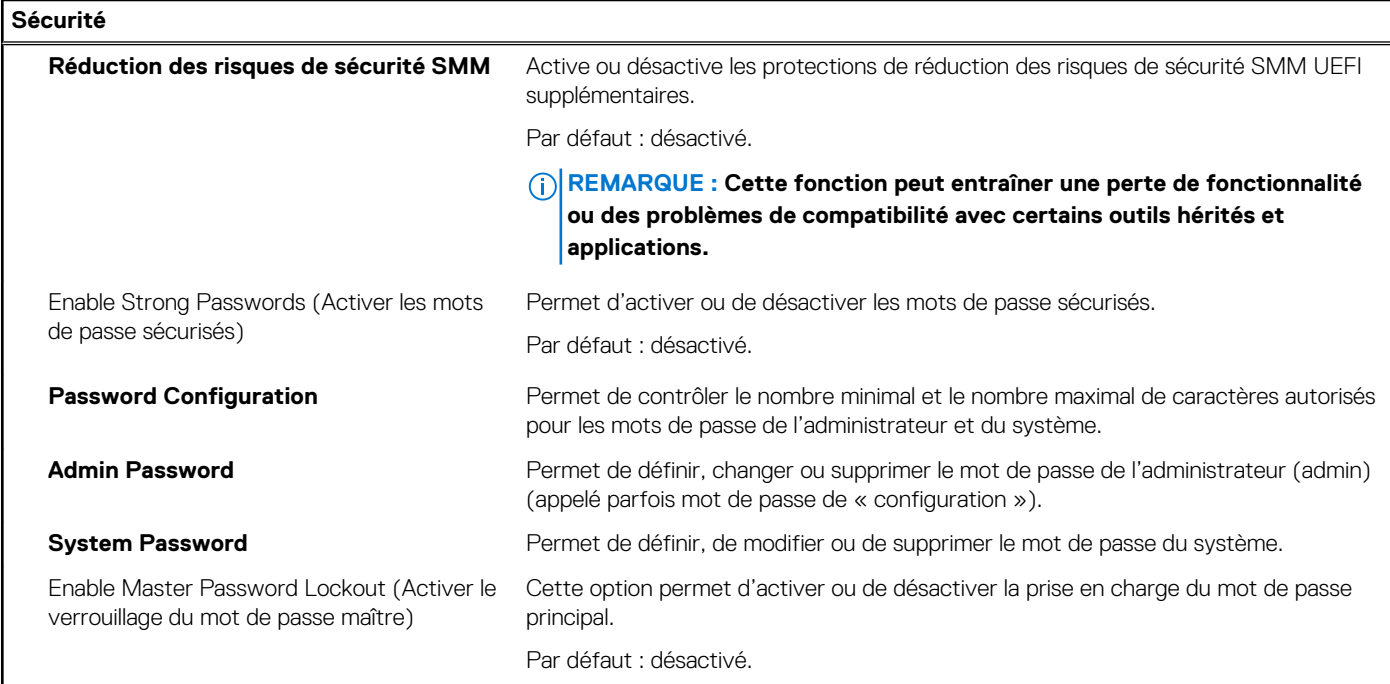

#### **Tableau 9. Options de configuration du système : menu Secure Boot**

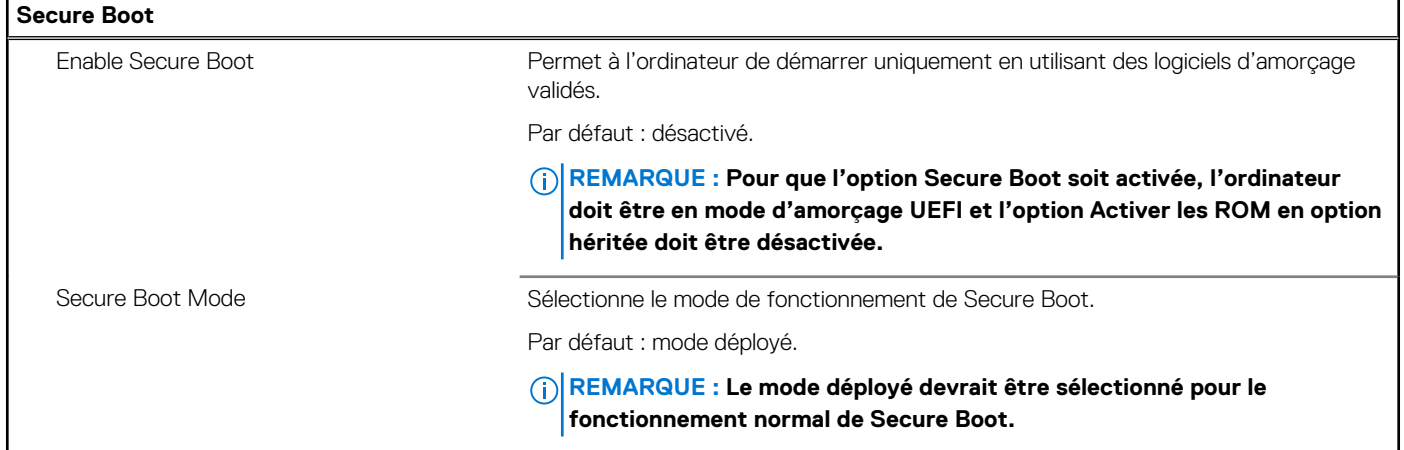

#### **Tableau 10. Options de configuration du système : menu Expert Key Management (Gestion experte des clés)**

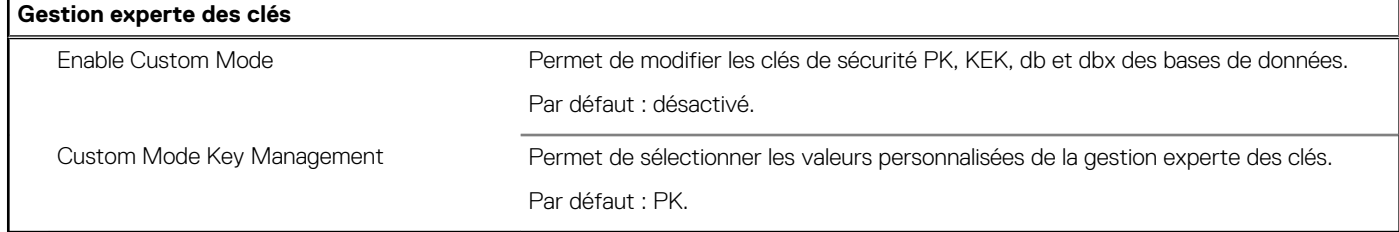

#### **Tableau 11. Options de configuration du système : menu Performances**

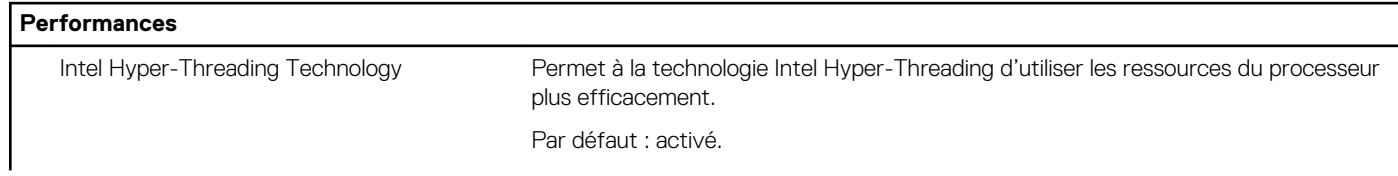

#### **Tableau 11. Options de configuration du système : menu Performances (suite)**

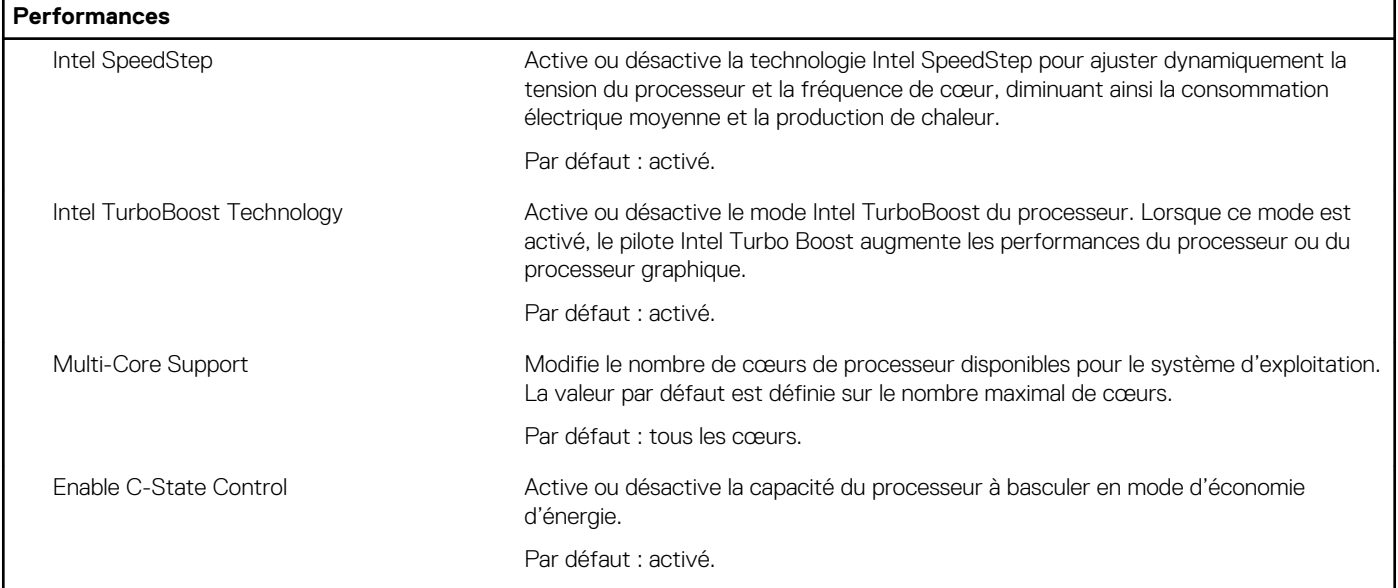

#### **Tableau 12. Options de configuration du système : menu Gestion de l'alimentation**

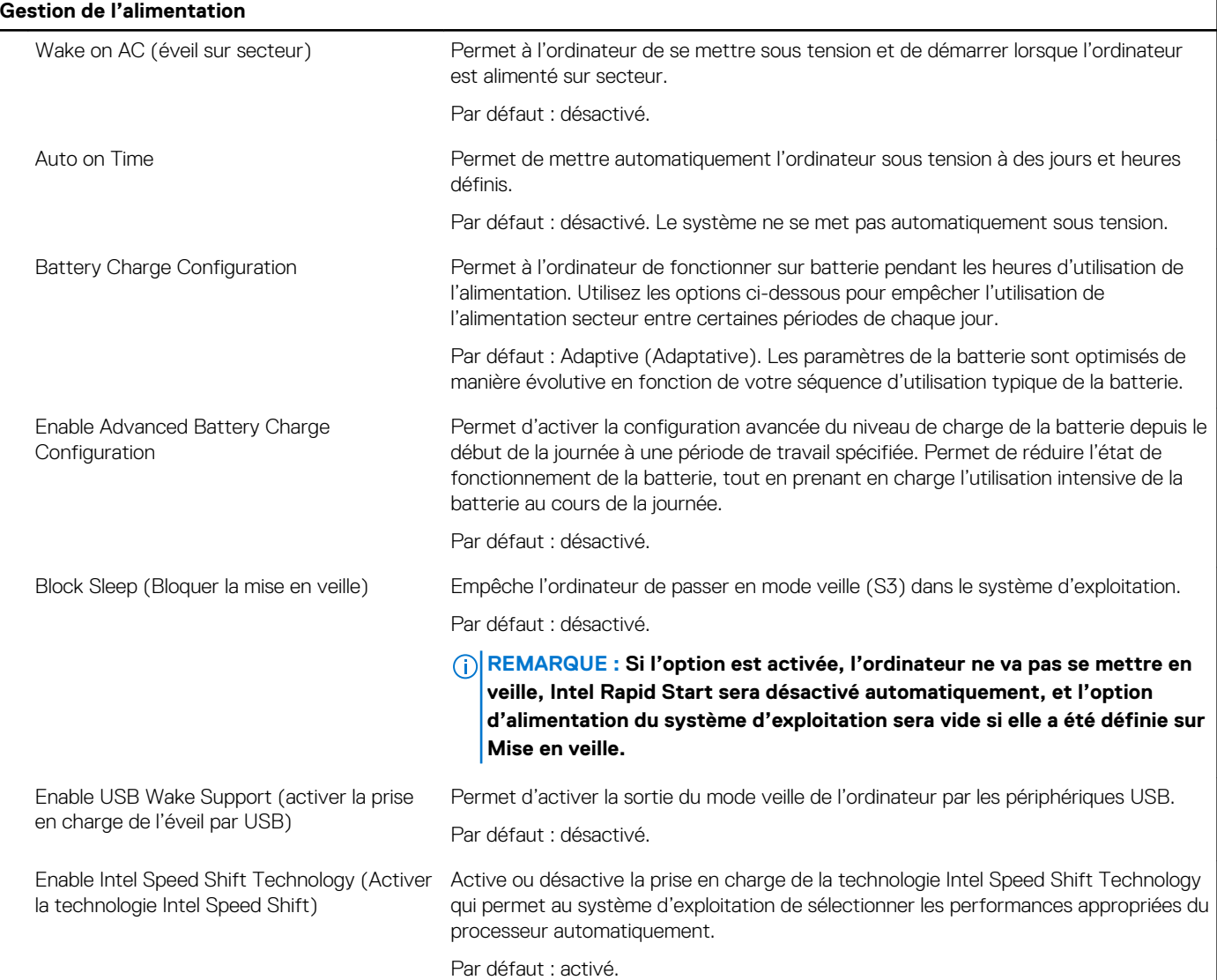

#### **Tableau 12. Options de configuration du système : menu Gestion de l'alimentation (suite)**

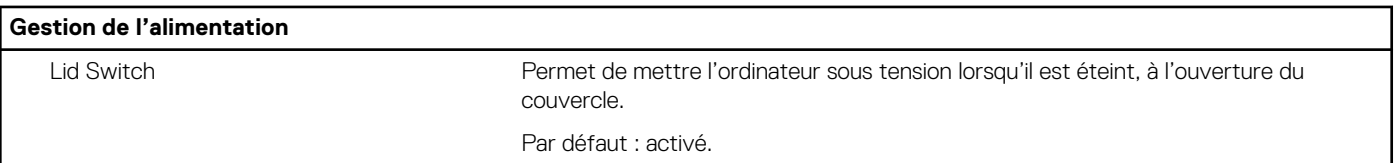

#### **Tableau 13. Options de configuration du système : menu Sans fil**

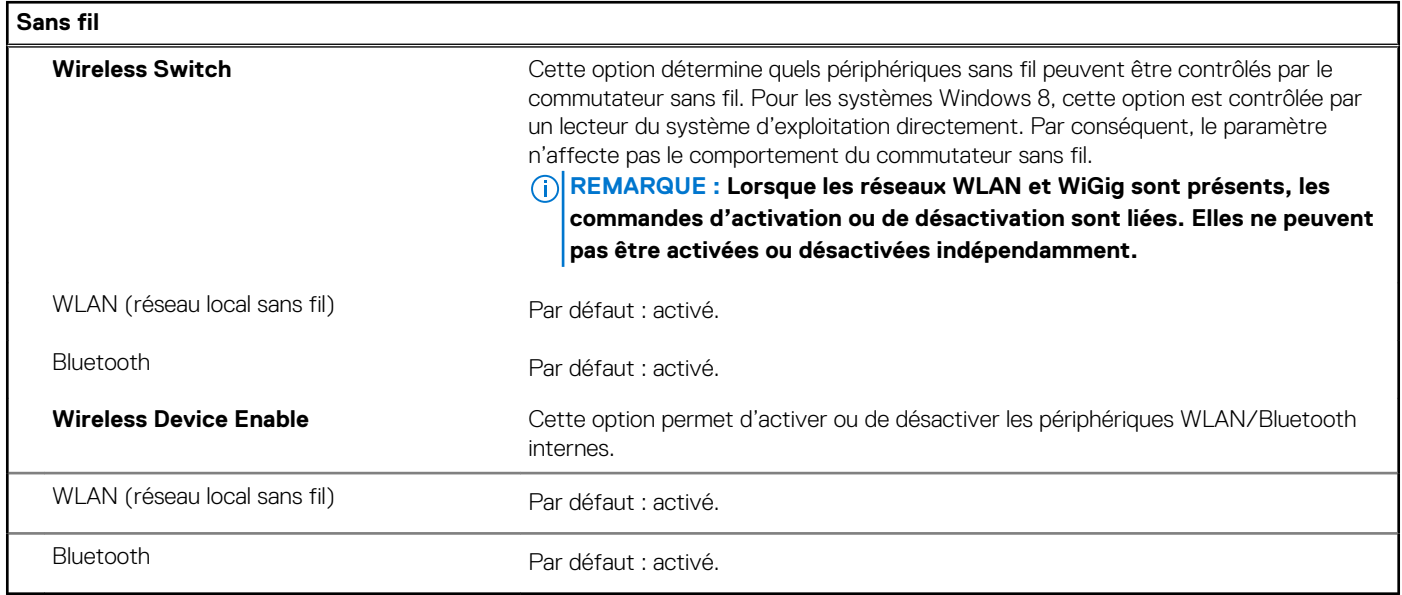

#### **Tableau 14. Options de configuration du système : menu POST Behavior (Comportement POST)**

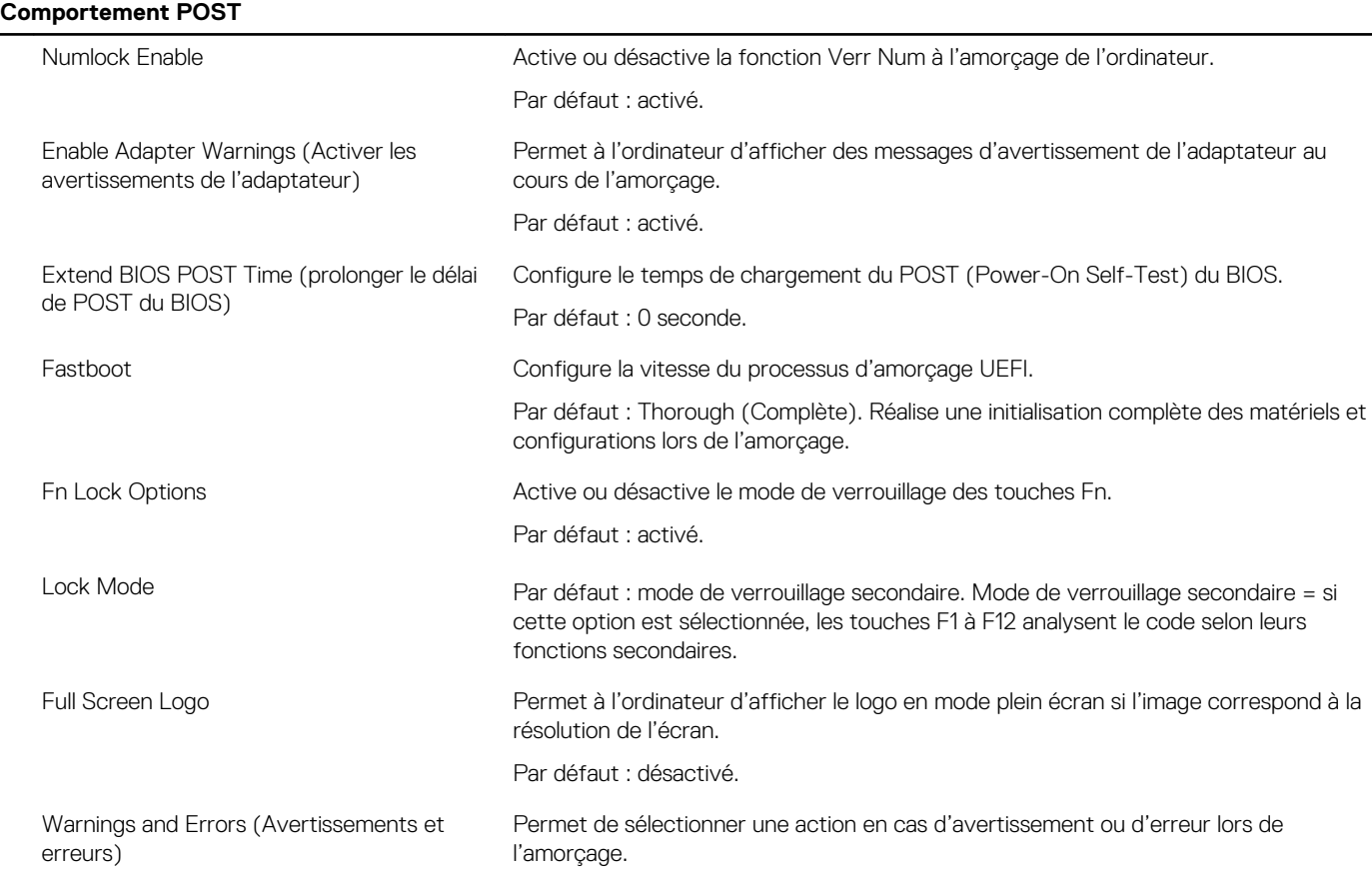

#### **Tableau 14. Options de configuration du système : menu POST Behavior (Comportement POST) (suite)**

#### **Comportement POST**

Par défaut : Prompt on Warnings and Errors Arrête, envoie un invite et attend l'intervention de l'utilisateur en cas d'avertissements ou si des erreurs sont détectées.

**REMARQUE : En cas d'erreur estimée critique pour le fonctionnement du matériel de l'ordinateur, celui-ci est toujours arrêté.**

#### **Tableau 15. Options de configuration du système : menu Virtualisation**

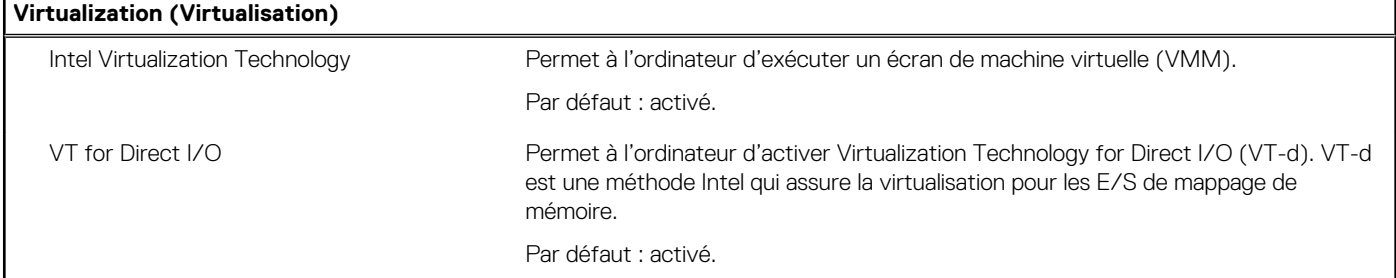

#### **Tableau 16. Options de configuration du système : menu Maintenance**

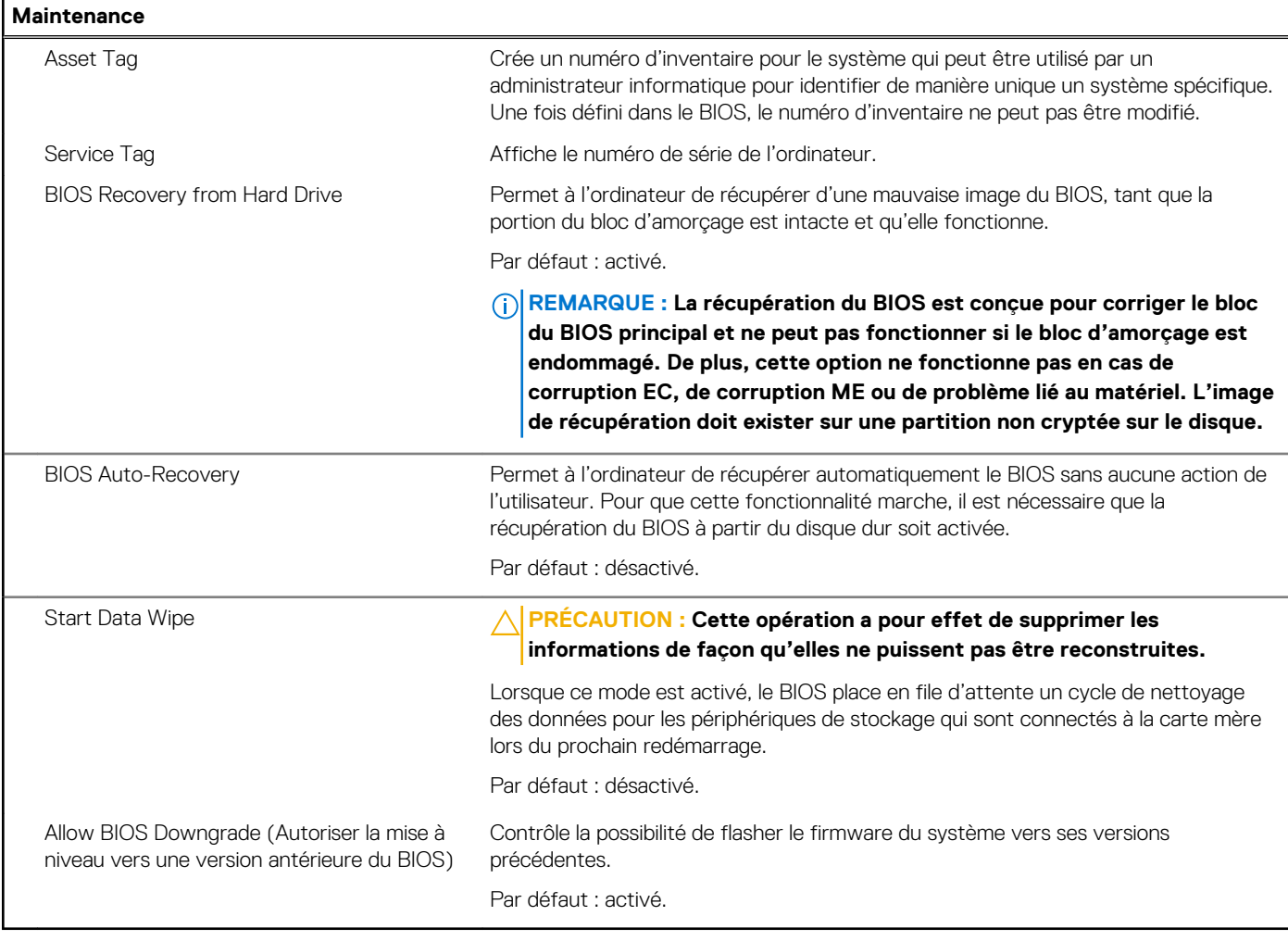

#### **Tableau 17. Options de configuration du système : menu Journaux système**

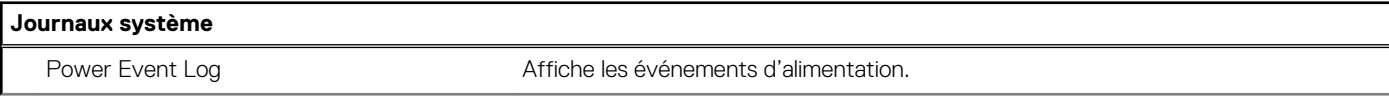

#### **Tableau 17. Options de configuration du système : menu Journaux système (suite)**

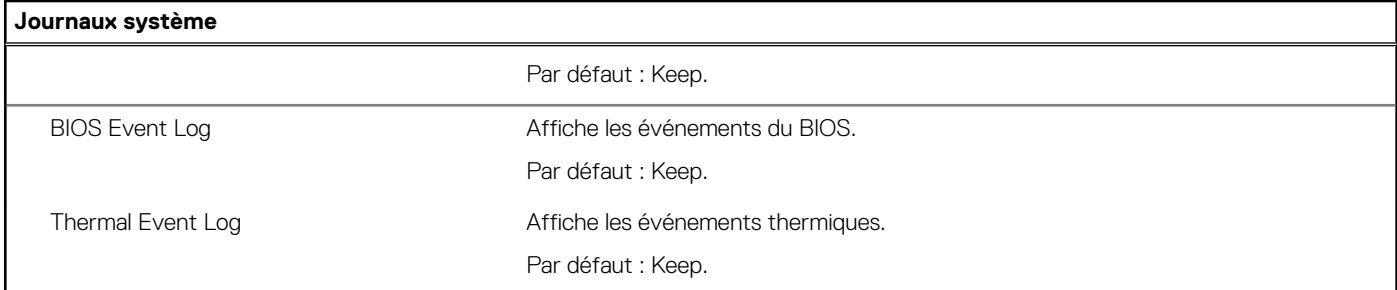

#### **Tableau 18. Options de configuration du système : menu SupportAssist**

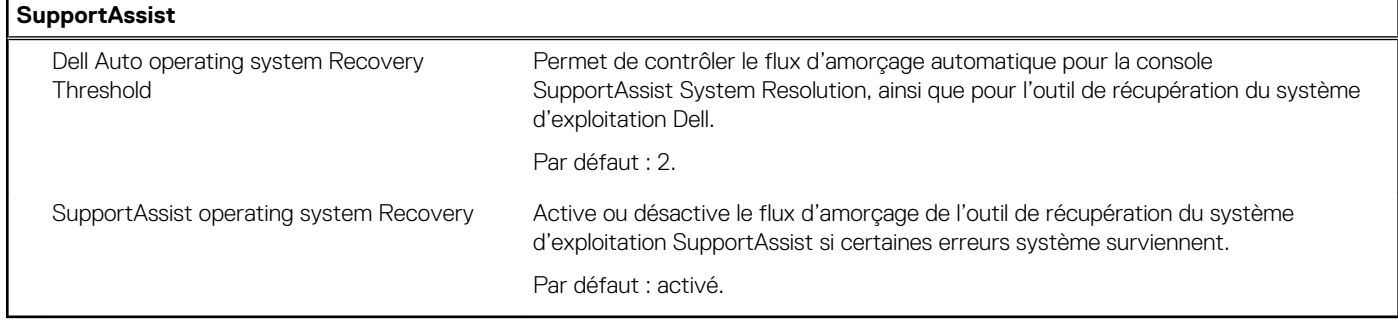

## **Mise à jour du BIOS dans Windows**

#### **Prérequis**

Il est recommandé de mettre à jour votre BIOS (programme de configuration du système), lors du remplacement de la carte système ou si une mise à jour est disponible. Pour les ordinateurs portables, vérifiez que la batterie est complètement chargée et que l'ordinateur est branché sur une prise électrique.

#### **À propos de cette tâche**

വ **REMARQUE : Si BitLocker est activé, désactivez-le avant la mise à jour du BIOS du système, puis réactivez-le une fois la mise à jour du BIOS terminée.**

#### **Étapes**

- 1. Redémarrez l'ordinateur.
- 2. Rendez-vous sur [www.dell.com/support](https://www.dell.com/support).
	- Saisissez le **Numéro de série** ou le **Code de service express**, puis cliquez sur **Envoyer**.
	- Cliquez sur **Détecter le produit** et suivez les instructions qui s'affichent à l'écran.
- 3. Si vous n'êtes pas en mesure de localiser votre numéro de série, cliquez sur **Sélectionner dans tous les produits**.
- 4. Dans la liste **Produits**, choisissez la catégorie correspondante.

**REMARQUE : Choisissez la catégorie appropriée pour atteindre la page du produit.**

- 5. Sélectionnez le modèle de votre ordinateur afin d'afficher la page du **Support produit** de votre ordinateur.
- 6. Cliquez sur **Obtenir des pilotes**, puis sur **Pilotes et téléchargements**. La section Pilotes et téléchargements s'affiche.
- 7. Cliquez sur **Chercher moi-même**.
- 8. Cliquez sur **BIOS** pour afficher les versions du BIOS.
- 9. Identifiez le dernier fichier BIOS et cliquez sur **Télécharger**.
- 10. Sélectionnez le mode de téléchargement privilégié dans **Sélectionner le mode de téléchargement dans la fenêtre ci-dessous**, puis cliquez sur **Télécharger le fichier**. La fenêtre **Téléchargement de fichier** s'affiche.
- 11. Cliquez sur **Enregistrer** pour enregistrer le fichier sur l'ordinateur.

12. Cliquez sur **Exécuter** pour installer les paramètres actualisés du BIOS sur l'ordinateur. Suivez les instructions qui s'affichent.

### **Mise à jour du BIOS lorsque BitLocker est activé**

**PRÉCAUTION : Si BitLocker n'est pas interrompu avant la mise à jour du BIOS, la prochaine fois que vous effectuerez un redémarrage du système, celui-ci ne reconnaîtra pas la clé BitLocker. Vous êtes alors invité à saisir la clé de récupération pour avancer et le système vous la demande à chaque redémarrage. Si la clé de récupération n'est pas connue, cela peut provoquer une perte de données ou une réinstallation du système d'exploitation non nécessaire. Pour plus d'informations sur ce sujet, voir l'article :<https://www.dell.com/support/article/sln153694>**

### **Mise à jour du BIOS de votre système à l'aide d'une clé USB**

#### **À propos de cette tâche**

Si l'ordinateur ne peut pas être chargé sous Windows mais que le BIOS doit encore être mis à jour, téléchargez le fichier BIOS en utilisant un autre ordinateur et enregistrez-le sur une clé USB amorçable.

#### **REMARQUE : Il est impératif d'utiliser une clé USB amorçable. Pour plus d'informations, consultez l'article [SLN143196](https://www.dell.com/support/article/sln143196/) de la base de connaissances.**

#### **Étapes**

- 1. Téléchargez le fichier .exe de mise à jour du BIOS sur un autre ordinateur.
- 2. Copiez le fichier .exe sur la clé USB amorçable.
- 3. Insérez la clé USB dans l'ordinateur qui nécessite la mise à jour du BIOS.
- 4. Redémarrez l'ordinateur et appuyez sur la touche F12 lorsque le logo Dell apparaît pour afficher le menu d'amorçage ponctuel.
- 5. À l'aide des touches fléchées, sélectionnez **Appareil de stockage USB** et appuyez sur Entrée.
- 6. L'ordinateur redémarrera sur une invite Diag C:\>.
- 7. Exécutez le fichier en saisissant le nom complet, puis appuyez sur Entrée.
- 8. L'utilitaire de mise à jour du BIOS s'affiche. Suivez les instructions qui s'affichent.

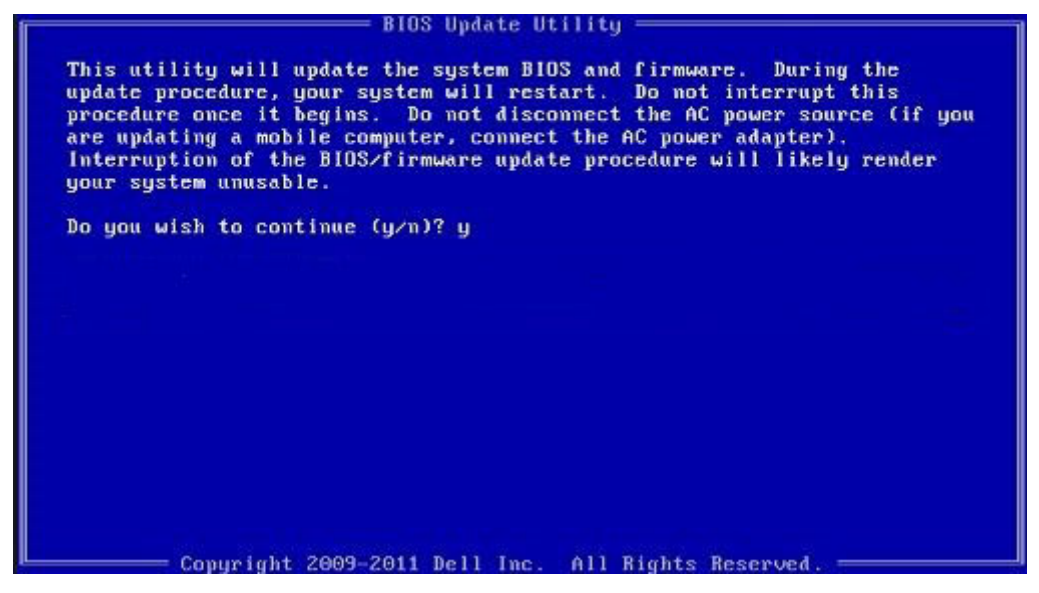

**Figure 1. Écran DOS de mise à jour du BIOS**

# **Mise à jour du BIOS Dell dans des environnements Linux et Ubuntu**

Pour mettre à jour le BIOS du système dans un environnement Linux, comme Ubuntu, voir [https://www.dell.com/support/article/](https://www.dell.com/support/article/sln171755/) [sln171755/.](https://www.dell.com/support/article/sln171755/)

## **Flashage du BIOS à partir du menu de démarrage ponctuel F12**

Mise à jour du BIOS de votre ordinateur avec le fichier update.exe du BIOS copié sur une clé USB FAT32 et démarrage à partir du menu de démarrage ponctuel F12.

#### **À propos de cette tâche**

#### **Mise à jour du BIOS**

Vous pouvez exécuter le fichier de mise à jour du BIOS à partir de Windows avec une clé USB amorçable ou depuis le menu de démarrage ponctuel F12 de l'ordinateur.

La plupart des ordinateurs Dell construits après 2012 disposent de cette fonctionnalité ; vous pouvez le confirmer en démarrant votre ordinateur depuis le menu d'amorçage F12 et en vérifiant si l'option MISE À JOUR FLASH DU BIOS fait partie des options d'amorçage de votre ordinateur. Si l'option est répertoriée, alors le BIOS prend en charge cette option de mise à jour.

#### **REMARQUE : Seuls les ordinateurs disposant de l'option Mise à jour flash du BIOS dans le menu de démarrage ponctuel F12 peuvent utiliser cette fonction.**

#### **Mise à jour à partir du menu de démarrage ponctuel**

Pour mettre à jour le BIOS à partir du menu de démarrage ponctuel F12, vous devez disposer des éléments suivants :

- Une clé USB utilisant le système de fichiers FAT32 (il est inutile que la clé soit de démarrage).
- Le fichier exécutable du BIOS que vous avez téléchargé à partir du site Web de support Dell et copié à la racine de la clé USB.
- Un adaptateur secteur branché sur l'ordinateur.
- Une batterie d'ordinateur fonctionnelle pour flasher le BIOS

Effectuez les étapes suivantes pour exécuter la mise à jour du BIOS à partir du menu F12 :

#### **PRÉCAUTION : Ne mettez pas l'ordinateur hors tension pendant la procédure de mise à jour du BIOS. L'ordinateur ne démarre pas si vous le mettez hors tension.**

#### **Étapes**

- 1. Lorsque l'ordinateur est hors tension, insérez la clé USB sur laquelle vous avez copié le fichier de flashage dans un port USB de l'ordinateur.
- 2. Mettez l'ordinateur sous tension et appuyez sur la touche F12 pour accéder au menu d'amorçage, sélectionnez l'option Mise à jour du BIOS à l'aide de la souris ou des touches fléchées, puis appuyez sur Enter. L'écran de mise à jour du BIOS s'affiche.
- 3. Cliquez sur **Flasher à partir d'un fichier**.
- 4. Sélectionnez l'appareil USB externe.
- 5. Sélectionnez le fichier et double-cliquez sur le fichier cible du flashage, puis cliquez sur **Envoyer**.
- 6. Cliquez sur **Mise à jour du BIOS**. L'ordinateur redémarre pour flasher le BIOS.
- 7. L'ordinateur redémarrera une fois la mise à jour du BIOS terminée.

## **Mot de passe système et de configuration**

#### **Tableau 19. Mot de passe système et de configuration**

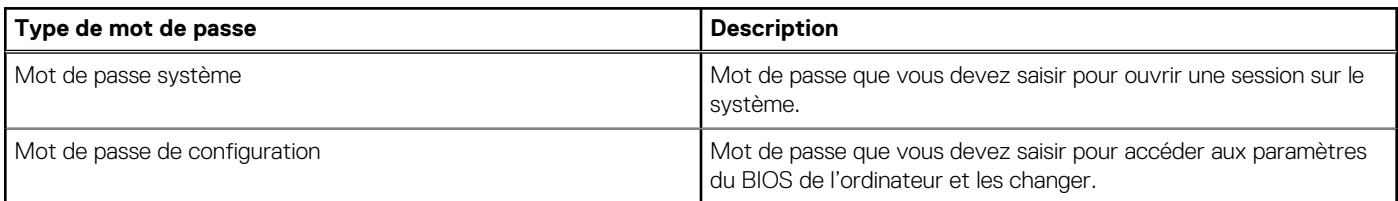

Vous pouvez définir un mot de passe système et un mot de passe de configuration pour protéger l'ordinateur.

**PRÉCAUTION : Les fonctionnalités de mot de passe fournissent un niveau de sécurité de base pour les données de l'ordinateur.**

**PRÉCAUTION : N'importe quel utilisateur peut accéder aux données de l'ordinateur s'il n'est pas verrouillé et s'il est laissé sans surveillance.**

**REMARQUE : La fonctionnalité de mot de passe système et de configuration est désactivée.**

### **Attribution d'un mot de passe système ou de configuration**

#### **Prérequis**

Vous pouvez attribuer un nouveau **Mot de passe système ou admin** uniquement lorsque le statut est en **Non défini**.

#### **À propos de cette tâche**

Pour entrer dans la configuration du système, appuyez sur F12 immédiatement après la mise sous tension ou un redémarrage.

#### **Étapes**

- 1. Dans l'écran **BIOS du système** ou **Configuration du système**, sélectionnez **Sécurité** et appuyez sur Entrée. L'écran **Sécurité** s'affiche.
- 2. Sélectionnez **Mot de passe système/admin** et créez un mot de passe dans le champ **Entrer le nouveau mot de passe**. Suivez les instructions pour définir le mot de passe système :
	- Un mot de passe peut contenir jusqu'à 32 caractères.
	- Le mot de passe peut contenir des nombres de 0 à 9.
	- Seules les minuscules sont acceptées.
	- Seuls les caractères spéciaux suivants sont autorisés : espace, ("), (+), (,), (-), (.), (/), (;), ([), (\), (]), (`).
- 3. Saisissez le mot de passe système que vous avez saisi précédemment dans le champ **Confirmer le nouveau mot de passe** et cliquez sur **OK**.
- 4. Appuyez sur Échap. Un message vous invitera à enregistrer les modifications.
- 5. Appuyez sur Y pour les enregistrer. L'ordinateur redémarre.

### **Suppression ou modification d'un mot de passe système ou de configuration existant**

#### **Prérequis**

Vérifiez que l'**état du mot de passe** est déverrouillé (dans la configuration du système) avant de supprimer ou modifier le mot de passe du système et/ou le mot de passe de configuration existant. Vous ne pouvez pas supprimer ou modifier un mot de passe système ou configuration existant si l'**état du mot de passe** est verrouillé.

#### **À propos de cette tâche**

Pour entrer dans la configuration du système, appuyez sur F12 immédiatement après la mise sous tension ou un redémarrage.

#### **Étapes**

- 1. Dans l'écran **BIOS du système** ou **Configuration du système**, sélectionnez **Sécurité du système** et appuyez sur Entrée. L'écran **Sécurité du système** s'affiche.
- 2. Dans l'écran **Sécurité du système**, vérifiez que l'**État du mot de passe** est **Déverrouillé**.
- 3. Sélectionnez **Mot de passe du système**, mettez à jour ou supprimez le mot de passe du système existant et appuyez sur Entrée ou la touche Tab.
- 4. Sélectionnez **Mot de passe de configuration**, mettez à jour ou supprimez le mot de passe de configuration existant et appuyez sur Entrée ou la touche Tab.
	- **REMARQUE : Si vous modifiez le mot de passe du système et/ou de configuration, un message vous invite à ressaisir le nouveau mot de passe. Si vous supprimez le mot de passe système et/ou de configuration, confirmez la suppression quand vous y êtes invité.**
- 5. Appuyez sur Échap. Un message vous invitera à enregistrer les modifications.
- 6. Appuyez sur Y pour les enregistrer et quitter la configuration du système. L'ordinateur redémarre.

### **Effacement des paramètres CMOS**

#### **À propos de cette tâche**

**PRÉCAUTION : Effacer les paramètres CMOS réinitialise les paramètres du BIOS de votre ordinateur.**

#### **Étapes**

- 1. Retirez le [cache de fond.](#page-40-0)
- 2. Retirez la [pile bouton](#page-64-0).
- 3. Patientez une minute.
- 4. Remettez en place la [pile bouton.](#page-65-0)
- 5. Remettez en place le [cache de fond](#page-42-0).

### **Effacement des mots de passe système et de configuration du BIOS**

#### **À propos de cette tâche**

Pour effacer les mots de passe du système ou du BIOS, contactez le support technique Dell comme indiqué sur le site [www.dell.com/](https://www.dell.com/contactdell) [contactdell.](https://www.dell.com/contactdell)

**REMARQUE : Pour en savoir plus sur la réinitialisation des mots de passe Windows ou d'application, consultez la documentation fournie avec votre système Windows ou votre application.**

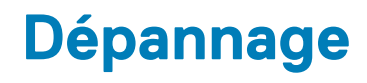

## **Récupération du système d'exploitation**

Lorsque l'ordinateur ne parvient pas à démarrer sur le système d'exploitation même après plusieurs tentatives, il lance automatiquement l'outil de récupération du système d'exploitation Dell SupportAssist OS Recovery.

Dell SupportAssist OS Recovery est un outil autonome qui est préinstallé sur tous les ordinateurs Dell dotés du système d'exploitation Windows 10. Il se compose d'outils pour diagnostiquer et résoudre les problèmes qui peuvent se produire avant que votre ordinateur démarre à partir du système d'exploitation. Il vous permet de diagnostiquer les problèmes matériels, réparer votre ordinateur, sauvegarder vos fichiers, ou restaurer votre ordinateur à son état d'origine.

Vous pouvez également le télécharger à partir du site Web de support Dell pour dépanner et corriger votre ordinateur s'il ne parvient pas à démarrer à partir du système d'exploitation principal à cause de défaillances logicielles ou matérielles.

Pour plus d'informations sur l'outil Dell SupportAssist OS Recovery, consultez le guide d'utilisation *Dell SupportAssist OS Recovery User's Guide* sur [www.dell.com/support.](https://www.dell.com/support).

## **Voyants de diagnostic du système**

#### **Voyant d'état de la batterie**

Indique l'état de la batterie et de l'alimentation.

**Blanc fixe** : l'adaptateur d'alimentation est branché et la batterie a plus de 5 % de charge.

**Orange** : l'ordinateur fonctionne sur batterie et la batterie a moins de 5 % de charge.

#### **Éteint**

- L'adaptateur d'alimentation est branché et la batterie est complètement chargée.
- L'ordinateur fonctionne sur batterie et la batterie est chargée à plus de 5 %.
- L'ordinateur est en état de veille, de veille prolongée ou hors tension.

Le voyant d'état de la batterie et de l'alimentation clignote en orange et émet des signaux sonores indiquant une défaillance.

Par exemple, le voyant d'état de la batterie et de l'alimentation clignote en orange deux fois, suivi d'une pause, puis clignote en blanc trois fois, suivi d'une pause. Ce schéma « 2, 3 » continue jusqu'à l'extinction de l'ordinateur et indique qu'aucune mémoire ou RAM n'est détectée.

Le tableau suivant indique les différents codes des voyants d'état de la batterie et de l'alimentation ainsi que les problèmes associés à ces codes.

#### **Tableau 20. Codes LED**

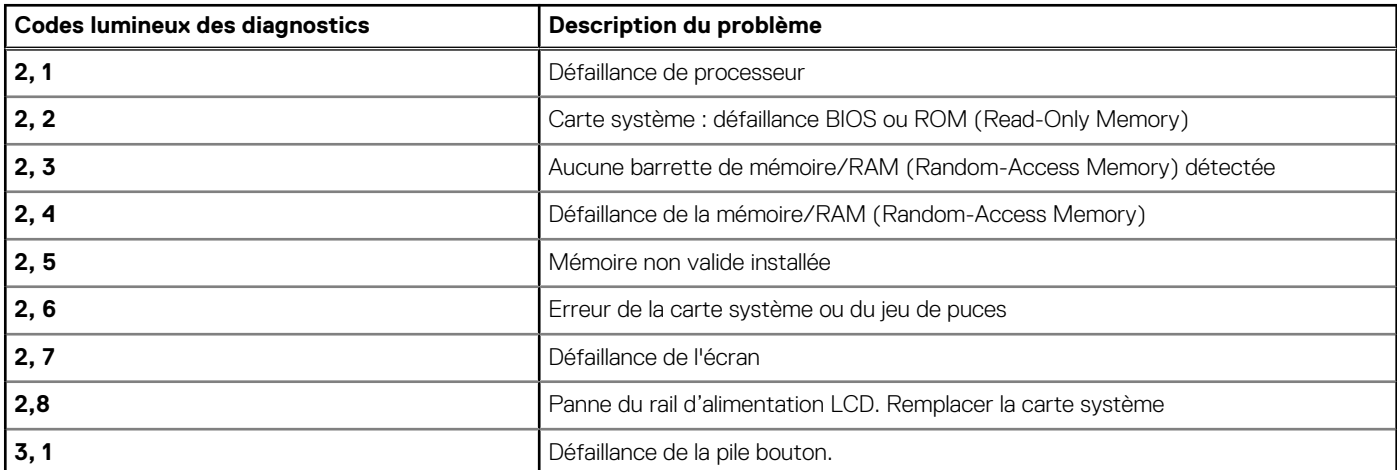

#### **Tableau 20. Codes LED (suite)**

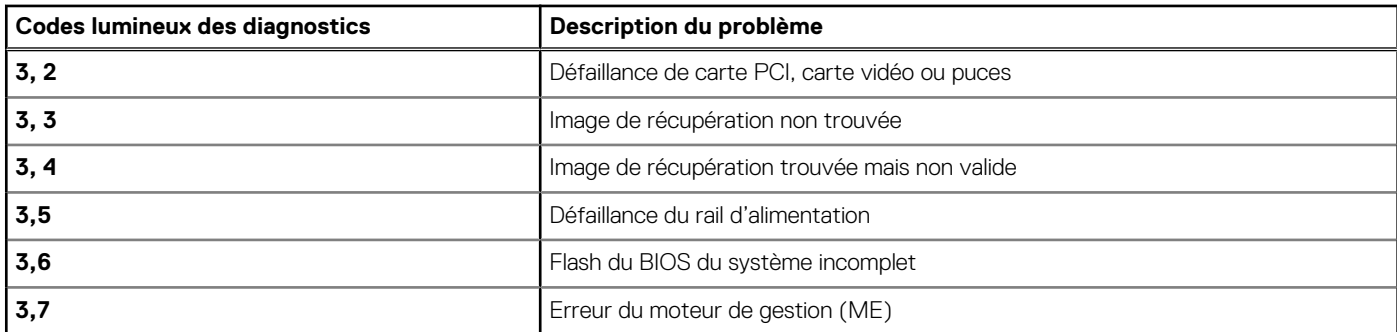

**Voyant d'état de la webcam :** indique si la webcam est en cours d'utilisation.

- Blanc fixe : la webcam est en cours d'utilisation.
- Désactivé : la webcam n'est pas en cours d'utilisation.

**Voyant d'état Verr Maj :** indique si le verrouillage des majuscules est activé ou désactivé.

- Blanc fixe : le verrouillage des majuscules est activé.
- Désactivé : le verrouillage des majuscules est désactivé.

## **Activation de la mémoire Intel Optane**

#### **Étapes**

- 1. Dans la barre des tâches, cliquez sur la zone de recherche, puis saisissez **Technologie Intel Rapid Storage**.
- 2. Cliquez sur **Intel Rapid Storage Technology (Technologie Intel Rapid Storage)**. La fenêtre **Intel Rapid Storage Technology (Technologie Intel Rapid Storage)** s'affiche.
- 3. Dans l'onglet **Status (État)**, cliquez sur **Enable (Activer)** pour activer la mémoire Intel Optane.
- 4. Sur l'écran d'avertissement, sélectionnez un lecteur compatible, puis cliquez sur **Yes (Oui)** pour poursuivre l'activation de la mémoire Intel Ontane
- 5. Cliquez sur **Intel Optane Memory (Mémoire Intel Optane)** > **Reboot (Redémarrer)** pour terminer l'activation de la mémoire Intel Optane.
	- **REMARQUE : Jusqu'à trois exécutions consécutives peuvent être nécessaires pour que les applications soient pleinement performantes après l'activation.**

## **Désactivation de la mémoire Intel Optane**

#### **À propos de cette tâche**

- **PRÉCAUTION : Après avoir désactivé la mémoire Intel Optane, ne désinstallez pas le pilote Intel Rapid Storage Technology, car cela fera apparaître un écran bleu. L'interface utilisateur de la technologie Intel Rapid Storage peut être supprimée sans désinstaller le pilote.**
- **REMARQUE : Vous devez désactiver la mémoire Intel Optane avant de retirer le périphérique de stockage SATA accéléré par le module de mémoire Intel Optane de l'ordinateur.**

#### **Étapes**

- 1. Dans la barre des tâches, cliquez sur la zone de recherche, puis saisissez **Technologie Intel Rapid Storage**.
- 2. Cliquez sur **Intel Rapid Storage Technology (Technologie Intel Rapid Storage)**. La fenêtre **Intel Rapid Storage Technology (Technologie Intel Rapid Storage)** s'affiche.
- 3. Dans l'onglet **Intel Optane Memory (Mémoire Intel Optane)**, cliquez sur **Disable (Désactiver)** pour désactiver la mémoire Intel Optane.

#### <span id="page-102-0"></span>**REMARQUE : Pour les ordinateurs sur lesquels la mémoire Intel Optane sert de stockage principal, ne désactivez pas l'option Intel Optane. L'option Disable (Désactiver) sera grisée.**

- 4. Cliquez sur **Yes (Oui)** si vous acceptez l'avertissement. La progression de la désactivation s'affiche.
- 5. Cliquez sur **Reboot (Redémarrer)** pour terminer la désactivation de la mémoire Intel Optane et redémarrer votre ordinateur.

## **Dégagement d'électricité résiduelle**

#### **À propos de cette tâche**

L'électricité résiduelle est l'électricité statique résiduelle qui reste sur l'ordinateur même une fois qu'il a été mis hors tension et que la batterie a été retirée. La procédure suivante fournit les instructions sur la procédure de libération de l'énergie résiduelle :

#### **Étapes**

- 1. Éteignez l'ordinateur.
- 2. Retirez le [cache de fond.](#page-40-0)
- 3. Retirez la [batterie.](#page-58-0)
- 4. Maintenez le bouton d'alimentation enfoncé pendant 15 secondes pour drainer l'électricité résiduelle.
- 5. Remettez en place la [batterie.](#page-59-0)
- 6. Remettez en place le [cache de fond](#page-42-0).
- 7. Allumez votre ordinateur.

## **Cycle d'alimentation Wi-Fi**

#### **À propos de cette tâche**

Si votre ordinateur ne parvient pas à accéder à Internet en raison de problèmes de connectivité Wi-Fi, une procédure de cycle d'alimentation Wi-Fi peut être effectuée. La procédure suivante fournit des instructions sur la façon de réaliser un cycle d'alimentation Wi-Fi :

 $\Omega$ **REMARQUE : Certains fournisseurs d'accès Internet (FAI) fournissent un modem/routeur.**

#### **Étapes**

- 1. Éteignez l'ordinateur.
- 2. Éteignez le modem.
- 3. Mettez hors tension le routeur sans fil.
- 4. Patientez 30 secondes.
- 5. Mettez sous tension le routeur sans fil.
- 6. Mettez sous tension le modem.
- 7. Allumez votre ordinateur.

### **Utilisation du mode Game Shift**

Le mode Game Shift améliore les performances de jeu en augmentant la vitesse du ventilateur pour un refroidissement optimal du processeur.

### **Activation du mode Game Shift**

Pour activer Game Shift, appuyez sur **F7** (si le fonctionnement par défaut de **fn** est activé ; sinon, appuyez sur **fn** + **F7**). Pour plus d'informations, voir [Raccourcis clavier](#page-103-0).

Alienware Command Center affiche une icône G bleue, une notification s'affiche pour indiquer que Game Shift est activé.

### <span id="page-103-0"></span>**Désactivation du mode Game Shift**

Lorsque vous n'utilisez pas l'ordinateur pour des jeux, désactivez Game Shift en appuyant sur **F7** (si la fonction **fn** par défaut est activée ; sinon, appuyez sur  $fn + F7$ ).

Le mode Game Shift est également désactivé lorsque :

- Vous avez configuré votre ordinateur en état de veille.
- Vous redémarrez votre ordinateur.
- Game Shift a été actif pendant 24 heures consécutives.
- Vous démarrez un nouveau jeu.
- Vous mettez fin au jeu qui a été exécuté avec le mode Game Shift
- Vous modifiez les plans d'alimentation ou les profils thermiques de l'ordinateur.

### **Installation du mode Game Shift après la réinstallation du système d'exploitation**

Alienware Command Center et Alienware OC Controls sont installés en usine. Si vous réinstallez le système d'exploitation, vous devez réinstaller Alienware Command Center et Alienware OC Controls avant de pouvoir utiliser le mode Game Shift.

#### **REMARQUE : Assurez-vous que le système d'exploitation Windows et tous les pilotes compatibles sont réinstallés sur** ⋒ **votre ordinateur. La mise à jour de Windows est également requise.**

Une fois que vous avez réinstallé le système d'exploitation, Alienware Command Center, et Alienware OC Controls, installez Game Shift :

- 1. Accédez au site de support de Dell [www.dell.com/support..](http://www.dell.com/support)
- 2. Entrez Dell G3 15 3500 et cliquez sur **Rechercher**.
- 3. Cliquez sur **Pilotes et téléchargements**.
- 4. Téléchargez et installez **Alienware Command Center**.
- 5. Téléchargez et installez **Alienware OC Controls**.
- 6. Redémarrez votre ordinateur. Vous pouvez alors activer Game Shift (reportez-vous à [Activation du mode Game Shift](#page-102-0)).

### **Raccourcis clavier**

#### **REMARQUE : Les caractères du clavier peuvent varier en fonction de la configuration de langue du clavier. Les touches utilisées pour les raccourcis restent les mêmes dans toutes les configurations de langue.**

Certaines touches de votre clavier comportent deux symboles. Ces touches peut être utilisées pour taper des caractères spéciaux ou pour effectuer des fonctions secondaires. Le symbole figurant sur la partie inférieure de la touche fait référence au caractère qui est tapé hors lorsque la touche est enfoncée. Si vous appuyez sur la touche **Maj** et sur la touche, le symbole figurant sur la partie supérieure de la touche est saisi. Par exemple, si vous appuyez sur **2**, **2** est saisi ; si vous appuyez sur **Maj** + **2**, **@** est saisi.

Les touches **F1** à **F12** sur la rangée du haut du clavier sont des touches de fonction pour le contrôle multimédia, comme indiqué par l'icône située en bas de la touche. Appuyez sur la touche de fonction pour appeler la tâche représentée par l'icône. Par exemple, lorsque vous appuyez sur **F1**, cela désactive le son (reportez-vous au tableau ci-dessous).

Cependant, si les touches de fonction **F1** à **F12** sont nécessaires pour des applications logicielles spécifiques, les fonctionnalités multimédia peuvent être désactivées en appuyant sur **fn** + **Échap**. Par la suite, les commandes multimédia peuvent être appelées en appuyant sur **fn** et sur la touche de fonction concernée. Par exemple, l'audio peut être arrêté en appuyant sur **fn** + **F1**.

**REMARQUE : Vous pouvez également modifier le comportement principal des touches de fonction (F1 à F12) en changeant le Comportement des touches de fonction dans le programme de configuration du BIOS.**

#### **Tableau 21. Liste des raccourcis clavier**

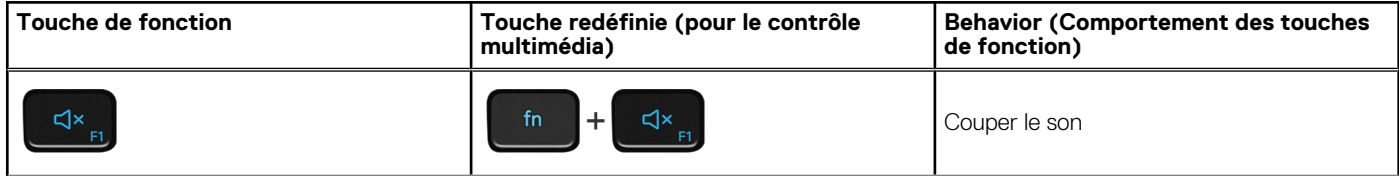

#### **Tableau 21. Liste des raccourcis clavier (suite)**

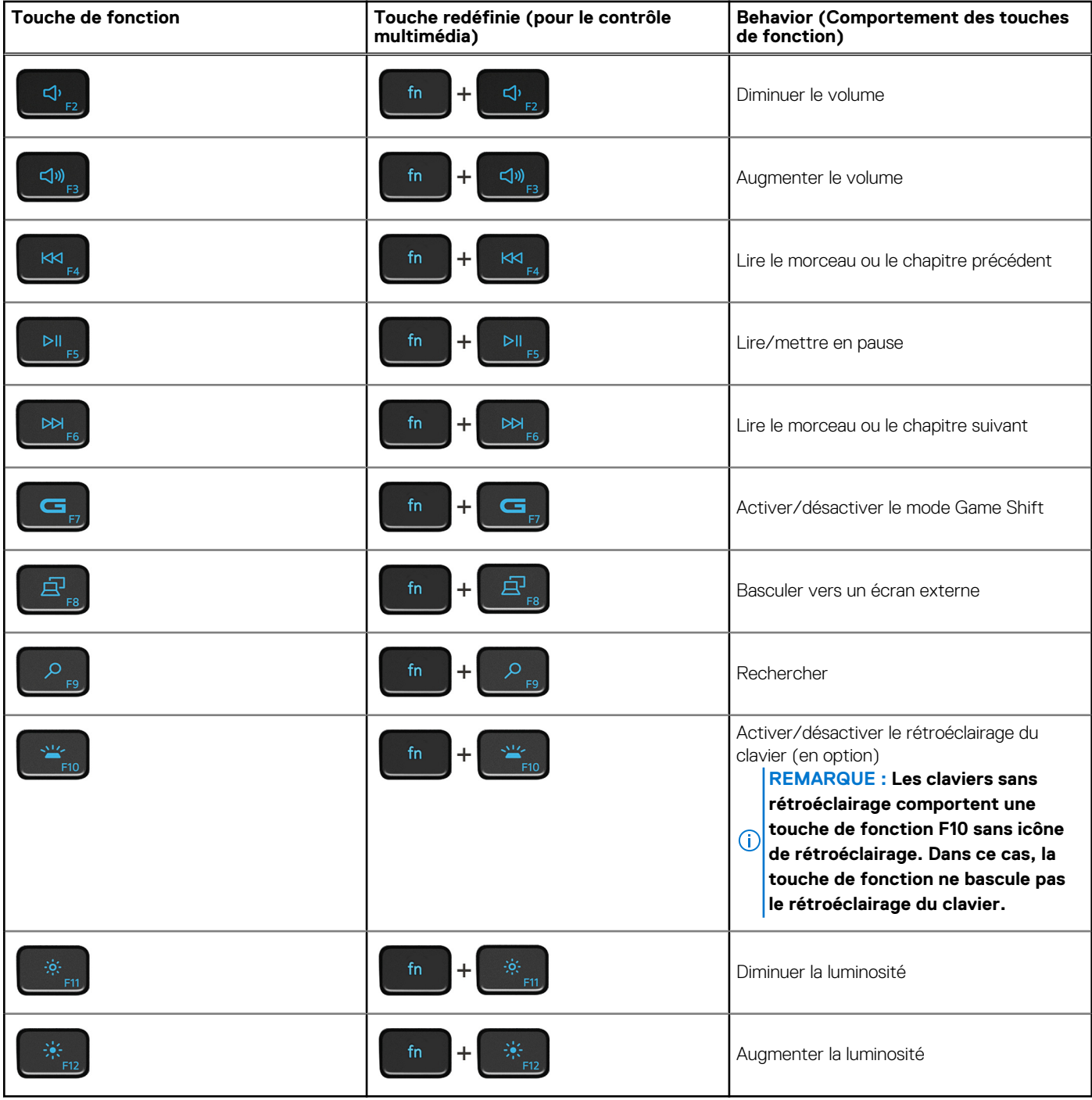

La touche **Fn** est également utilisée avec certaines touches du clavier pour appeler d'autres fonctions secondaires.

#### **Tableau 22. Liste des raccourcis clavier**

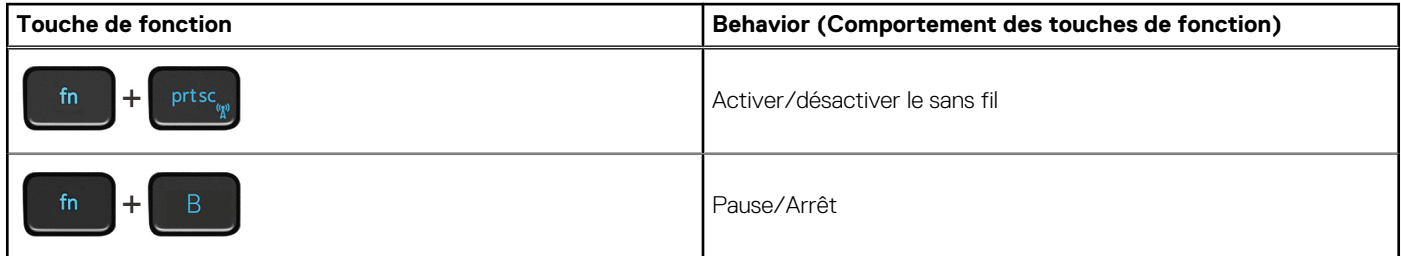

#### **Tableau 22. Liste des raccourcis clavier (suite)**

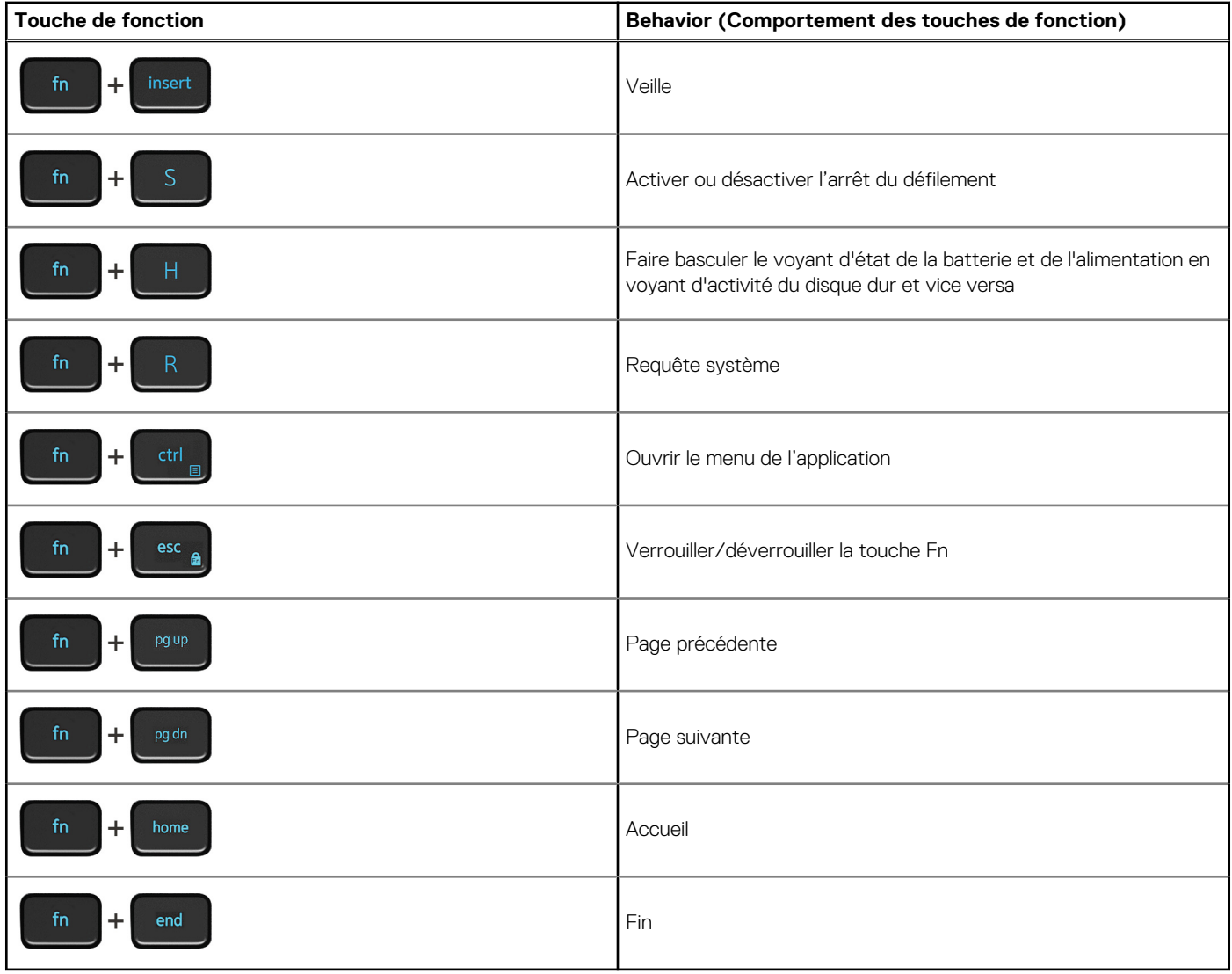

# **Obtenir de l'aide et contacter Dell**

### **Ressources d'aide en libre-service**

Vous pouvez obtenir des informations et de l'aide sur les produits et services Dell en utilisant ces ressources en libre-service :

#### **Tableau 23. Ressources d'aide en libre-service**

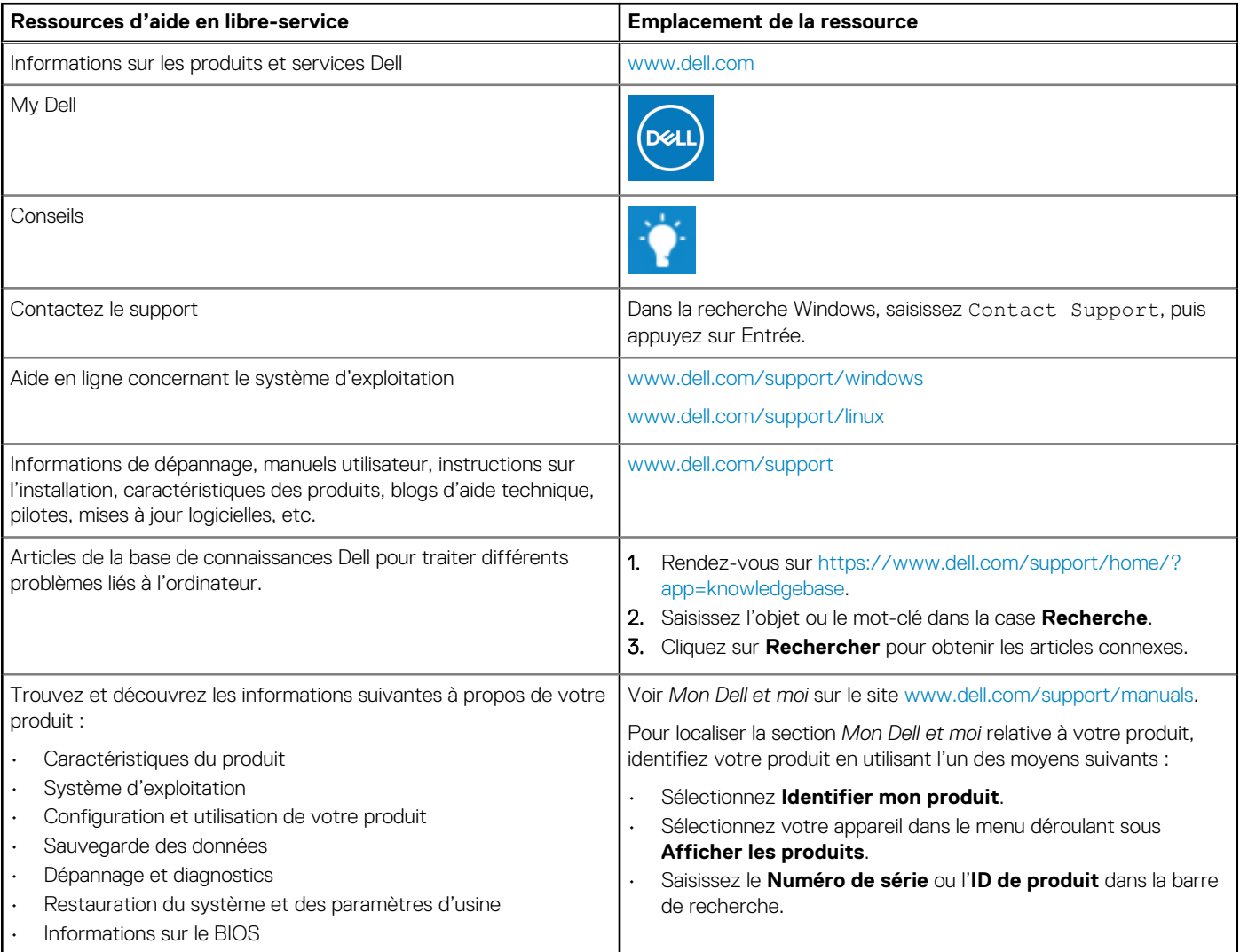

### **Contacter Dell**

Pour contacter Dell pour des questions commerciales, de support technique ou de service client, consultez le site [www.dell.com/](https://www.dell.com/contactdell) [contactdell.](https://www.dell.com/contactdell)

**REMARQUE : Les disponibilités variant selon le pays et le produit, certains services peuvent être indisponibles dans votre pays.**

**REMARQUE : Si vous ne disposez pas d'une connexion Internet, vous pouvez utiliser les coordonnées figurant sur votre facture d'achat, votre bordereau de livraison, votre facture ou dans le catalogue de produits Dell.**